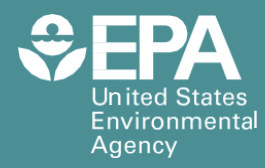

EPA/600/C-22/150 July 2022 | https://www.epa.gov/ water-research/storm-water-management-model-swmm

# **NATIONAL STORMWATER CALCULATOR WEB APP USER'S GUIDE – VERSION 3.4.0**

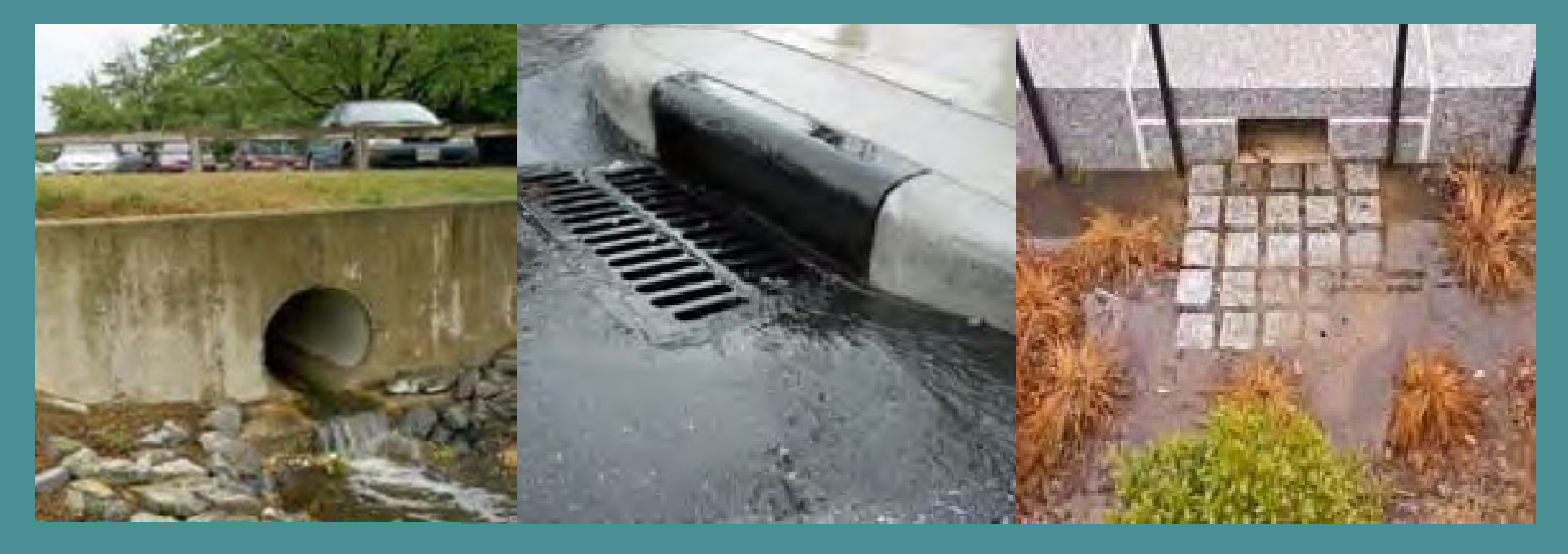

**Office of Research and Development Center for Environmental Solutions & Emergency Response**

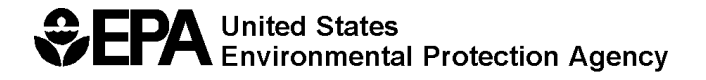

**EPA/600/C-22/150 July 2022**

## **NATIONAL STORMWATER CALCULATOR WEB APP USER'S GUIDE – VERSION 3.4.0**

By

Lewis A. Rossman (retired) Water Infrastructure Division Center for Environmental Solutions and Emergency Response United States Environmental Protection Agency Cincinnati, OH 45268

Jason T. Bernagros (formerly of) Water Infrastructure Division Center for Emergency Environmental Solutions and Emergency Response United States Environmental Protection Agency Washington, DC 20460

> Colleen M. Barr Oak Ridge Institute for Science and Education (ORISE) Corvallis, OR 97333

Michelle A. Simon Water Infrastructure Division Center for Environmental Solutions and Emergency Response United States Environmental Protection Agency

## **DISCLAIMER**

<span id="page-2-0"></span>The information in this document has been funded wholly by the U.S. Environmental Protection Agency (EPA). It has been subjected to the Agency's peer and administrative review and has been approved for publication as an EPA document. Mention of trade names or commercial products does not constitute endorsement or recommendation for use.

Although a reasonable effort has been made to assure that the results obtained are correct, the computer programs described in this manual are experimental. Therefore, the author and the U.S. Environmental Protection Agency are not responsible and assume no liability whatsoever for any results or any use made of the results obtained from these programs, nor for any damages or litigation that result from the use of these programs for any purpose.

### **ABSTRACT**

<span id="page-3-0"></span>EPA's National Stormwater Calculator (SWC) is a software application tool that estimates the annual amount of rainwater and frequency of runoff from a specific site using green infrastructure as low impact development controls. The SWC is designed for use by anyone interested in reducing runoff from a property, including site developers, landscape architects, urban planners, and homeowners. This User's Guide contains information on the SWC web application. SWC Version 3.4 contains has updated historical meteorological data (from 1970 - 2006 to 1990 - 2019), updated Bureau of Labor Statistics Cost Data (from 2018 to 2020), and the 5.1.015 Stormwater Management Model (SWMM) engine (from 5.1.007). Evaporation was calculated by the Hargreaves method (EPA, 2015), based on historical or future daily temperature data.

## **ACKNOWLEDGEMENTS**

<span id="page-4-0"></span>Lewis Rossman, retired from United States Environmental Protection Agency (USEPA), is the primary developer of the Stormwater Calculator (SWC) and its computational engine, the Stormwater Management Model (SWMM). He is the initial author of this document.

Paul Duda, Paul Hummel, Jack Kittle, and John Imhoff of Aqua Terra Consultants developed the data acquisition portions of the National Stormwater Calculator desktop application under Work Assignments 4-38 and 5-38 of EPA Contract #EP-C-06-029. They, along with Alex Foraste (EPA/OW), provided many useful ideas and feedback throughout the development of the calculator.

Jason Bernagros (formerly of USEPA) served as the Task Order Contracting Officer's Representative (TOCOR) for the cost estimation task order and the TOCOR for the mobile web application under Task Orders 0019 (PR-ORD-14-00308) and 026 (PR-ORD-15-00668). Scott Struck, Dan Pankani, and Kristen Ekeren of Geosyntec, and Marion Deerhake of RTI International developed the cost estimation components of the Stormwater Calculator.

Jason Bernagros served as the Work Assignment Manager for the development and maintenance of the mobile web app. Dawn Bontempo, Fahim Chowdhury, Marie Calvo, Martina Donati, Jason Lowengrub, Anthony Passamonti, Seth Pennington, Catherine Sweeney, and Natasha Virdy of Attain, LLC., Uyen Tran of Tetra Tech, and developed the mobile web app version of the Stormwater Calculator under Task Order HHSN316201200117W (EP-G15H-01113).

Michelle Simon (USEPA), Jason Bernagros, and Matthew Hopton (USEPA) were the work assignment managers for Contract EP-C-17-041 Work Assignments 0-52 – 4-52 with Eastern Research Group. Lori Weiss, Brad Cooper, Paul Dziemiela, Mike Liadov, Emily Savelli, Naveen Tharalla, and Anton Yakushin provided some programming support for the mobile application for the Stormwater Calculator.

The majority of the programming for the update for the web application for the SWC since 2019 was performed by Colleen Barr, assisted by Eastern Research Group. Ms. Barr was supported in part by an appointment to the Postgraduate Research Program at the U.S. Environmental Protection Agency, Office of Research and Development, Center for Environmental Solutions and Emergency Response, administered by the Oak Ridge Institute for Science and Education through Interagency Agreement No. (DW-8992433001) between the U.S. Department of Energy and the U.S. Environmental Protection Agency.

Colleen Barr and Michelle Simon were the writers of the updates to the historical meteorological and climate change data in this third edition of the SWC 3.4.0.

## **ACRONYMS AND ABBREVIATIONS**

<span id="page-5-0"></span>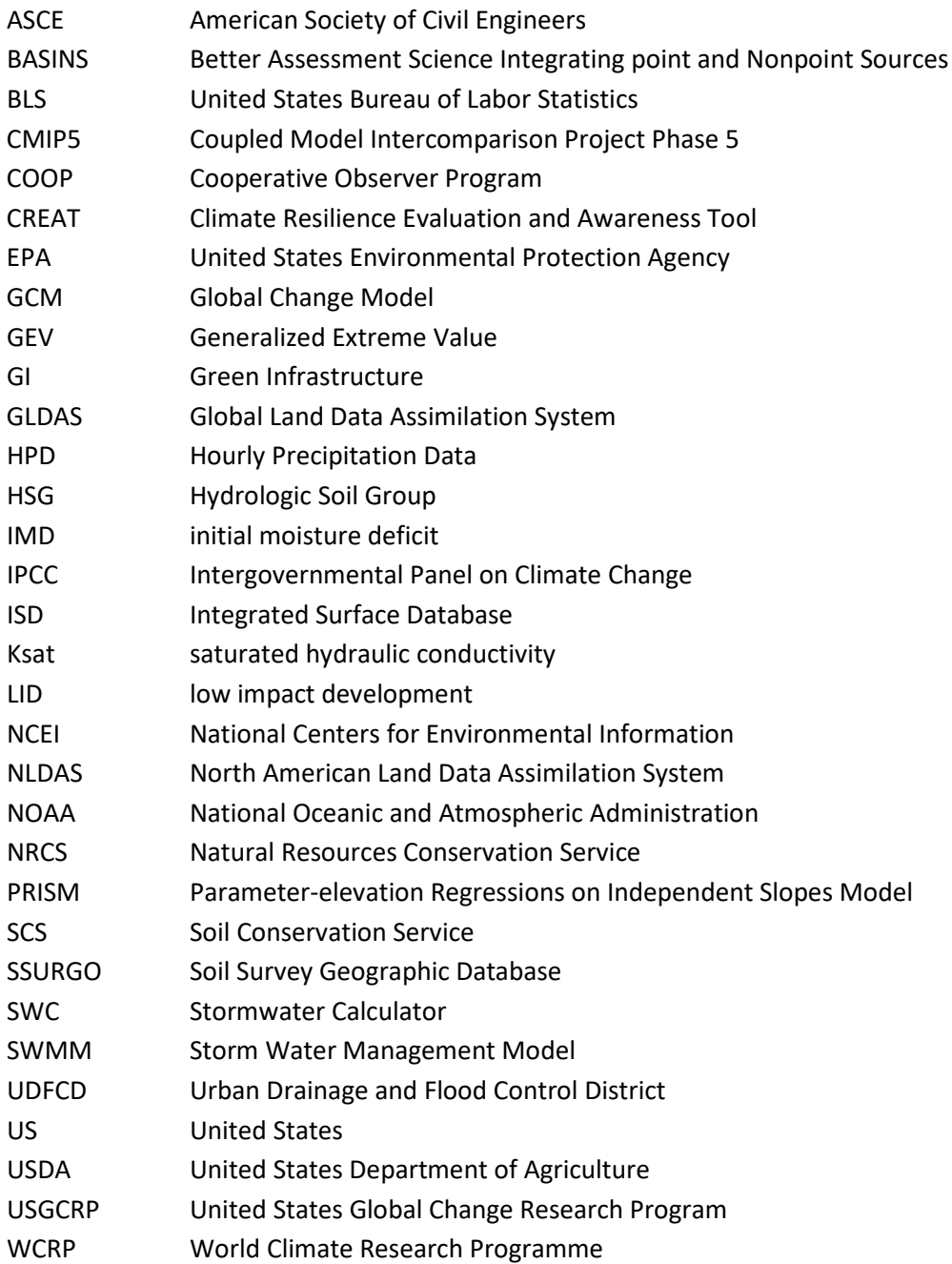

## **TABLE OF CONTENTS**

<span id="page-6-0"></span>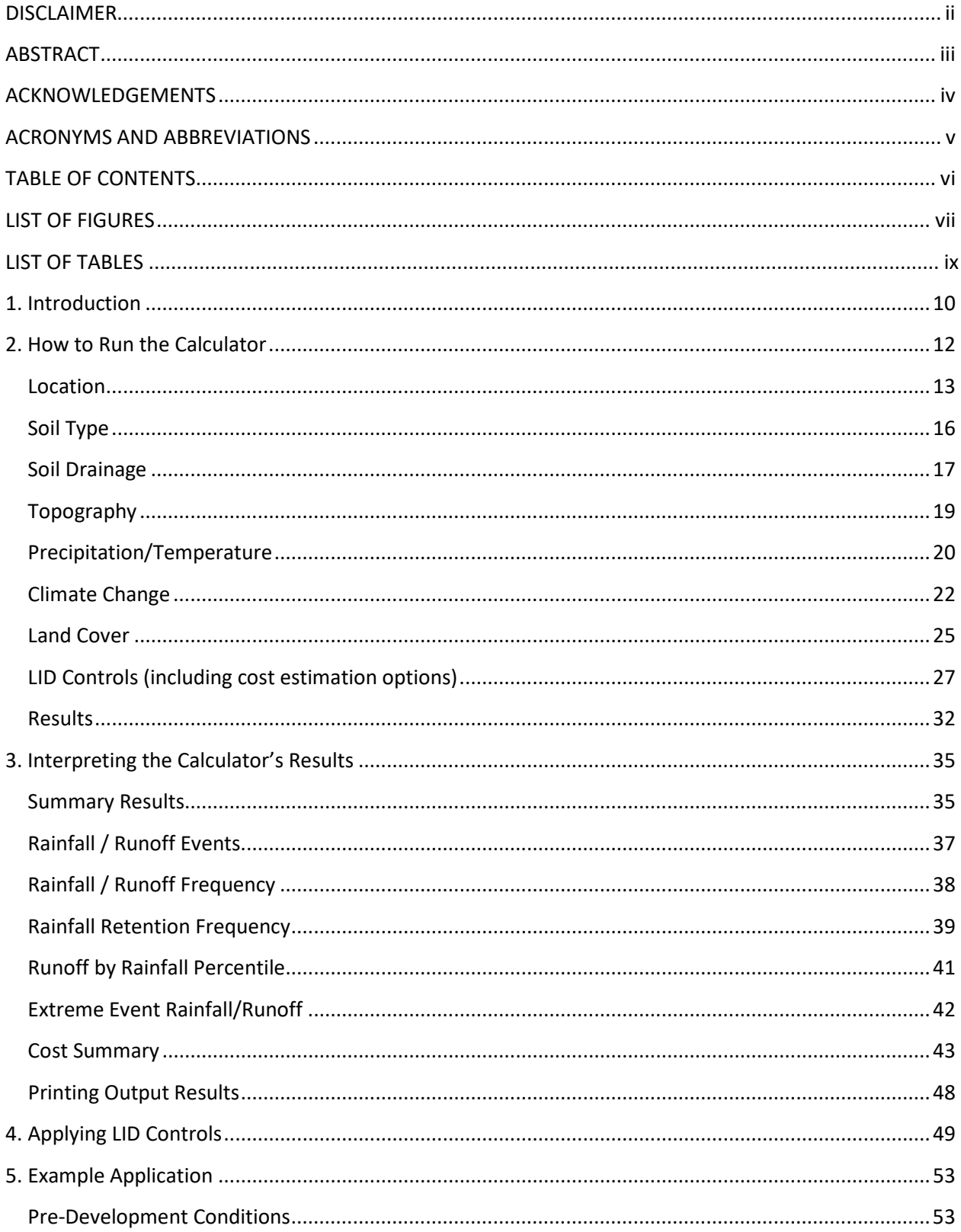

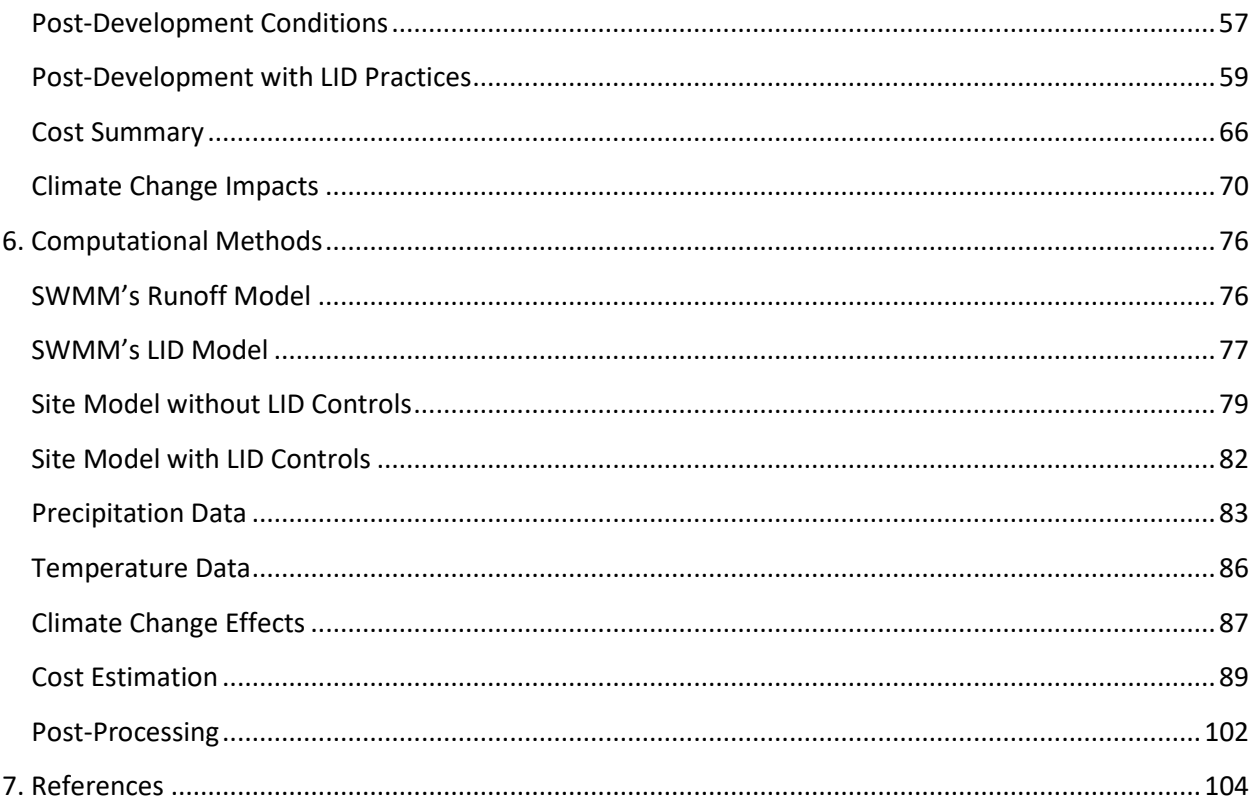

## **LIST OF FIGURES**

<span id="page-7-0"></span>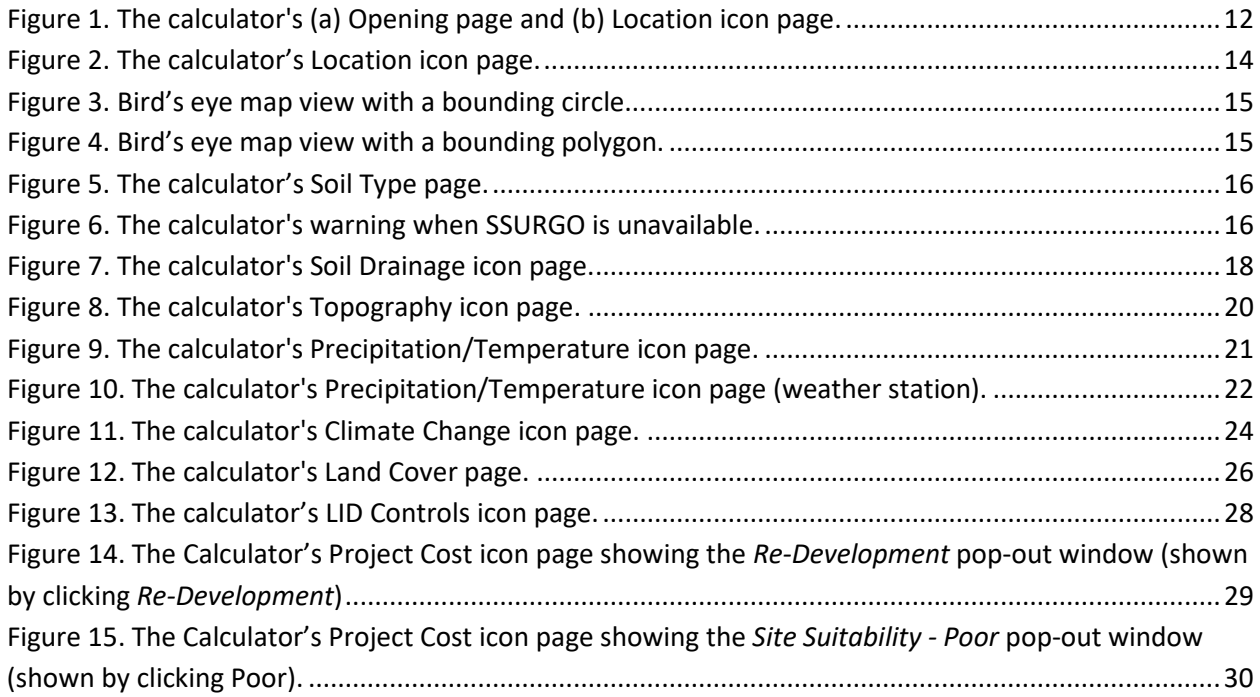

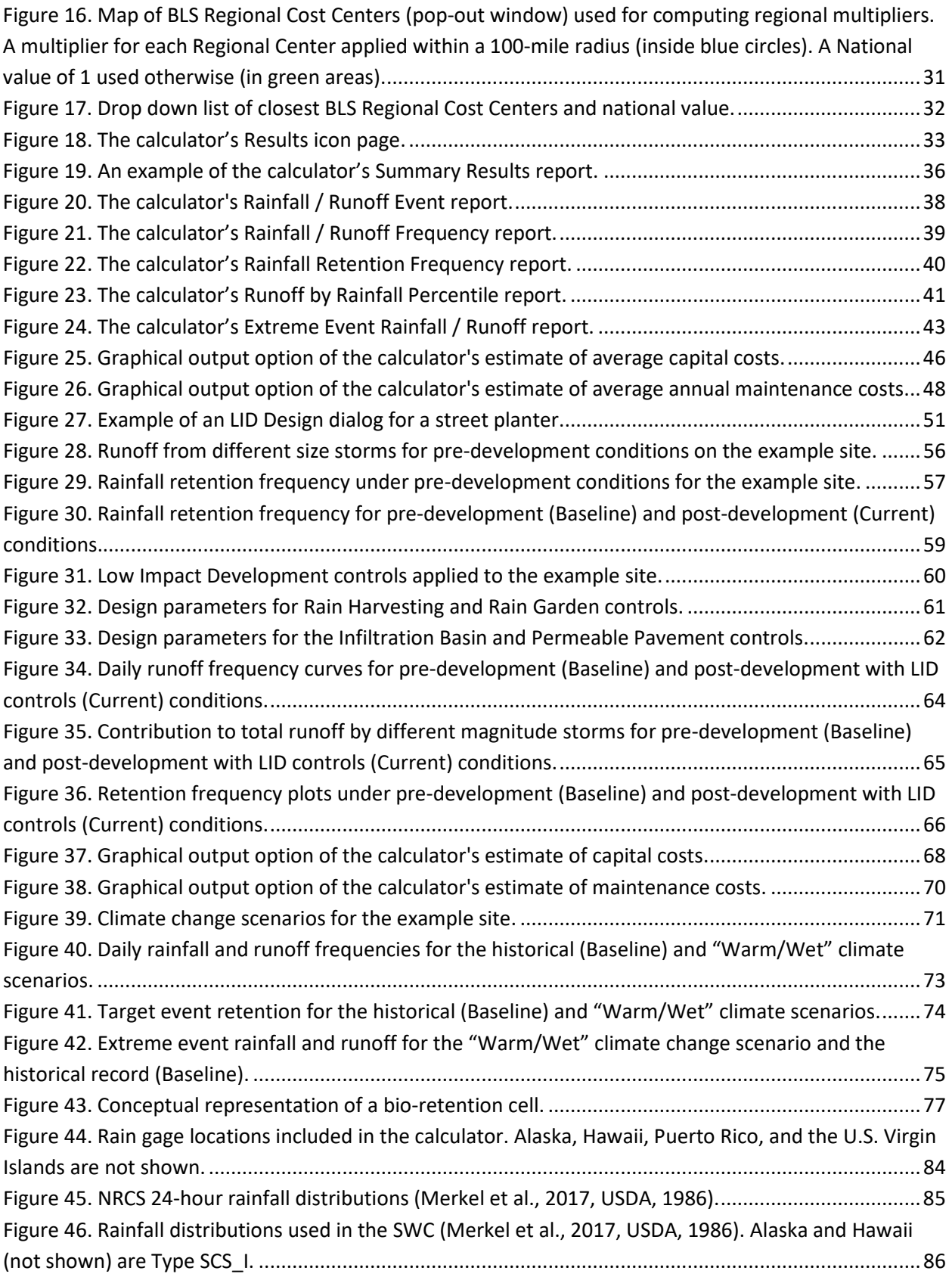

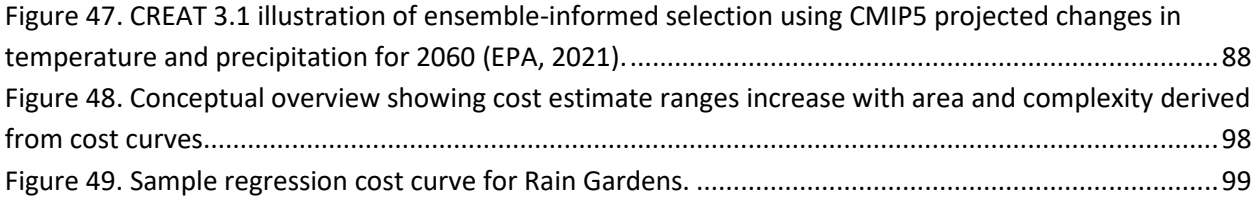

## **LISTS OF TABLES**

<span id="page-9-0"></span>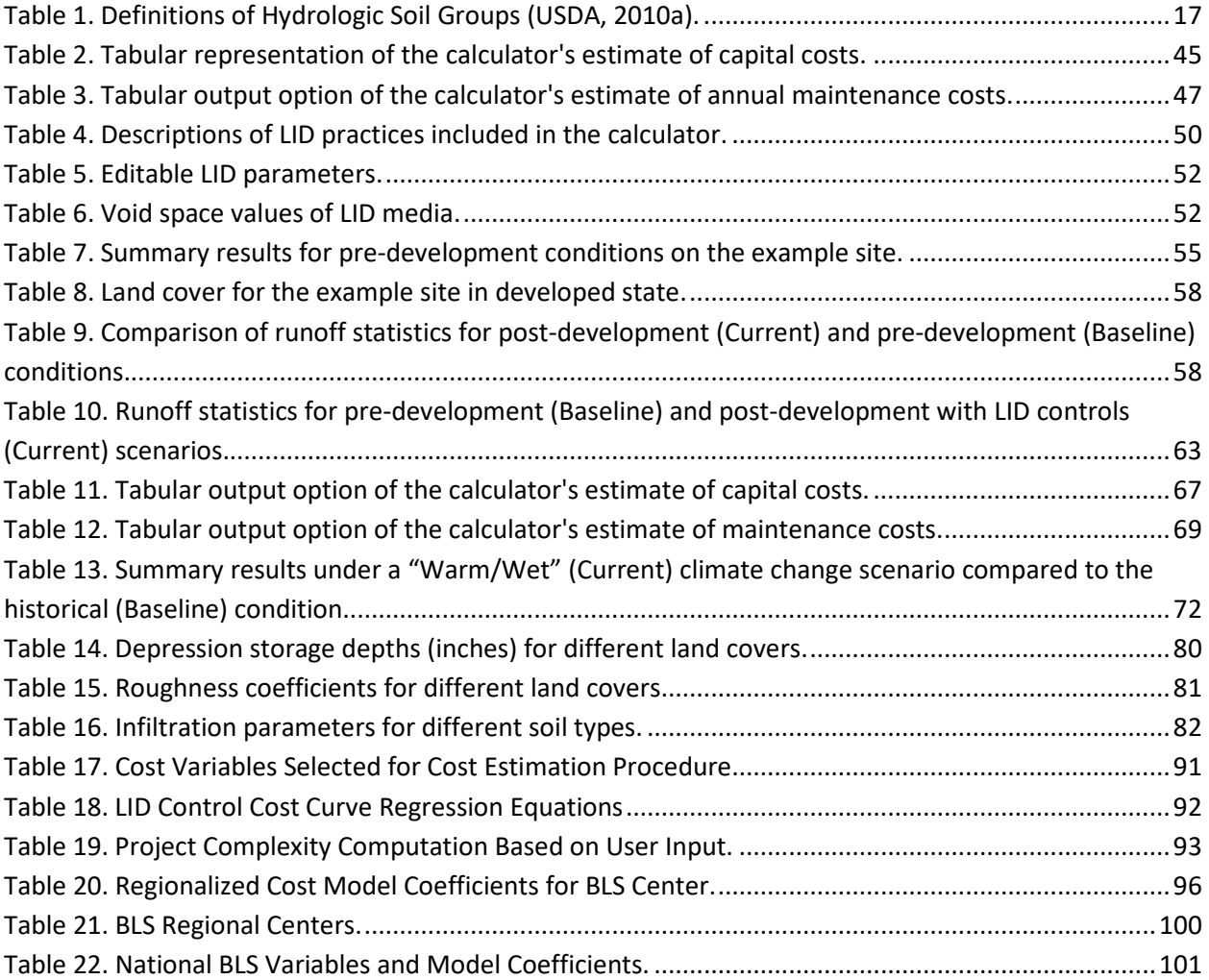

## <span id="page-10-0"></span>**1. Introduction**

The National Stormwater Calculator [\(https://www.epa.gov/water-research/national-stormwater](https://www.epa.gov/water-research/national-stormwater-calculator)[calculator\)](https://www.epa.gov/water-research/national-stormwater-calculator) is a simple to use tool for computing hydrology for sites up to 12 acres for any location within the US. It estimates the amount of stormwater runoff generated from a site under different development and control scenarios over a long-term period of historical precipitation. The analysis considers local soil conditions, slope, land cover, and meteorology. Different types of low impact development (LID) practices (also known as green infrastructure) can be employed to help capture and retain rainfall on-site. Future climate change scenarios from internationally recognized climate change projections are also available. The calculator provides planning level estimates of capital and maintenance costs which will allow planners and managers to evaluate and compare effectiveness and costs of LID controls.

The calculator's primary focus is informing site developers and property owners on how well they can meet a desired stormwater retention target. It can be used to answer such questions as the following:

- What is the largest daily rainfall amount that can be captured by a site in either its predevelopment, current, or post-development condition?
- To what degree will stormwater runoffs of different magnitudes be captured on site?
- What mix of LID controls can be deployed to meet a given stormwater retention target?
- How well will LID controls perform under future meteorological projections made by global climate change models?
- What are the relative costs (capital and maintenance) differences for various mixes of LID controls?

The calculator accesses several national databases to provide local soil and meteorological data for a site. The user supplies land cover information that reflects the state of development they wish to analyze and selects a mix of LID controls to be applied. After this information is provided, the site's hydrologic response to a long-term record of historical hourly precipitation, possibly modified by a particular climate change scenario, is computed. This allows a full range of meteorological conditions to be analyzed, rather than just a single design storm event. The resulting time series of rainfall and runoff are aggregated into daily amounts that are then used to report various runoff and retention statistics. In addition, the site's response to extreme rainfall events of different return periods is also analyzed.

The calculator uses the EPA Storm Water Management Model (SWMM) as its computational engine [\(https://www.epa.gov/water-research/storm-water-management-model-swmm\)](https://www.epa.gov/water-research/storm-water-management-model-swmm). SWMM is a wellestablished, EPA developed model that has seen continuous use and periodic updates for 40 years. Its hydrology component uses physically meaningful parameters making it especially well-suited for application on a nation-wide scale. SWMM is set up and run in the background without requiring any involvement of the user.

The calculator is most appropriate for performing screening level analysis of small footprint sites up to 12 acres in size with uniform soil conditions. The hydrological processes simulated by the calculator include evaporation of rainfall captured on vegetative surfaces or in surface depressions, infiltration losses into the soil, and overland surface flow. No attempt is made to further account for the fate of infiltrated water that might eventually transpire through vegetation or re-emerge as surface water in drainage channels or streams.

The remaining sections of this guide discuss how to install the calculator, how to run it, and how to interpret its output. An example application is presented showing how the calculator can be used to analyze questions related to stormwater runoff, retention, and control. Finally, a technical description is given of how the calculator performs its computations and where it obtains the parameters needed to do so.

## <span id="page-12-0"></span>**2. How to Run the Calculator**

The National Stormwater Calculator mobile web app is an HTML5, platform neutral and responsive mobile version of the desktop version of the calculator. The mobile version supports the existing functionality of the desktop version of the calculator. It may be used with publicly available internet browsers on laptop and desktop computers, smartphones, and tablets—you must have an internet connection to run the calculator. The mobile web app functions best on the following web browsers: Google Chrome, Microsoft Edge, Apple Safari, and Mozilla Firefox. The mobile web app may be accessed from the following web page: [https://www.epa.gov/water-research/national-stormwater-calculator.](https://www.epa.gov/water-research/national-stormwater-calculator) The opening and main windows of the calculator are displayed in [Figure 1.](#page-12-1) The main window uses a series of tabbed pages to collect information about the site being analyzed and to run and view hydrologic results. A Bing Maps display allows you to view the site's location, its topography, selected soil properties and the locations of nearby rain gages and weather stations.

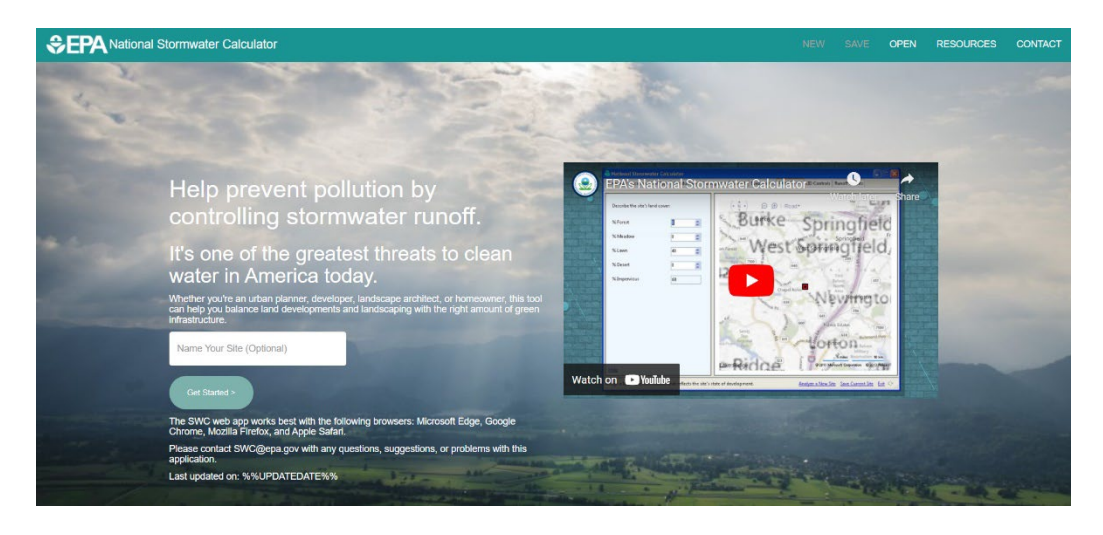

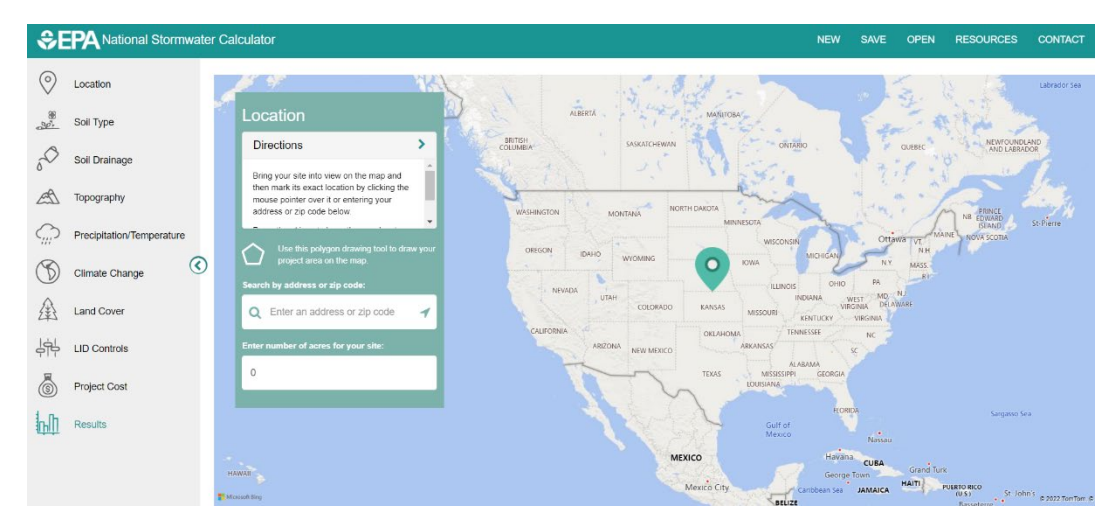

<span id="page-12-1"></span>**Figure 1. The calculator's (a) Opening page and (b) Location icon page.** 

The various pages of the calculator are represented by icons and used as follows:

- 1. **Location** icon establishes the site's location.
- 2. **Soil Type** icon identifies the site's soil type.
- 3. **Soil Drainage** icon specifies how quickly the site's soil drains.
- 4. **Topography** icon characterizes the site's surface topography.
- 5. **Precipitation/Temperature** icon selects a nearby rain gage to supply hourly rainfall data and a nearby weather station to supply temperature data.
- 6. **Climate Change** icon selects a climate change scenario to apply.
- 7. **Land Cover** icon specifies the site's land cover for the scenario being analyzed.
- 8. **LID Controls** icon selects a set of LID control options, along with their design features, to deploy within the site and specifies site and project considerations for cost estimation purposes.
- 9. **Project Costs** icon specifies site and project considerations for cost estimation purposes.
- 10. **Results** icon runs a long-term hydrologic analysis and displays the results including estimates of capital costs and average annual maintenance costs.

Six commands shown in the top panel of the web app can also be used at any time:

*1. U.S. EPA logo*: takes you back to the homepage of the web app.

*2. New*: discards all previously entered data and takes you back to the **Location** page where a new site can be selected. You will first be prompted to save the data you entered for the current site.

*3. Save*: saves the information you have entered for the current site to a disk file. The saved file can be re-opened in a future session of the calculator by selecting the *Open* command.

*4. Open*: allows you to open a previously saved site.

*5. Resources*: shows you helpful resources, such as this User's Manual, general LID, green infrastructure, and climate change information from the U.S. EPA.

*6. Contact*: provides the [SWC@epa.gov](mailto:SWC@epa.gov) email address.

You can move back and forth between the calculator's icon pages to modify your selections. Most of the pages have a *Help* command available that will display additional information about the page when selected. Underlined text can be clicked to display more information. After an analysis has been completed on the **Results** icon page, you can choose to designate it as a "baseline" scenario, which means that its results will be displayed side-by-side with those of any additional scenarios that you choose to analyze. Each of the calculator's icon pages will now be described in more detail.

#### <span id="page-13-0"></span>**Location**

The **Location** icon page of the calculator is shown i[n Figure 2.](#page-14-0) You are asked to identify where in the U.S. the site is located. This information is used to access national soils and meteorological databases as well as Bureau of Labor Statistics (BLS) data for cost estimation purposes. It has an address lookup feature that allows you to easily navigate to the site's location. You can enter an address or zip code in the Search box and either click on the Search icon or press the *Enter key* to move the map view to that location. You can also use the map's pan and zoom controls to hone in on a particular site. Once the site has been located somewhere within the map's viewport, move the mouse pointer over the site and then *left-click* the mouse to mark its exact location with a drop-down point.

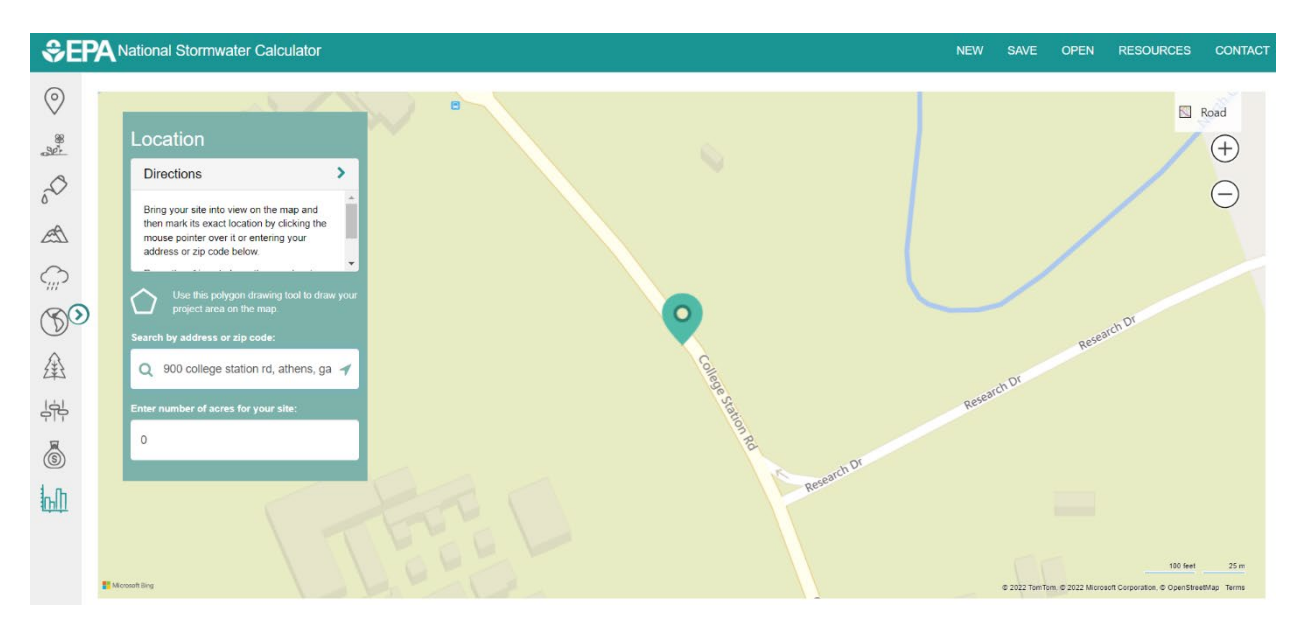

**Figure 2. The calculator's Location icon page.** 

<span id="page-14-0"></span>The map display can be toggled between a standard road, aerial, bird's eye, and streetside views[. Figure](#page-15-0)  [3](#page-15-0) shows the site located in [Figure 2](#page-14-0) with a zoomed-in aerial view selected with the site bounded by an orange circle. You can specify the area of the site, which will result in a bounding orange circle, or a polygon being drawn on the map. [Figure 4](#page-15-1) illustrates how a user may click on the polygon draw tool to draw out polygon points that create a connected polygon boundary around the project site. The project area cannot be larger than 12 acres. Entering the size of your site is optional because the calculator makes all of its computations on a per unit area basis.

You can also click on *Open a previously saved site* to read in data for a site that was previously saved to a file to continue working with those data (every time you begin analyzing a new site or exit the program the calculator asks if you want to save the current site to a file). Once you open a previously saved site, the calculator will be populated with its data.

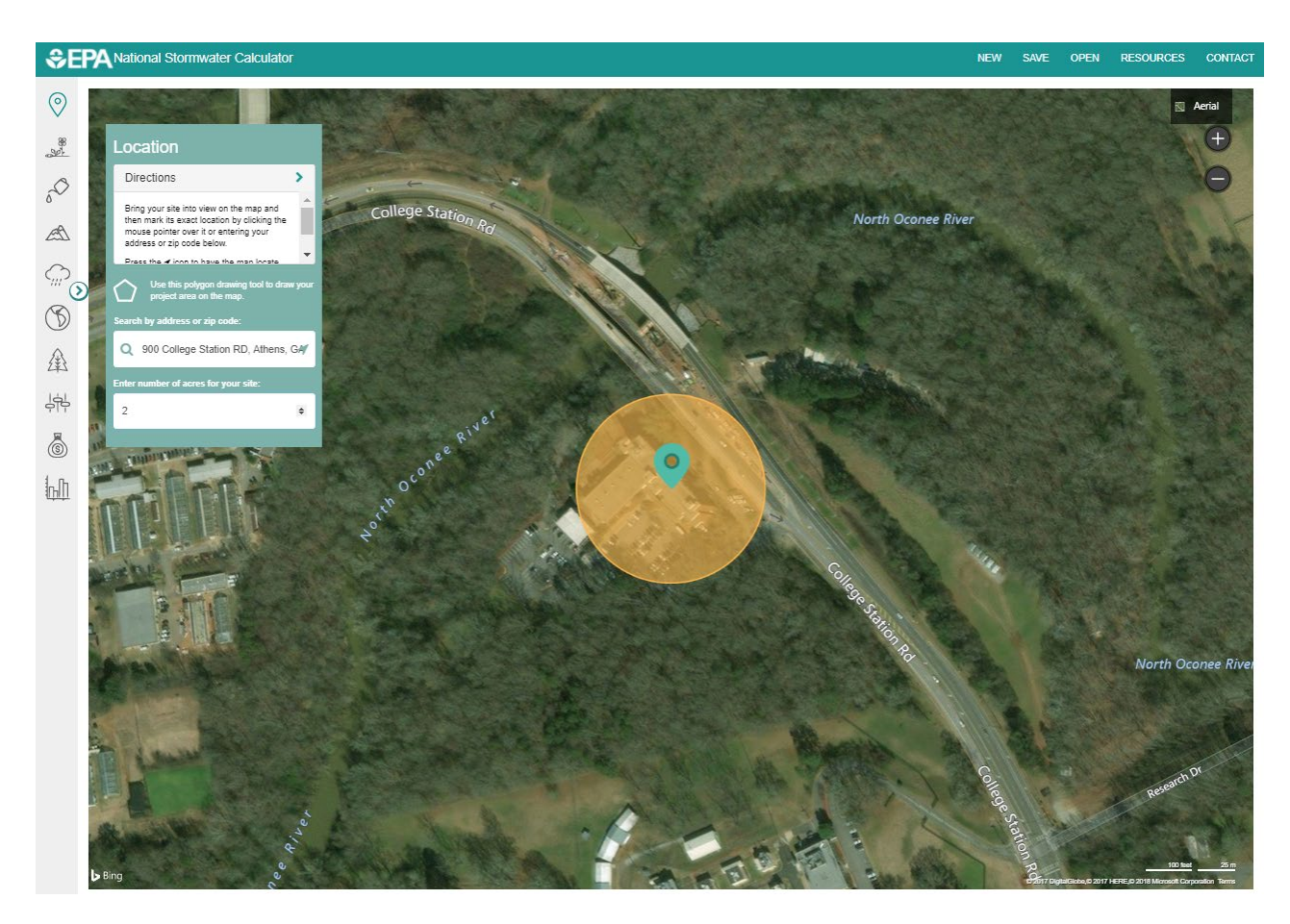

**Figure 3. Bird's eye map view with a bounding circle.**

<span id="page-15-0"></span>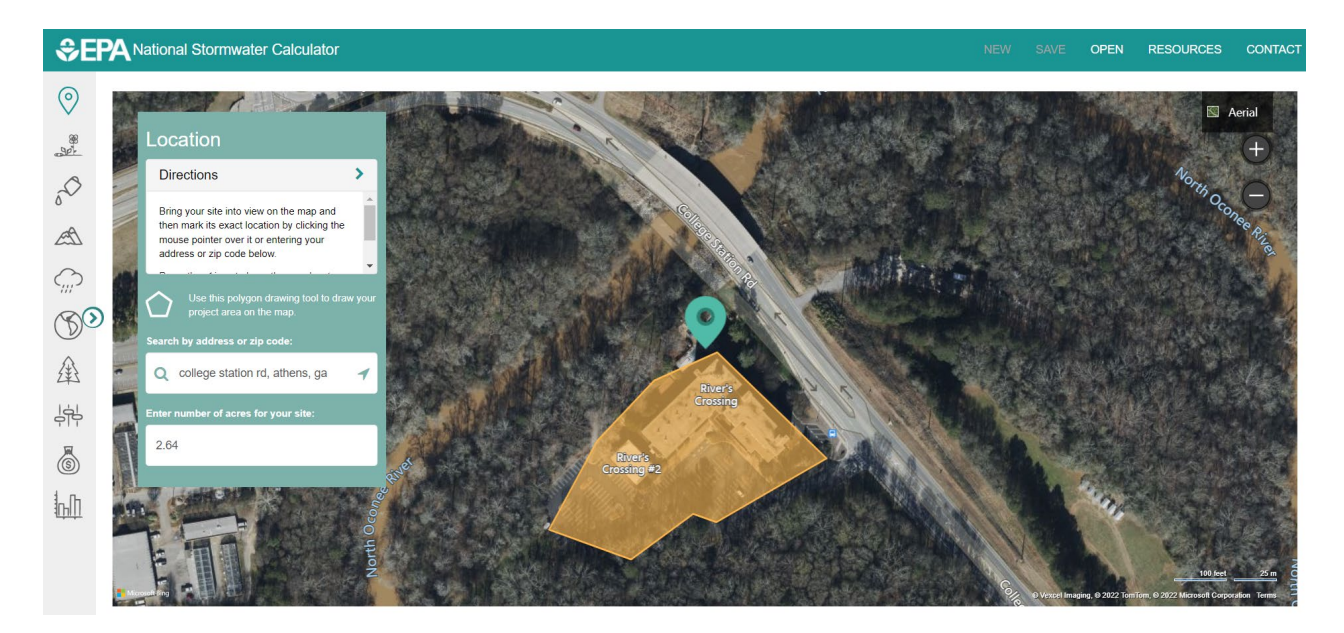

<span id="page-15-1"></span>**Figure 4. Bird's eye map view with a bounding polygon.**

#### <span id="page-16-0"></span>**Soil Type**

[Figure 5](#page-16-1) shows the Soil Type icon page of the calculator, which is used to identify the type of soil present on the site. Soil type is represented by its Hydrologic Soil Group (HSG). This is a classification used by soil scientists to characterize the physical nature and runoff potential of a soil. The calculator uses a site's soil group to infer its infiltration properties [\(Table 1\)](#page-17-2).

You can select a soil type based on local knowledge or by retrieving a soil map overlay from the U.S. Department of Agriculture's Natural Resources Conservation Service (NRCS) SSURGO database [\(https://websoilsurvey.sc.egov.usda.gov/App/HomePage.htm\)](https://websoilsurvey.sc.egov.usda.gov/App/HomePage.htm). Simply select the soil type icon on the left side of the screen to retrieve SSURGO data. (There will be a slight delay the first time that the soil data are retrieved, and the color-coded overlay is drawn). There is an option to hide the soil polygon data under the soil type menu box. [Figure 5](#page-16-1) displays the results from a SSURGO retrieval. You can then select a soil type directly from the left panel or click on a color shaded region of the map. If the SSURGO database is not available, you will see a warning as shown in [Figure 6.](#page-16-2)

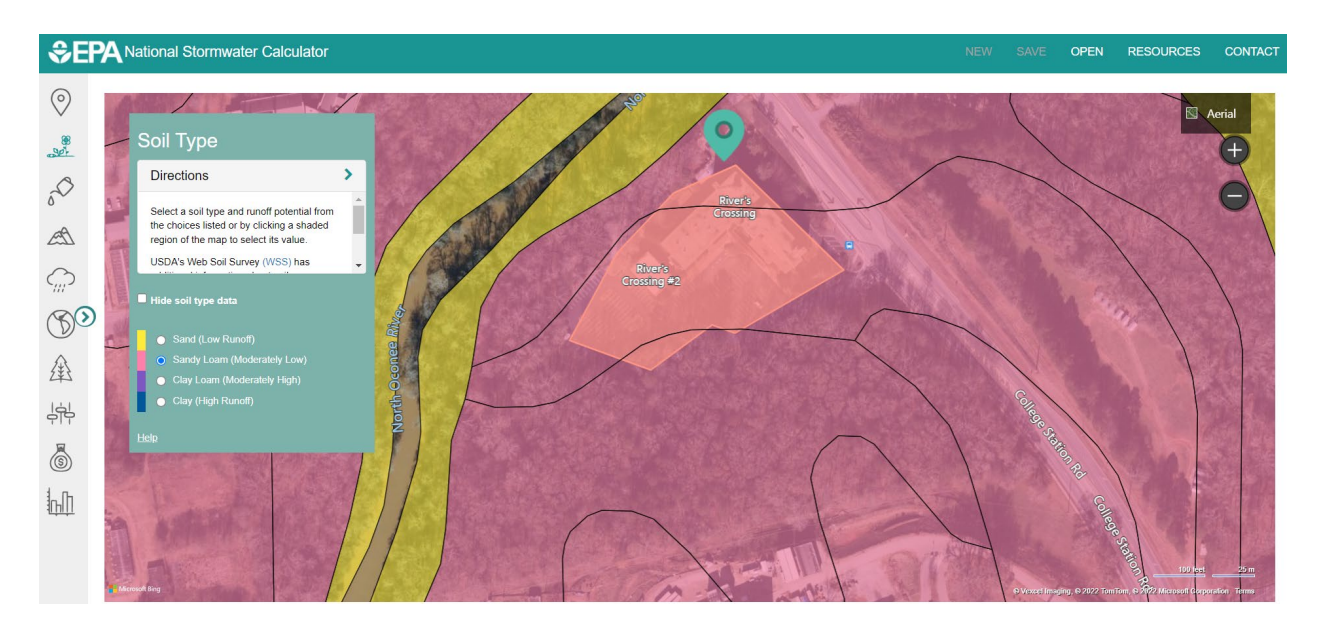

**Figure 5. The calculator's Soil Type page.**

<span id="page-16-2"></span><span id="page-16-1"></span>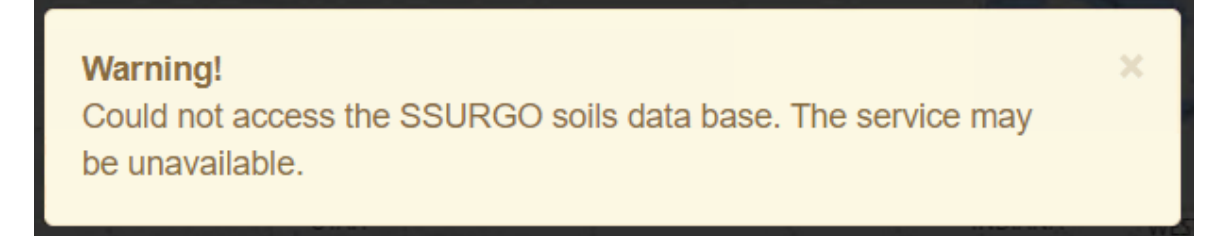

**Figure 6. The calculator's warning when SSURGO is unavailable.**

The SSURGO database houses soil characterization data for most of the U.S. that have been collected over the past 40 years by federal, state, and local agencies participating in the National Cooperative Soil Survey. These data are compiled by "map units" which are the boundaries that define a particular recorded soil survey. These form the irregular shaped polygon areas that are displayed in the calculator's map pane.

Soil survey data do not exist for all parts of the country, particularly in downtown core urban areas; therefore, it is possible that no data will be available for your site. In this case you will have to rely on local knowledge to designate a representative soil group.

<span id="page-17-2"></span><span id="page-17-1"></span>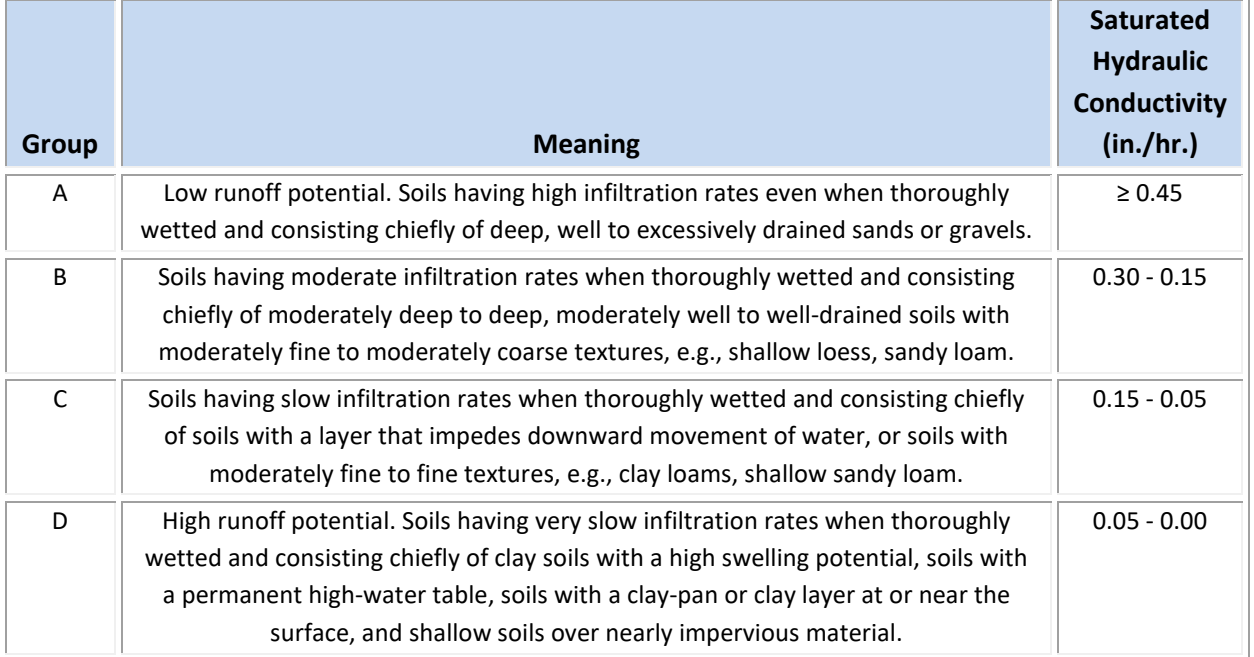

#### **Table 1. Definitions of Hydrologic Soil Groups (USDA, 2010a).**

#### <span id="page-17-0"></span>**Soil Drainage**

The **Soil Drainage** icon page of the calculator [\(Figure 7\)](#page-18-0) is used to identify how fast standing water drains into the soil. This rate, known as the "saturated hydraulic conductivity," is arguably the most significant parameter in determining how much rainfall can be infiltrated.

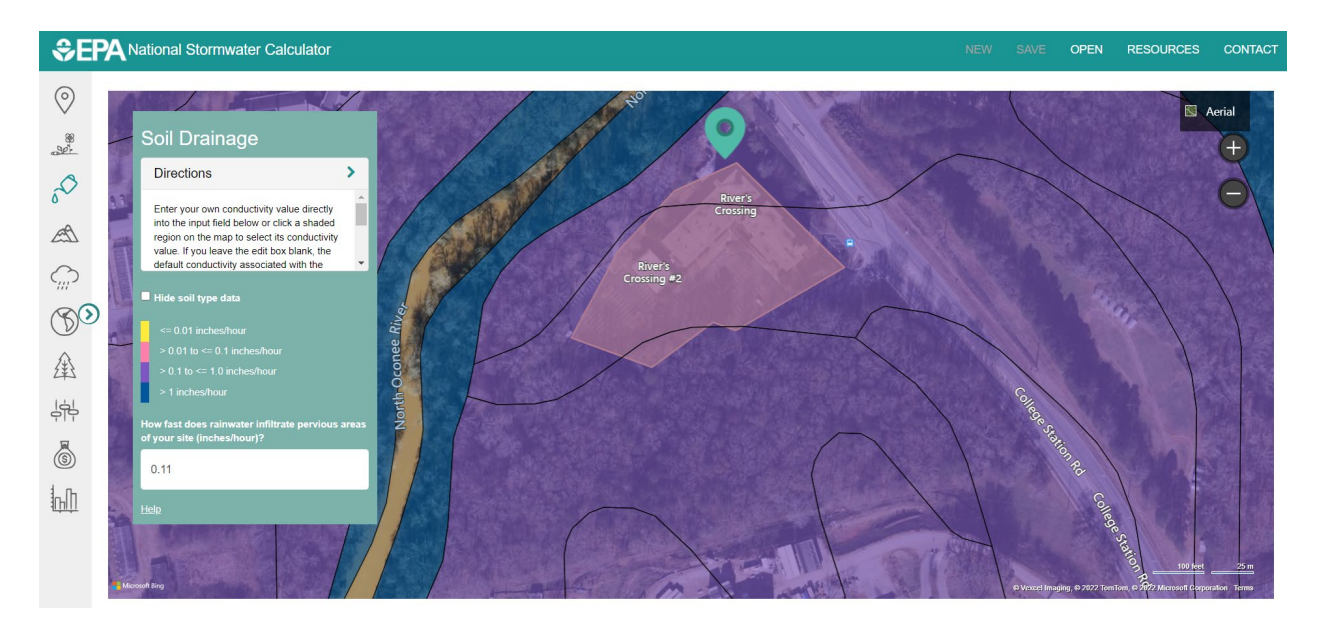

**Figure 7. The calculator's Soil Drainage icon page.**

<span id="page-18-0"></span>There are several options available for assigning a hydraulic conductivity value (in inches per hour) to the site:

- a) The edit box can be left blank, in which case, a default value based on the site's soil type will be used (the default value is shown next to the edit box).
- b) As with soil group, conductivity values from the SSURGO database are displayed on the map when the soil drainage icon is selected. Clicking the mouse on a colored region of the map will make its conductivity value appear in the edit box.
- c) If you have local knowledge of the site's soil conductivity you can simply enter it directly into the edit box. This is preferred over the other two choices.

It should be noted that the hydraulic conductivity values from the SSURGO database are derived from soil texture and depth to groundwater and are not field measurements. As with soil type, there may not be any soil conductivity data available for your particular location.

#### <span id="page-19-0"></span>**Topography**

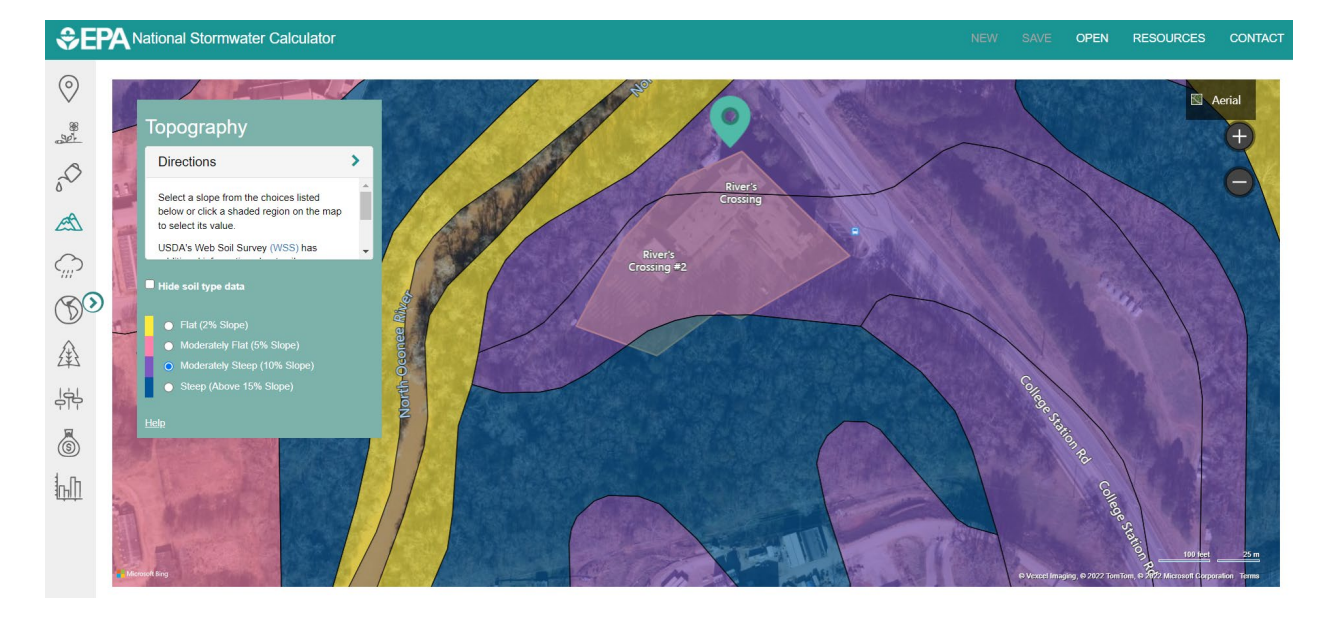

**[Figure 8. The calculator's Topography icon page.](#page-19-1)**

<span id="page-19-1"></span>[Figure 8](#page-20-1) displays the **Topography** icon page of the calculator. Site topography, as measured by surface slope (feet of drop per 100 feet of length), affects how fast excess stormwater runs off a site. Flatter slopes result in slower runoff rates and provide more time for rainfall to infiltrate into the soil. Runoff rates are less sensitive to moderate variations in slope. Therefore, the calculator uses only four categories of slope – flat (2%, for slopes <= 2%), moderately flat (5%, for slopes <= 7%), moderately steep (10%, for slopes <= 15%) and steep (above 15%, for slopes > 15%). As with soil type and soil drainage, any available SSURGO slope data will be displayed on the map when the topography icon is selected. You can use the resulting display as a guide or use local knowledge to describe the site's topography.

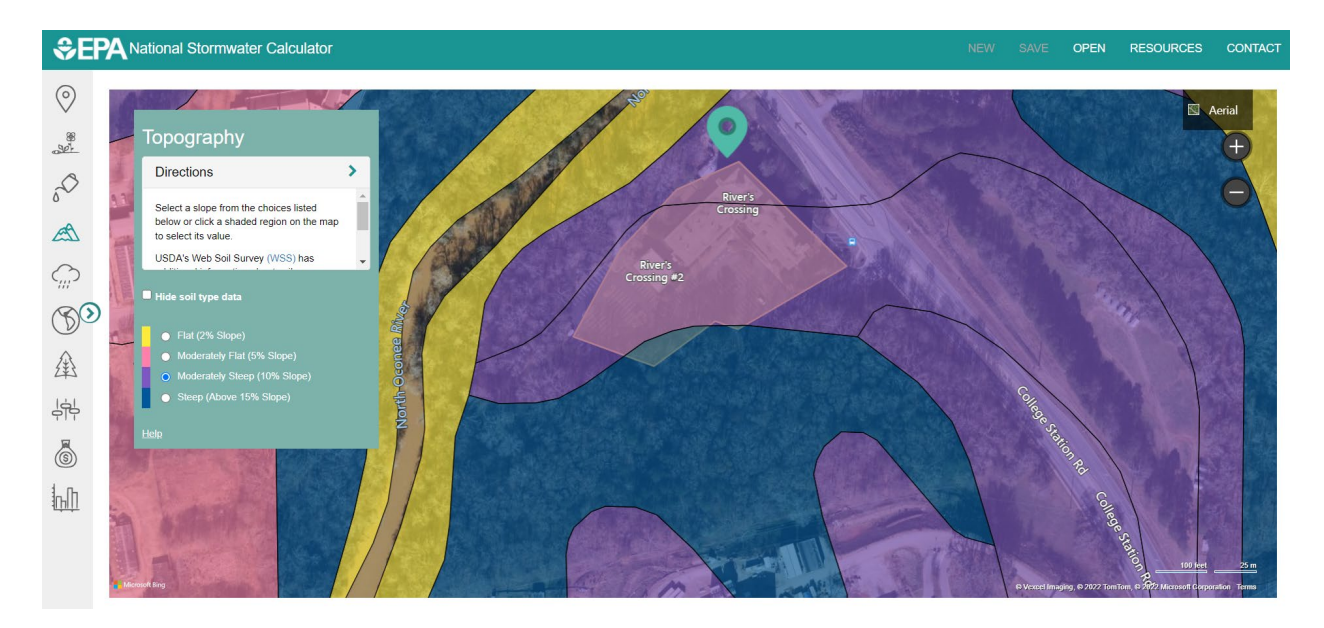

**Figure 8. The calculator's Topography icon page.**

#### <span id="page-20-1"></span><span id="page-20-0"></span>**Precipitation/Temperature**

The **Precipitation/Temperature** icon page of the calculator is shown in [Figure 9.](#page-21-0) It is used to the select rain gage location that will supply rainfall data for the site and the location to supply temperature data that will be used to model evaporation. Rainfall is the principal driving force of runoff. The calculator uses a long-term continuous hourly rainfall record to make sure that it can replicate the full scope of storm events that might occur. In addition, it identifies a set of 24-hour extreme event storms associated with each rain gage location. These are a set of six intense storms that would have 20-, 10-, 7- , 3-, 2- and 1- percent exceedance probability (commonly referred to as 5-, 10-, 15-, 30-, 50- and 100 year rainfall events or return periods, respectively).

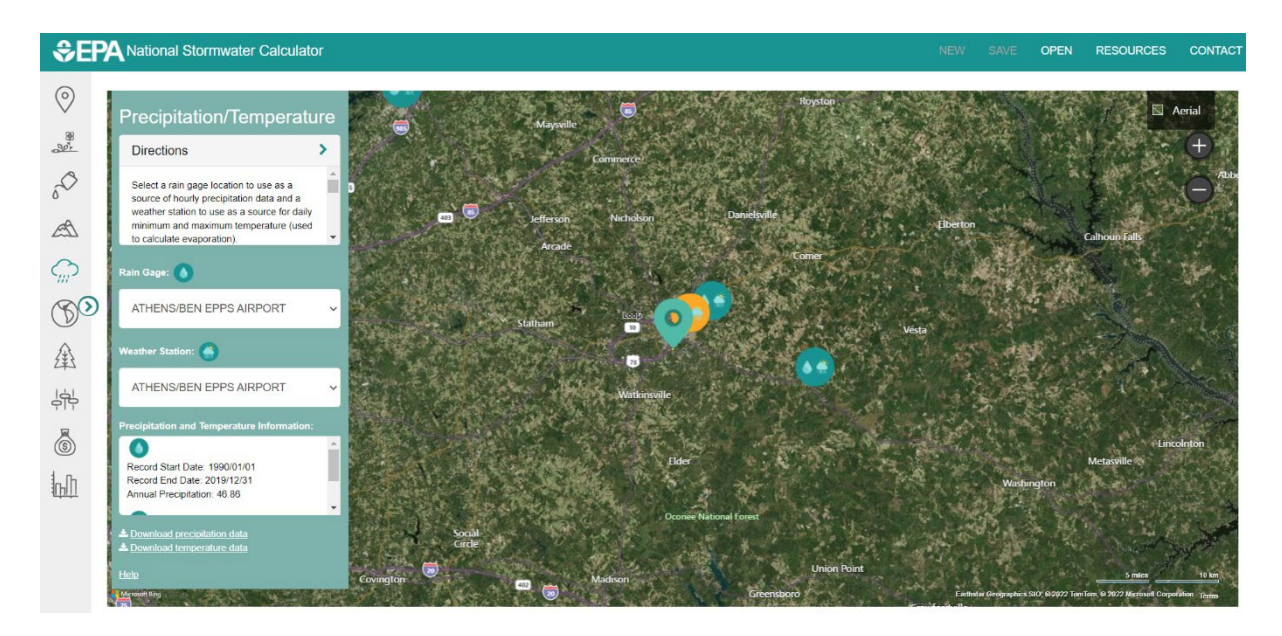

**Figure 9. The calculator's Precipitation/Temperature icon page.**

<span id="page-21-0"></span>The calculator contains a catalog of over 2,600 rain gage locations from the [National Oceanic and](https://www.noaa.gov/)  [Atmospheric Administration's \(NOAA\)](https://www.noaa.gov/) National Centers for Environmental Information (NCEI). Historical hourly rainfall data for each station have been extracted from the NCEI's repository, screened for quality assurance, and processed into precipitation files formatted for SWMM. More details on the processing steps for the precipitation data can be found in the **[Computational](#page-76-0) Methods** section. As shown in [Figure](#page-21-0)  [9,](#page-21-0) the calculator will automatically locate the five nearest gages to the site and list their location, period of record and average annual rainfall amount. You can choose what you consider to be the most appropriate source of rainfall data for the site by selecting one of the available rain gages in the dropdown list or the map icons.

The **Precipitation/Temperature** icon page of the calculator also allows the user to select a weather station that will supply daily minimum and maximum temperature values to model evaporation rates for the site. Evaporation determines how quickly the moisture retention capacity of surfaces and depression storage consumed during one storm event will be restored before the next event.

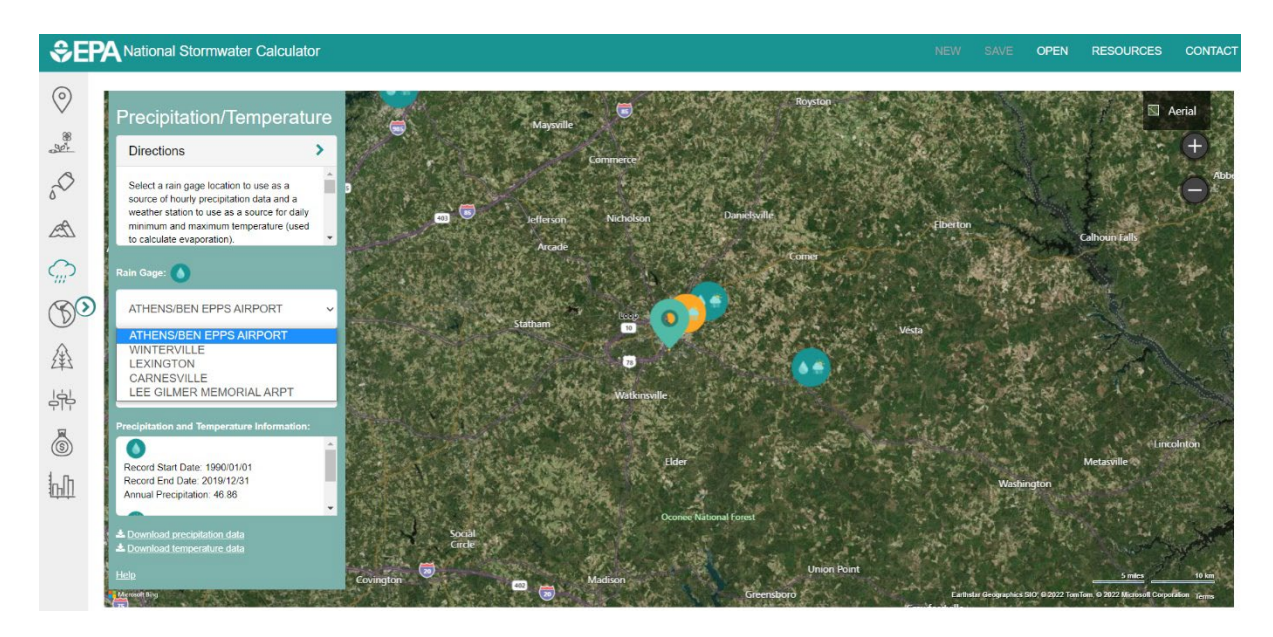

**Figure 10. The calculator's Precipitation/Temperature icon page (weather station).** 

<span id="page-22-1"></span>For each location corresponding to each rain gage location throughout the U.S., daily minimum and maximum temperature data was obtained from Oregon State University's [PRISM Climate Group.](https://prism.oregonstate.edu/) These data were downloaded, processed, and stored in a climate file formatted for SWMM. The calculator lists the five closest locations that appear in the table along with their period of record. The daily minimum and maximum temperatures are used to estimate evaporation using the Hargreaves Equation (EPA, 2015). More details are provided in the **Computational Methods** section of this document.

When the *Download precipitation data* or *Download temperature data* commands are clicked, a **Save As** dialog window will appear allowing you to save the data as text files in case you want to use those data in some other application, such as SWMM. Each line of the rainfall data file will contain the recording station identification number, year, month, day, hour, and minute of the rainfall reading and the measured hourly rainfall intensity in inches/hour. The temperature data will also be downloaded as a text file. Each line of the temperature data file will contain the recording station identification number, year, month, day, and the daily lowest and highest temperature in degrees Fahrenheit.

#### <span id="page-22-0"></span>**Climate Change**

The 2014 Fifth Assessment Report of the Intergovernmental Panel on Climate Change (IPCC) states that changing of the climate is now unequivocal (IPCC, 2014). Some of the impacts that such changes can have on the small-scale hydrology addressed by the calculator include changes in seasonal precipitation levels, more frequent occurrence of high intensity storm events, and changes in evaporation rates (Karl et al., 2009). A climate change component has been included in the calculator to help you explore how these impacts may affect the amount of stormwater runoff produced by a site and how it is managed.

[Figure 11](#page-24-0) displays the **Climate Change** icon page of the calculator. It is used to select a particular future climate change scenario for the site. The scenarios were derived from the World Climate Research

Program's Coupled Model Intercomparison Project, Phase 5 (CMIP5) multi-model dataset (Taylor et al., 2012). The CMIP5 dataset has been incorporated into EPA's Climate Resilience Evaluation and Awareness Tool (CREAT) version 3.1 (EPA, 2021). The CREAT dataset contains results of global climate models run with the Representative Concentration Pathway 8.5, a high greenhouse gas emissions trajectory to support assessments looking at plausible future scenarios with higher potential risk. CREAT provides results from a 38-member ensemble that have been downscaled to a regional ½ degree grid that includes each of the calculator's rain gage and weather station locations. CREAT groups models into three scenarios: one is representative of model outputs that produce "Hot/Dry" conditions, another represents changes that come close to the "Central" outcome from the different models, and a third represents model outcomes that produce "Warm/Wet" conditions. In each case, two scenarios are available that span the projected range of changes for extreme storms (24-hour design storms): a "Stormy" scenario that represents models with higher changes in extreme events per degree of warming and a "Less Stormy" scenario that represents models with lower changes in extreme events per degree of warming. Projections for the climate change and extreme storm scenarios are available for two future time periods: 2035 (averaged change values across projections from years 2025 – 2045) and 2060 (averaged change values across projections from 2050 – 2070).

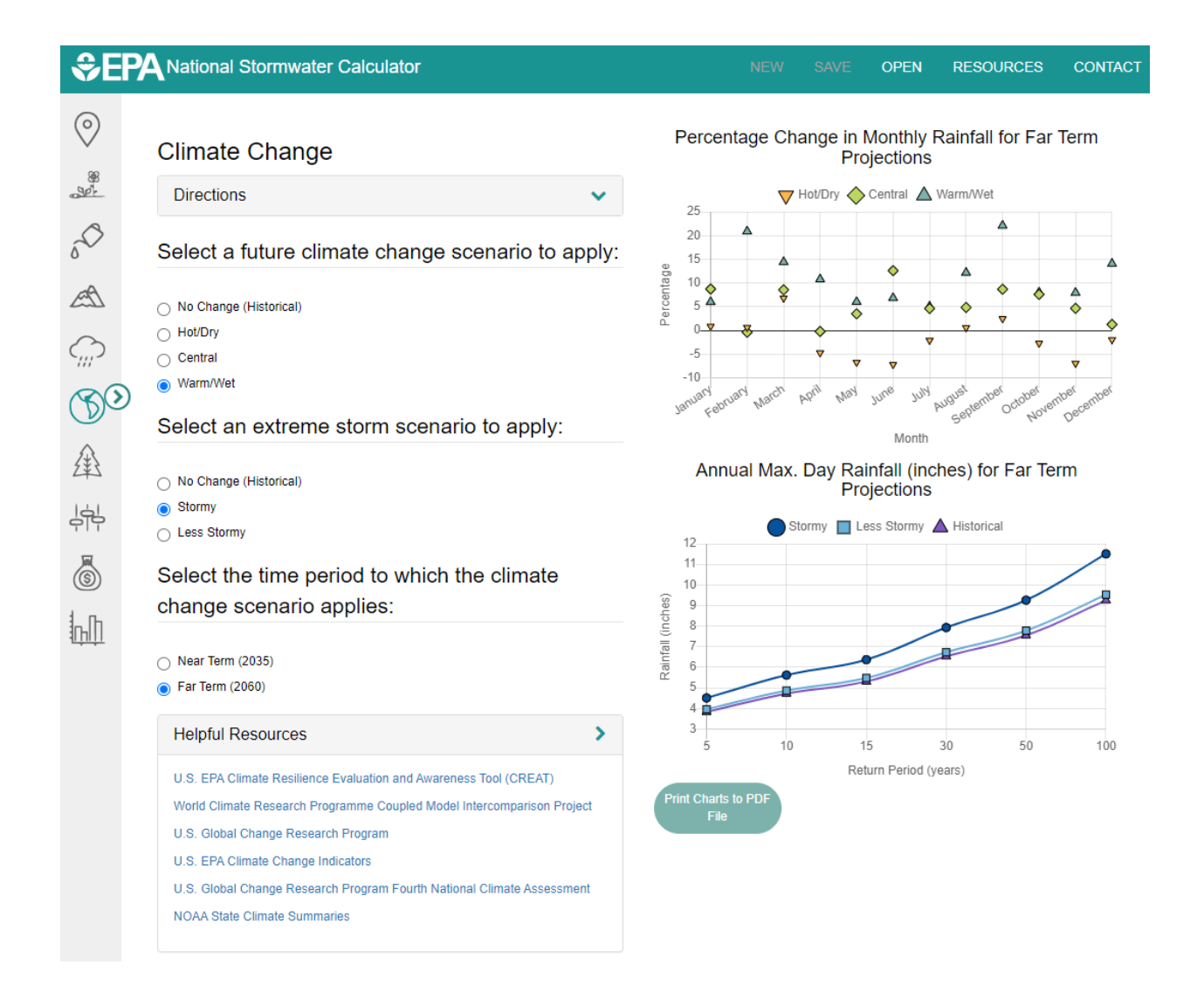

**Figure 11. The calculator's Climate Change icon page.**

<span id="page-24-0"></span>Each combination of choices of climate change scenarios and time periods produces a different percent change in monthly average rainfall and monthly average temperature for each rain gage location and weather station in the calculator's database. A monthly average is found by averaging all results for a given month over the period of interest. Similarly, each choice of extreme storm scenario and time period produces different extreme event values. The precipitation changes for the current choice of rain gage are shown in the right-hand panel of the Climate Change page. These changes are used to adjust the historical meteorological records for the site as follows:

1. The changes in monthly average rainfall are applied as a multiplier to each historical hourly rainfall reading that occurred in the particular month for each year of record.

- 2. The changes in monthly average temperatures are applied in similar fashion to the historical daily temperature records used to calculate evaporation.
- 3. The climate change influenced extreme event rainfalls are used in place of the historical ones.

The "Hot/Dry", "Central", and "Warm/Wet" scenarios can be used to better understand the uncertainty associated with future climate projections. For example, analyzing the two scenarios resulting in the most severe increases and decreases in rainfall respectively, brackets the range of possible rainfall conditions likely to occur. Alternately, if multiple scenarios show increases in extreme storms, this suggests a greater likelihood that that larger rainfall events will occur. All three scenarios should be considered when bracketing future conditions, because the greatest projected change in extreme storms is not always associated with the "Hot/Dry" or "Warm/Wet" total precipitation scenarios and is different from one location to the next.

More details on the source of the climate change scenarios and how they are used to compute site runoff are provided in the **Computational Methods** section of this user's guide.

Understanding regional climate impacts may help you select appropriate climate change scenarios. Online resources highlighting regional climate change impacts for the contiguous U.S., Hawaii, Alaska, and U.S. Territories are available at [\(https://nca2018.globalchange.gov/](https://nca2018.globalchange.gov/) (USGCRP, 2018) and at <http://www.globalchange.gov/explore/>(USGCRP, 2014)). Other helpful links are

EPA CREAT: [https://www.epa.gov/crwu/climate-resilience-evaluation-and-awareness-tool-creat-risk](https://www.epa.gov/crwu/climate-resilience-evaluation-and-awareness-tool-creat-risk-assessment-application-water)[assessment-application-water](https://www.epa.gov/crwu/climate-resilience-evaluation-and-awareness-tool-creat-risk-assessment-application-water)

World Climate Research Programme[: https://www.wcrp-climate.org/wgcm-cmip](https://www.wcrp-climate.org/wgcm-cmip)

EPA Climate Change Indicators: <https://www.epa.gov/climate-indicators/weather-climate>

NOAA State Climate summaries: https://statesummaries.ncics.org/

#### <span id="page-25-0"></span>**Land Cover**

[Figure 12](#page-26-0) displays the **Land Cover** icon page of the calculator. It is used to describe the different types of pervious land cover on the site. Infiltration of rainfall into the soil can only occur through pervious surfaces. Different types of pervious surfaces capture different amounts of rainfall on vegetation or in natural depressions and have different surface roughness. Rougher surfaces slow down runoff flow providing more opportunity for infiltration. The remaining non-pervious site area is considered to be "directly connected impervious surfaces" (roofs, sidewalks, streets, parking lots, etc. that drain directly off-site). Disconnecting some of this area, to run onto lawns for example, is an LID option appearing on

the next page of the calculator. You are asked to supply the percentage of the site covered by each of four different types of pervious surfaces:

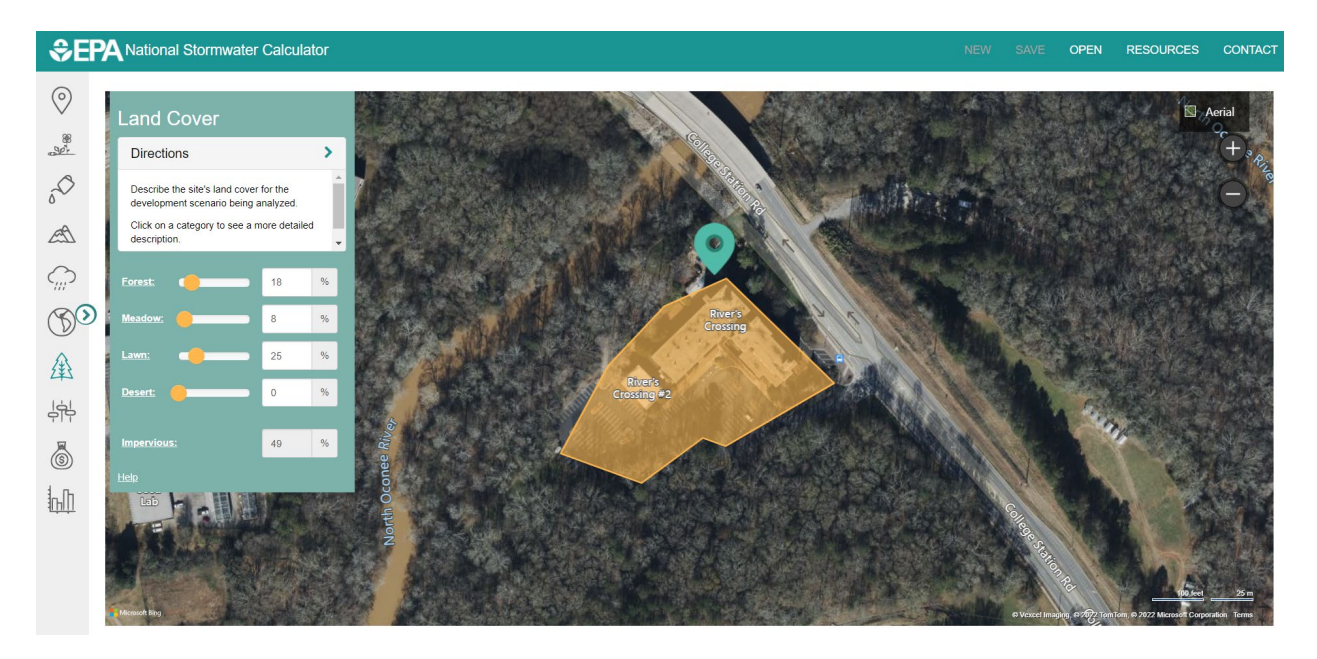

**Figure 12. The calculator's Land Cover page.**

<span id="page-26-0"></span>You are asked to supply the percentage of the site covered by each of four different types of pervious surfaces:

- 1. *Forest* stands of trees with adequate brush and forested litter cover
- 2. *Meadow* non-forested natural areas, scrub, and shrub rural vegetation
- 3. *Lawn* sod lawn, grass, and landscaped vegetation
- 4. *Desert* undeveloped land in arid regions with saltbush, mesquite, and cactus vegetation

an example. Viewing the site map in bird's eye view, as shown in [Figure 12,](#page-26-0) would help identify the land You should assign land cover categories to the site that reflects the specific condition you wish to analyze: pre-development, current, or post-development. A pre-development land cover will most likely contain some mix of forest, meadow, and perhaps desert. Local stormwater regulations might provide guidance on how to select a pre-development land cover or you could use a nearby undeveloped area as cover for current conditions. Post-development land cover could be determined from a project's site development plan map. Keep in mind that total runoff volume is highly dependent on the amount of impervious area on the site while it is less sensitive to how the non-impervious area is divided between the different land cover categories.

#### <span id="page-27-0"></span>**LID Controls (including cost estimation options)**

The LID Controls icon page of the calculator is depicted in [Figure 13.](#page-28-0) It is used to deploy low impact development (LID) controls throughout the site. These are landscaping practices designed to capture and retain stormwater generated from impervious surfaces that would otherwise run off the site. There are seven different types of green infrastructure (GI) LID controls available [\(Figure 13\)](#page-28-0). You can elect to apply any mix of these LID controls by simply telling the calculator what percentage of the impervious area is treated by each type of control. Each control has been assigned a reasonable set of design parameters, but these can be modified by clicking on the name of the control. You have the option to specify a 24-hour design storm to assist you with sizing the selected LID controls. More details on each type of control practice, its design parameters and sizing it to retain a given design storm are provided in the **LID Controls** section of this user's guide. For the purposes of cost estimation, the calculator factors in the cost implications of construction feasibility and site suitability and adjusts the cost of the LID Controls based on regional cost differences associated with a site's location. Refer to the [Cost Estimation](#page-89-0) section of this user guide (pag[e 89\)](#page-89-0) for a brief discussion of the cost curve approach used to generate estimates of probable capital and maintenance costs in the calculator. By indicating whether the project is New- or Re-development and selecting from Poor, Moderate, or Excellent for site suitability for placing LID controls along with other user input information, the calculator computes and applies the appropriate cost curve for the project.

For additional help with selecting the options that influence project site complexity, click the blue underlined text labeled Re-Development, New Development, Poor, Moderate, and Excellent on the LID controls tab, to show a help window explaining the conditions that warrant the selection of each of those options. An example of the help window for Re-Development is shown in [Figure 14](#page-29-0) and the help window for Poor (Site Suitability – Poor) is show in [Figure 15.](#page-30-0)

The calculator uses Bureau of Labor Statistics (BLS) data to compute regional cost adjustment factors and allows the user to choose from the various computed factors as follows:

- National this is the default selected value if your site is more than 100 miles from any of the 17 BLS Regional Centers distributed across the country (including centers from the Northeast, Midwest, South, and West).
- Nearest 3 BLS Regional Centers arranged in ascending order of distance from your project site. You have the option of selecting one of the nearest three BLS Regional Centers.
- Other select this if you are an advanced user and want to specify your own regional cost adjustment factor.

Click on **Cost Region** for a map of the BLS Regional Centers [\(Figure 16\)](#page-31-0). Regional cost multipliers for each Region are selected as the default multiplier for areas within a 100-mile radius of the regional center (see light blue circles i[n Figure 16\)](#page-31-0). Areas that are not within a 100-mile radius of any regional center are assigned a default National value of 1 (see green areas i[n Figure 16\)](#page-31-0). The user can override the default selection by selecting one of the three closest regions to their location from the **Cost Region** drop down menu [\(Figure 17\)](#page-32-1). Note that regional cost multipliers that are greater than 1 increase costs, while

multipliers that are less than 1 decrease costs compared to the National average. Additional information about the cost estimation procedure, including the BLS regional centers is provided on page [100.](#page-100-0)

<span id="page-28-0"></span>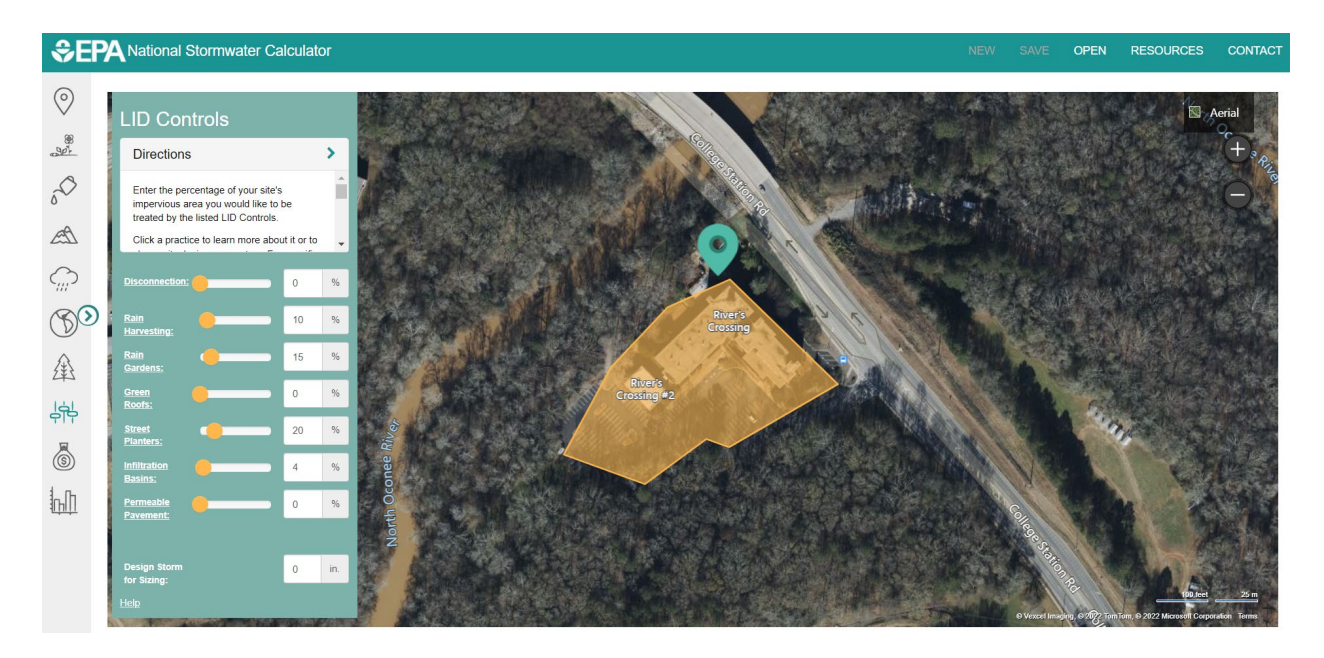

**Figure 13. The calculator's LID Controls icon page.**

<span id="page-29-0"></span>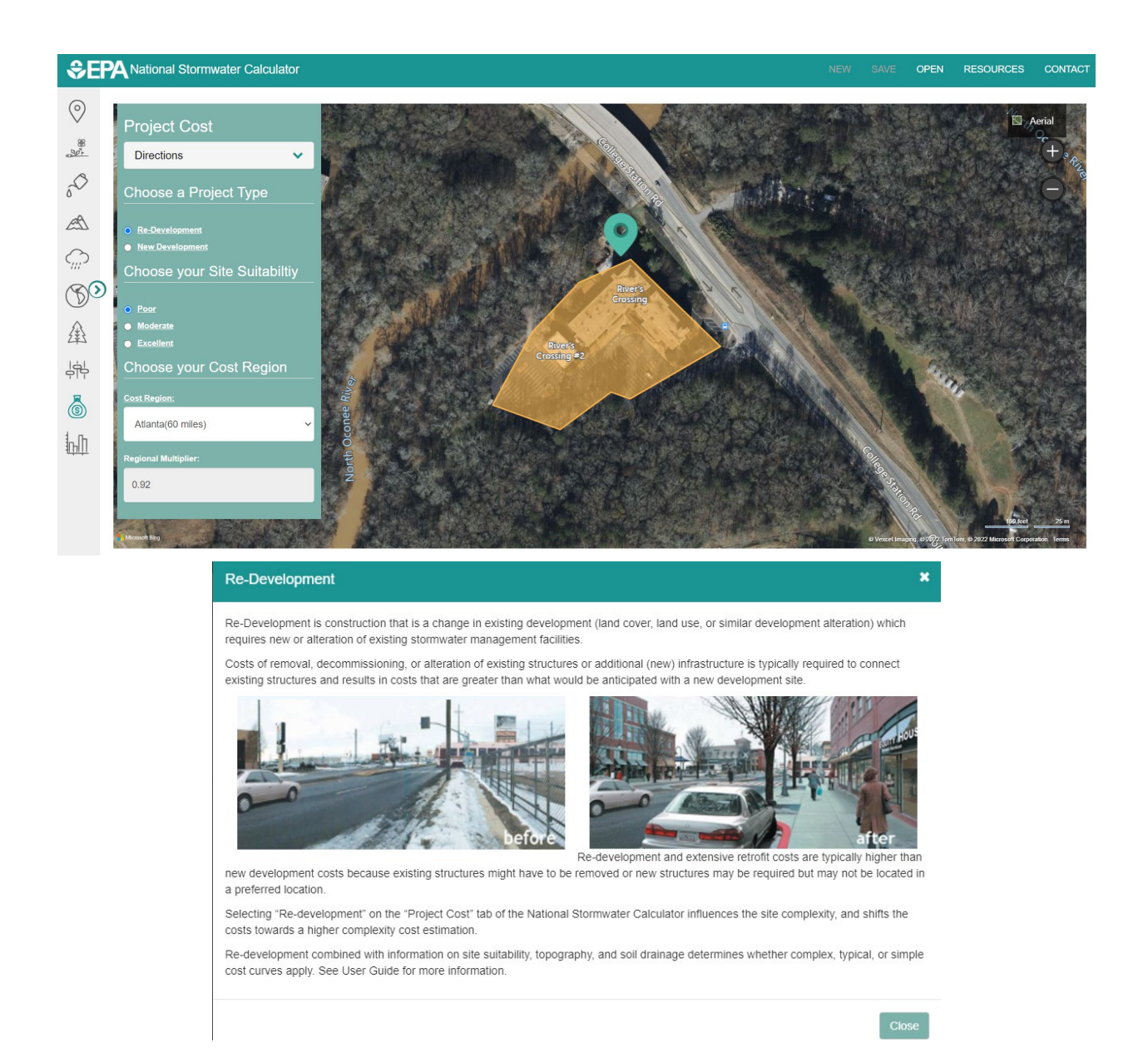

**Figure 14. The Calculator's Project Cost icon page showing the** *Re-Development* **pop-out window (shown by clicking** *Re-Development***)** 

<span id="page-30-0"></span>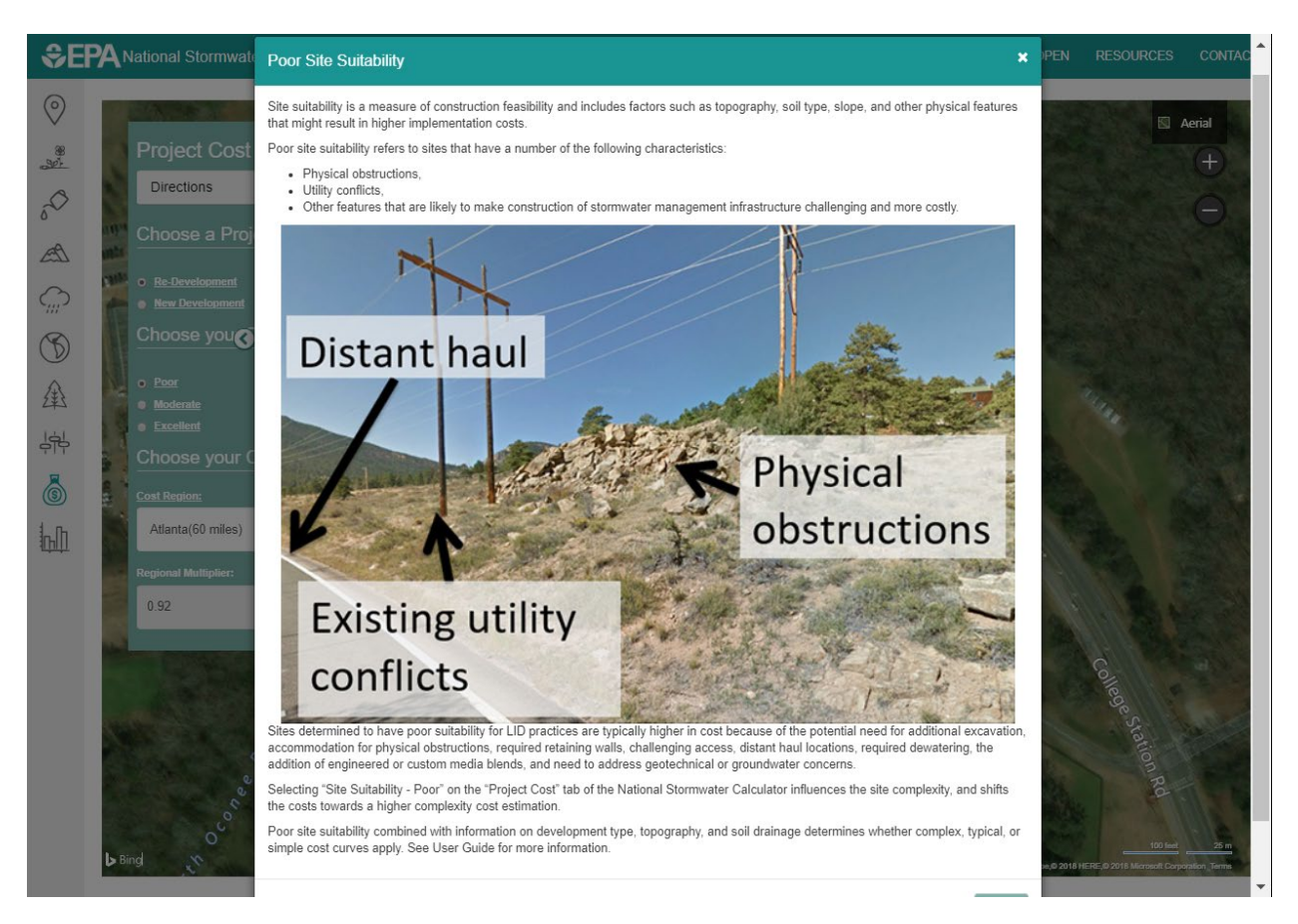

**Figure 15. The Calculator's Project Cost icon page showing the** *Site Suitability - Poor* **pop-out window (shown by clicking Poor).** 

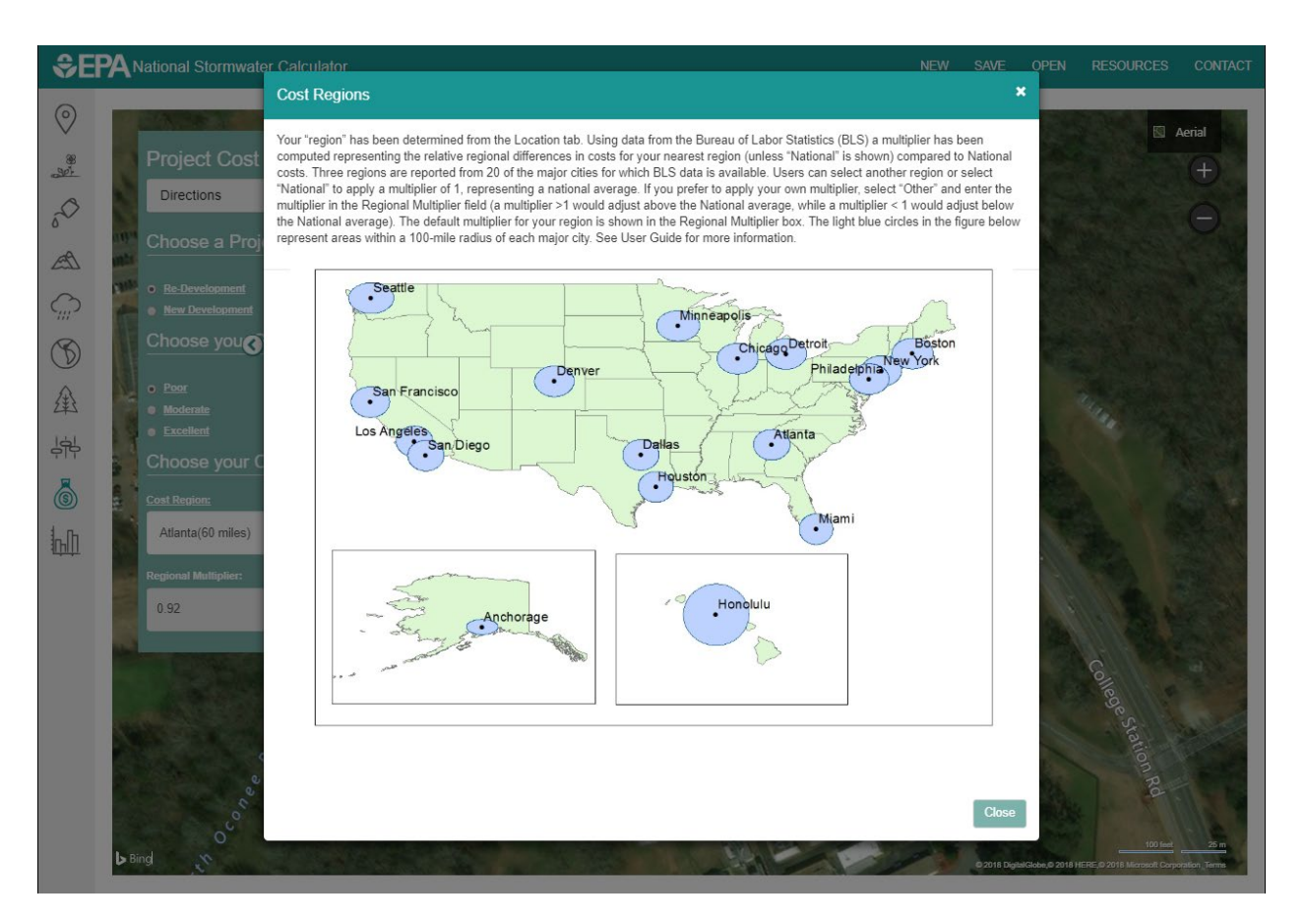

<span id="page-31-0"></span>**Figure 16. Map of BLS Regional Cost Centers (pop-out window) used for computing regional multipliers. A multiplier for each Regional Center applied within a 100-mile radius (inside blue circles). A National value of 1 used otherwise (in green areas).**

Green infrastructure (GI), similar to LID controls, is a relatively new and flexible term, and it has been used differently in different contexts. However, for the purposes of EPA's efforts to implement th[e GI Statement of Intent,](https://www.epa.gov/sites/default/files/2015-10/documents/gi_intentstatement.pdf) EPA intends the term GI to generally refer to systems and practices that use or mimic natural water flow processes and retain stormwater or runoff on the site where it is generated. GI can be used at a wide range of landscape scales in place of, or in addition to, more traditional stormwater control elements to support the [principles of LID.](https://www.epa.gov/nps/urban-runoff-low-impact-development)

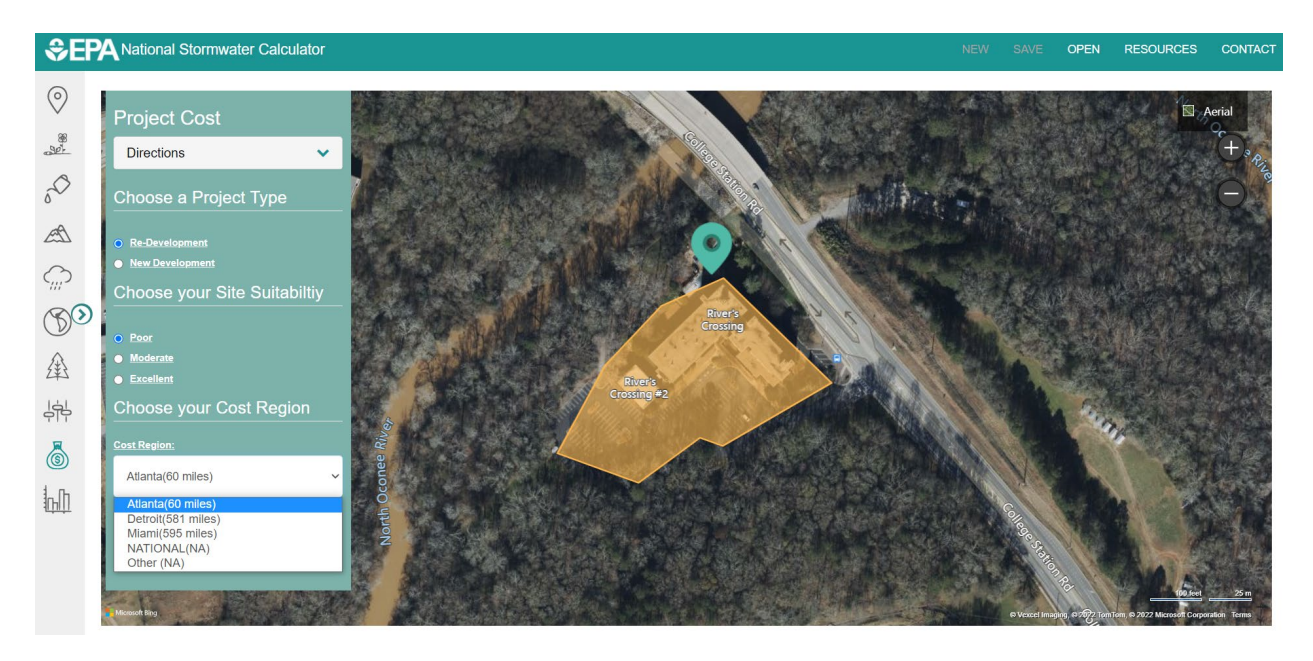

**Figure 17. Drop down list of closest BLS Regional Cost Centers and national value.**

#### <span id="page-32-1"></span><span id="page-32-0"></span>**Results**

The final page of the calculator is where a hydrologic analysis of the site is run; its results are displayed along with estimates of probable capital and maintenance costs. As shown in [Figure 18,](#page-33-0) by selecting the **Site Description** report option you can first review data that you entered for the site and go back to make changes if needed.

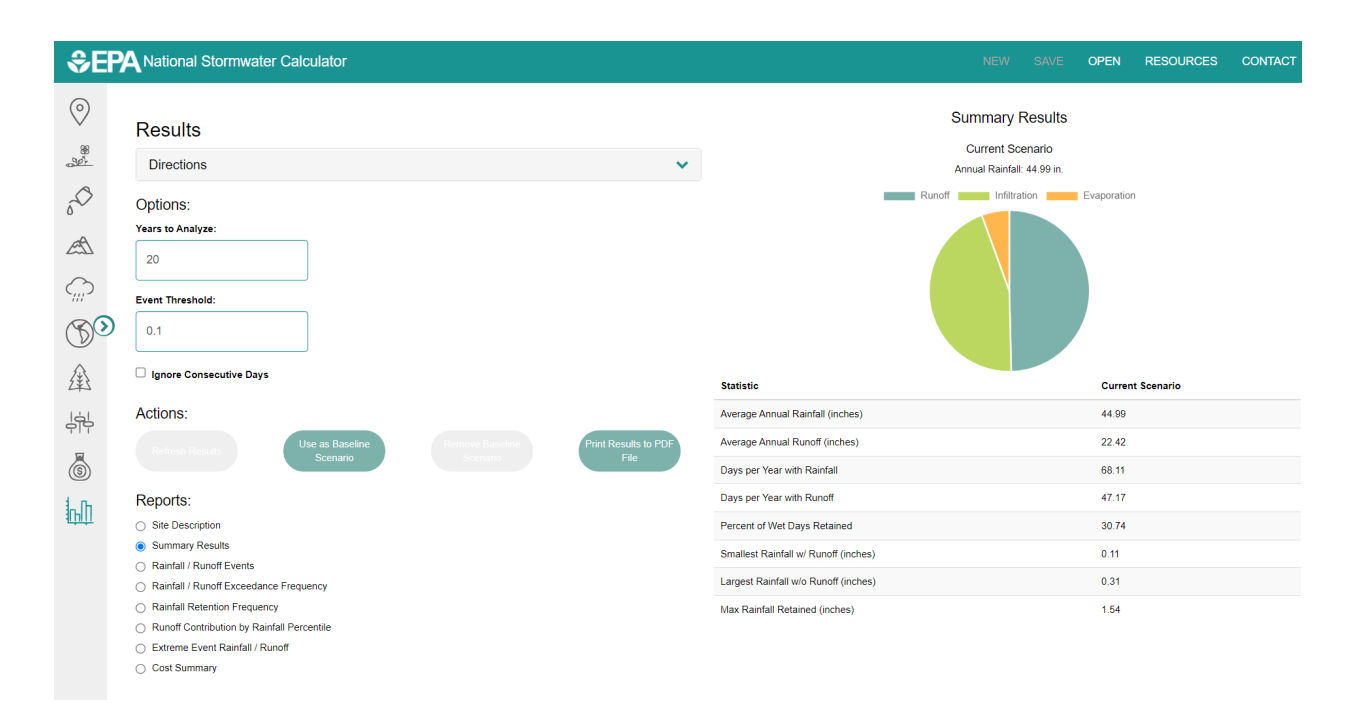

**Figure 18. The calculator's Results icon page.** 

<span id="page-33-0"></span>The input controls on this page are grouped together in three sections: **Options, Actions**, and **Reports**. The **Options** section allows you to control how the rainfall record is analyzed via the following settings:

- 1. The number of years of rainfall record to use (moving back from the most recent year on record).
- 2. The event threshold, which is the minimum amount of rainfall (or runoff) that must occur over a day for that day to be counted as having rainfall (or runoff). Rainfall (or runoff) above this threshold is referred to as "observable" or "measurable."
- 3. The choice to ignore consecutive wet days when compiling runoff statistics (i.e., a day with measurable rainfall must be preceded by at least two days with no rainfall for it to be counted).

The latter option appears in some state and local stormwater regulations as a way to exempt extreme storm events, such as hurricanes, from any stormwater retention requirements. Normally, you would not want to select this option as it will produce a less realistic representation of the site's hydrology. Note that although results are presented as annual and daily values, they are generated by considering the site's response to the full history of hourly rainfall amounts.

The **Actions** section of the page contains commands that perform the following actions:

*Refresh Results* - runs a long-term simulation of the site's hydrology and updates the output displays with new results (it will be disabled if results are currently available, and no changes have been made to the site's data).

*Use as Baseline Scenario* – uses the current site data and its simulation results as a baseline against which future runs will be compared in the calculator's output reports (this option is disabled if there are no current simulation results available).

*Remove Baseline Scenario* – removes any previously designated baseline scenario from all output reports.

*Print Results to PDF File* – writes the calculator's results for both the current and any baseline scenario to a PDF file that can be viewed with a PDF reader at a future time.

The **Reports** section of the page allows you to choose how the rainfall / runoff results for the site should be displayed. A complete description of each type of report available will be given in the next section of this guide.

When the calculator first loads or begins to analyze a new site the following default values are used:

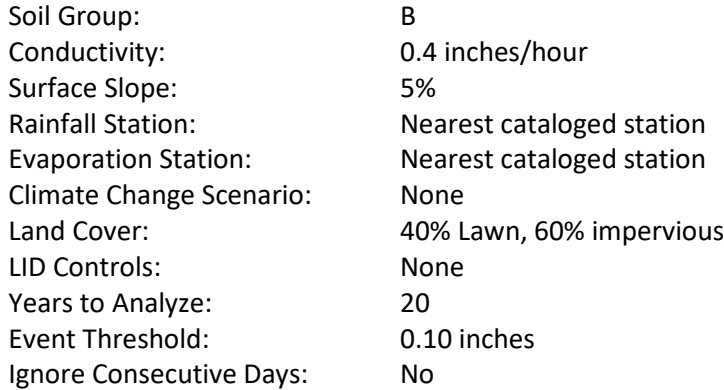

## <span id="page-35-0"></span>**3. Interpreting the Calculator's Results**

The **Results** page of the calculator [\(Figure 18\)](#page-33-0) contains a list of reports that can be generated from its computed results. Before discussing the contents of these reports, it will be useful to briefly describe how the calculator derives its results. After you select the *Refresh Results* command, the calculator computes an estimate of probable capital and maintenance costs and internally performs the following operations:

- 1. A SWMM input file is created for the site using the information you provided to the calculator.
- 2. The historical hourly rainfall record and historical daily temperature record for the site is adjusted for any climate change scenario selected.
- 3. SWMM is run to generate a continuous time series of rainfall and runoff from the site at 15 minute intervals for the number of years specified.
- 4. The 15-minute time series of rainfall and runoff are accumulated into daily values by calendar day (midnight to midnight).
- 5. Various statistics of the resulting daily rainfall and runoff values are computed.
- 6. The SWMM input file is modified and run once more to compute the runoff resulting from a set of 24-hour extreme rainfall events associated with different return periods. The rainfall magnitudes are derived from your choice of extreme storm scenario and year or from the historical record if climate change is not being considered.

Thus, for the continuous multi-year run, the rainfall / runoff output post-processed by the calculator are the 24-hour totals for each calendar day of the period simulated. A number of different statistical measures are derived from these data, some of which will be more relevant than others depending on the context in which the calculator is being used.

#### <span id="page-35-1"></span>**Summary Results**

The calculator's **Summary Results** report, an example of which is shown i[n Figure 19,](#page-36-0) contains the following items:

- A pie chart showing the quantity of total rainfall that infiltrates, evaporates, and becomes runoff. Note that because the calculator does not explicitly account for the loss of soil moisture to vegetative transpiration, the latter quantity shows up as infiltration in this chart.
- *Average Annual Rainfall:* Total rainfall (in inches) that falls on the site divided by the number of years simulated. It includes all precipitation amounts recorded by the station assigned to the site, even those that fall below the Event Threshold.
- *Average Annual Runoff:* Total runoff (in inches) produced by the site divided by the number of years simulated. It includes all runoff amounts, even those that fall below the Event Threshold.
- *Days per Year with Rainfall*: The number of days with measurable rainfall divided by the number of years simulated (i.e., the average number of days per year with rainfall above the Event Threshold).
# **Summary Results**

**Current Scenario** 

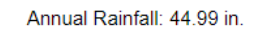

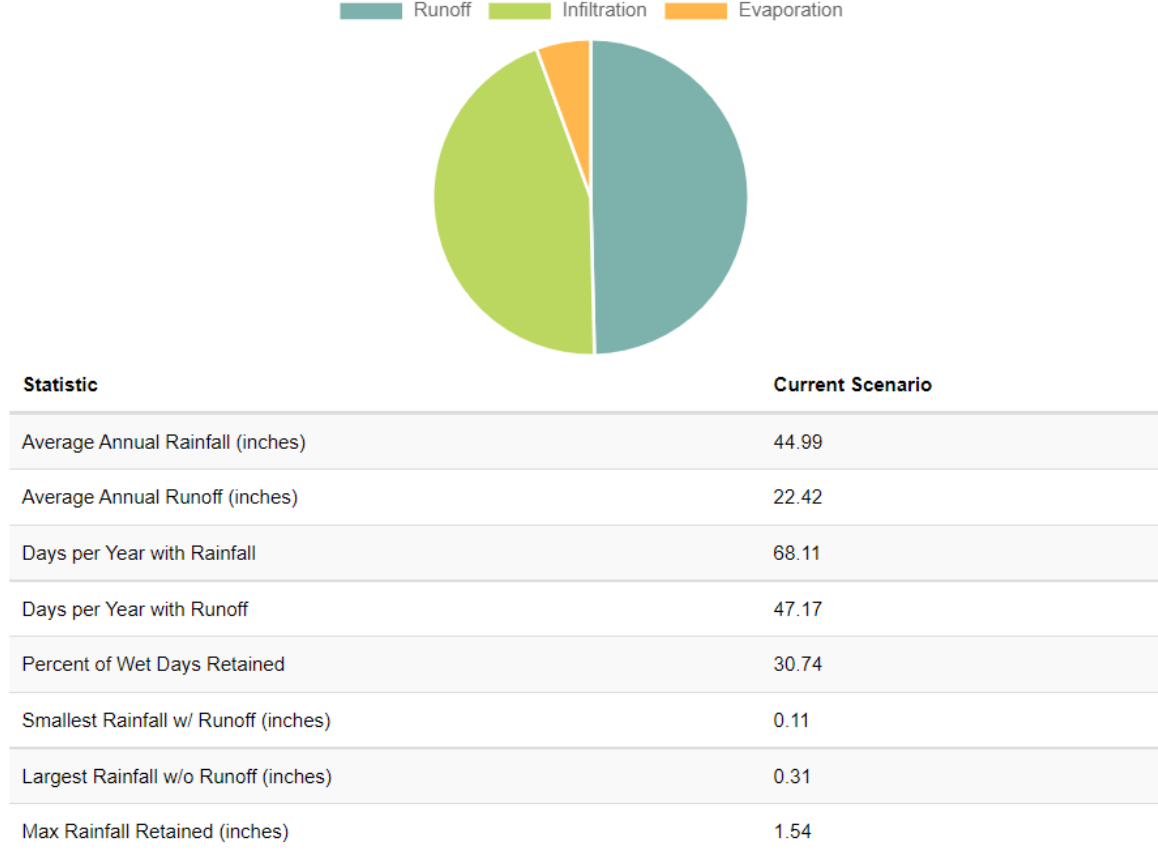

## **Figure 19. An example of the calculator's Summary Results report.**

- *Days per Year with Runoff:* The number of days with measurable runoff divided by the number of years simulated (i.e., the average number of days per year with runoff above the Event Threshold).
- *Percent of Wet Days Retained:* The percentage of days with measurable rainfall that do not have any measurable runoff generated. It is computed by first counting the number of days that have rainfall above the Event Threshold but runoff below it. This number is then divided by the total number of rainfall days above the threshold and multiplied by 100.
- *Smallest Rainfall w/ Runoff*: The smallest daily rainfall that produces measurable runoff. All days with rainfall less than this amount have runoff below the threshold.
- *Largest Rainfall w/o Runoff*: The largest daily rainfall that produces no runoff. All days with more rainfall than this will have measurable runoff. Of the wet days that lie between this depth and the smallest rainfall with runoff, some will have runoff and others will not.

• *Max Rainfall Retained*: The largest daily rainfall amount (volume) retained on site over the period of record. This includes days that produce runoff from storms that are only partly captured.

Note if the *Ignore Consecutive Wet Days* option is in effect, then the retention statistics listed above are computed by ignoring any subsequent back-to-back wet days for a period of 48 hours following an initial wet day.

Direct interception of rainfall and transpiration by the tree canopy may be important processes depending on the site you are modeling. While the SWC (Stormwater Calculator) does not explicitly include these processes, the model i-Tree Hydro can be used to determine the effect of trees on urban hydrology for stormwater management at the catchment scale (USFS, 2014). For more information about i-Tree Hydro visit[: http://www.itreetools.org/hydro/index.php](http://www.itreetools.org/hydro/index.php).

# **Rainfall / Runoff Events**

The calculator's Rainfall/Runoff report contains a scatterplot of the daily runoff depth associated with each daily rainfall event over the period of record analyzed. Only days with rainfall above the event threshold [\(Figure 20\)](#page-38-0) are plotted. Events that are completely captured on site (i.e., have runoff below the event threshold) show up as points that lie along the horizontal axis. There is not always a consistent relationship between rainfall and runoff. Days with similar rainfall amounts can produce different amounts of runoff depending on how that rainfall was distributed over the day and on how much rain occurred in prior days. The user may hover the cursor over a data point to view the daily runoff value and daily runoff values.

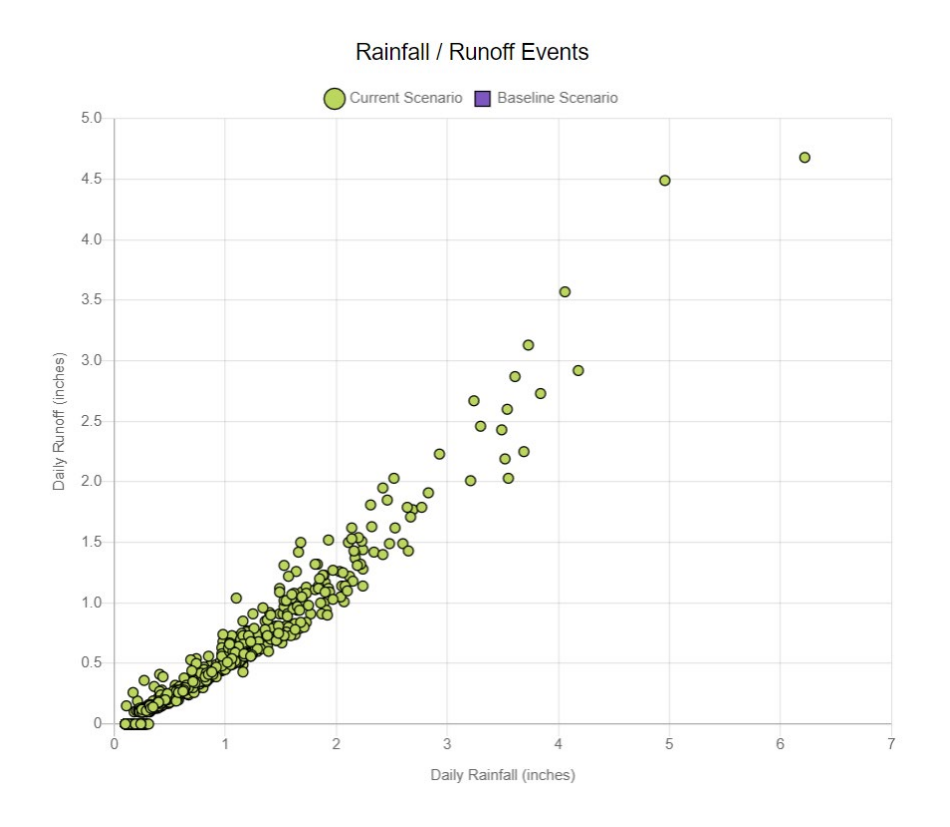

**Figure 20. The calculator's Rainfall / Runoff Event report.**

## <span id="page-38-0"></span>**Rainfall / Runoff Frequency**

An example of the calculator's **Rainfall / Runoff Frequency** report is displayed in [Figure 21.](#page-39-0) It shows how many times per year, on average, a given daily rainfall depth or runoff depth will be exceeded. As an example, fro[m Figure 21](#page-39-0) we see that there are between two and three days per year where it rains more than two inches, but less than one day per year where there is more than this amount of runoff. Events with more than four inches of rain occur only once every five years.

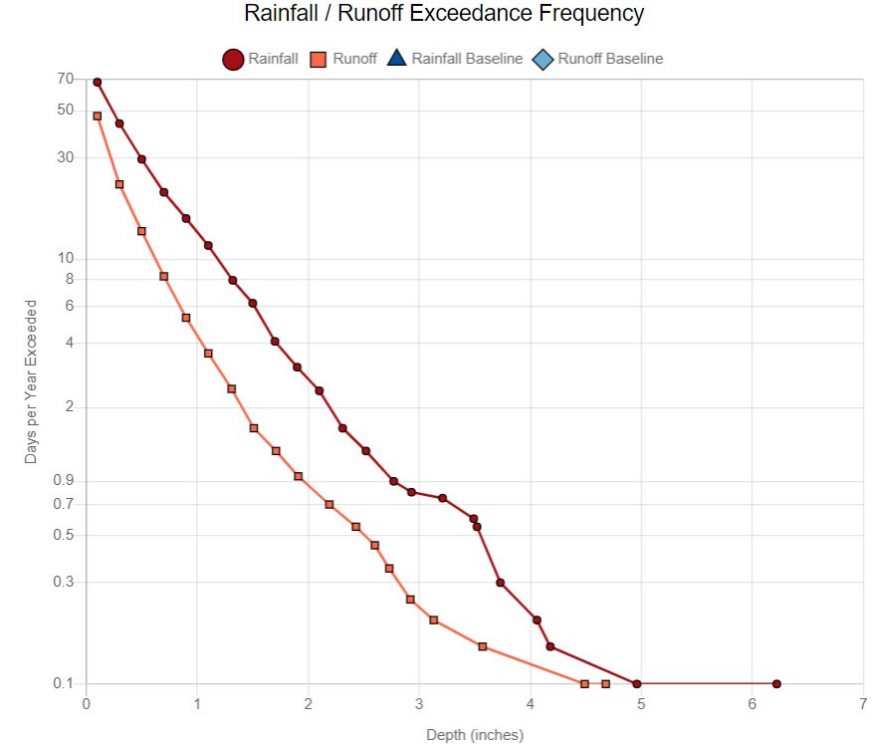

**Figure 21. The calculator's Rainfall / Runoff Frequency report.**

<span id="page-39-0"></span>The rainfall frequency curve is generated by simply ordering the measurable daily rainfall results from the long-term simulation from lowest to highest and then counting how many days have rainfall higher than a given value. The same procedure is used to generate the daily runoff frequency curve. Curves like these are useful in comparing the complete range of rainfall / runoff results between different development, control, and climate change scenarios. Examples might include determining how close a post-development condition comes to meeting pre-development hydrology or seeing what effect future changes in precipitation due to climate change might have on LID control effectiveness.

On any of the calculator's line or bar charts you can make the numerical value of a plotted point appear in a popup label by moving the mouse over the point on the line or bar you wish to examine. You can also zoom in on any area of the chart by pressing the left mouse button while dragging the mouse pointer across the area. To return to full view, you would right-click on the chart and select Un-Zoom from the pop-up menu that appears.

## **Rainfall Retention Frequency**

Another type of report generated by the calculator is the **Rainfall Retention Frequency** plot as shown in [Figure 22.](#page-40-0) It graphs the frequency with which a given depth of rainfall will be retained on site for the

scenario being simulated. For a given daily rainfall depth X, the corresponding percent of time it is retained represents both the fraction of storms less than X that are completely captured plus the fraction of storms greater than X where at least X inches are captured.. A rainfall event is considered to be completely captured if its corresponding runoff is below the user stipulated Event Threshold.

To make this concept clearer, consider a run of the calculator that resulted in 1,000 days of measurable rainfall and associated runoff for a site. Suppose there were 300 days with rainfall below one inch that had no measurable runoff and 100 days where it rained more than one inch but the runoff was less than one inch. The retention frequency for a one-inch rainfall would then be (300 + 100) / 1,000 or 40 percent.

The Rainfall Retention Frequency report is useful for determining how reliably a site can meet a required stormwater retention standard. Looking at [Figure 21,](#page-39-0) any retention standard above one inch would only be met about 32% of the time (i.e., only one in three wet days would meet the target). Note that any rainfall events below the target depth that are completely captured are counted as having attained the target (e.g., a day with only 0.3 inches of rainfall will be counted towards meeting a retention target of 1.0 inches if no runoff is produced). That is why the plot tails off to the right at a constant level of 31 percent, which happens to be the percent of all wet days fully retained for this example (refer to the *Percent of Wet Days Retained* entry in the **Summary Results** report of [Figure 18\)](#page-33-0).

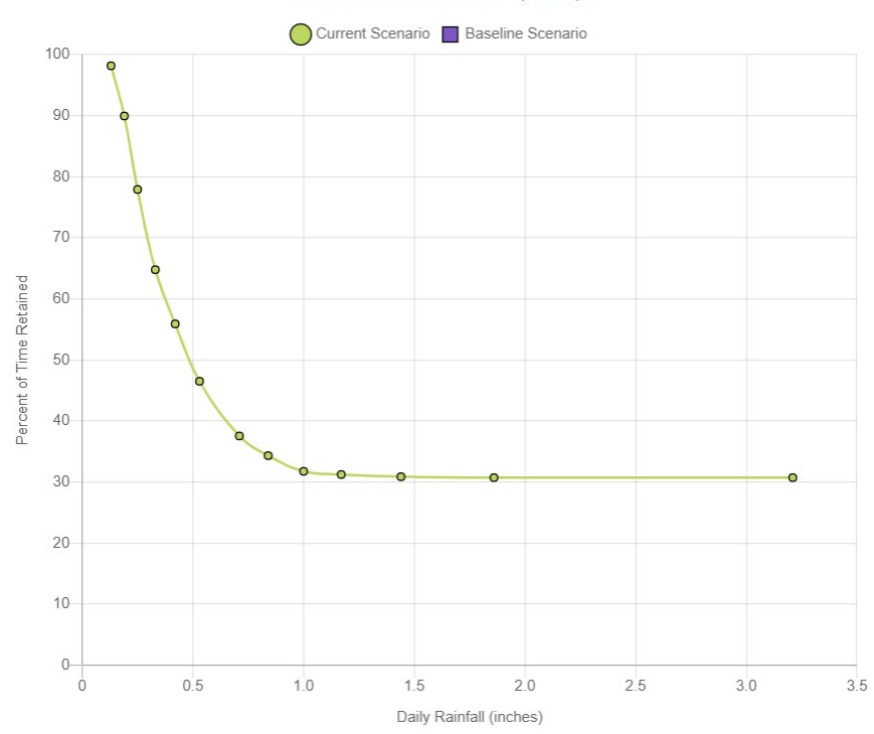

#### **Rainfall Retention Frequency**

<span id="page-40-0"></span>**Figure 22. The calculator's Rainfall Retention Frequency report.**

## **Runoff by Rainfall Percentile**

The **Runoff by Rainfall Percentile** report produced by the calculator is displayed in [Figure 23.](#page-41-0) It shows what percentage of total measurable runoff can be attributed to different size rainfall events. The x-axis is divided into intervals of daily rainfall event percentiles. The x-axis also shows the rainfall depth corresponding to each interval percentile's threshold. The bars indicate what percentage of total measurable runoff is generated by the rainfall within each depth interval. This graph provides a convenient way of determining what rainfall depth corresponds to a given percentile (an example of percentiles and their corresponding depths at a site are listed along the bottom of the horizontal axis).

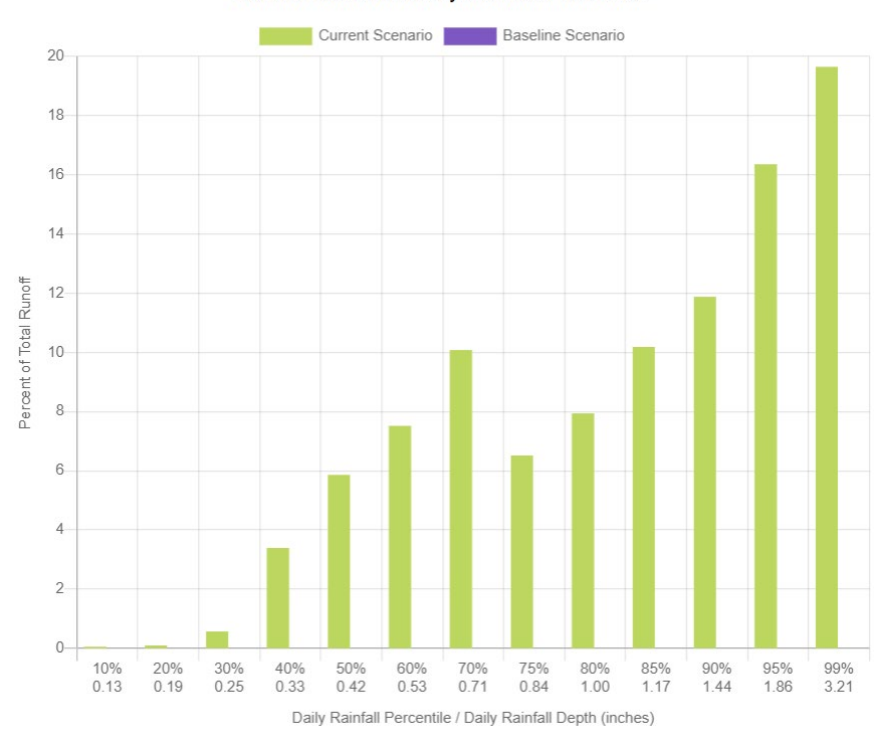

#### Runoff Contribution by Rainfall Percentile

<span id="page-41-0"></span>**Figure 23. The calculator's Runoff by Rainfall Percentile report.**

The n-th percentile storm is the daily rainfall amount that occurs at least n percent of the time (i.e., n percent of all rainfall days will have rainfall amounts less than or equal to the percentile value). It is found by first ordering all days with rainfall above the Event Threshold from smallest to highest value. The n-th percentile is the n-th percent highest value (e.g., if there were 1000 days with observable rainfall the 85-th percentile would be 85-th value in the sorted listing of rainfall amounts).

As an example of how to interpret this plot, look at the bar in [Figure 23](#page-41-0) associated with the 90<sup>th</sup> to 95<sup>th</sup> percentile storm interval (daily rainfalls between 1.44 and 1.86 inches). Storms of this magnitude make up 16% of the total runoff (at this particular site and its land cover). Note that by definition the number of events within this 5<sup>th</sup> percentile interval is 5% of the total number of daily rainfall events. The runoff contribution for 10 to 70% shows the incremental change in runoff for 10% increases in rainfall: 75 to 90% shows the incremental change in runoff due to by 5% increases in rainfall.

## **Extreme Event Rainfall/Runoff**

The **Extreme Event Rainfall/Runoff** report shows the rainfall and resulting runoff for a series of extreme event (high intensity) storms and their probability of occurrence at different return periods. An example is shown in [Figure 22.](#page-40-0) Each stacked bar displays the daily rainfall depth associated with a given return period and the runoff that results from it for the current set of site conditions. The rainfall depths correspond to those shown on the **Climate Change** page for the climate change scenario you selected (or to the historical value if no climate change option was chosen).

Note that the rainfall depths at different return periods are a different statistic than the daily rainfall percentiles that are shown in the **Runoff by Rainfall Percentile** report [\(Figure 21\)](#page-39-0). The latter represents the frequency with which any daily rainfall amount is exceeded while the former estimates how often the largest daily rainfall may be exceeded (hence its designation as an extreme storm event). Most stormwater retention standards are stated with respect to rainfall percentiles while extreme event rainfalls are commonly used to define design storms that are used to size stormwater control measures. The extreme event rainfall amounts are generated using a statistical extrapolation technique (as described in the **Computational Methods** section) that allows one to estimate the once in 5-, 10-, 15-, 30-, 50-, or 100- year event (or return period) when fewer than 5, 10, 15, 30, 50, or 100 years of observed rainfall data are available.

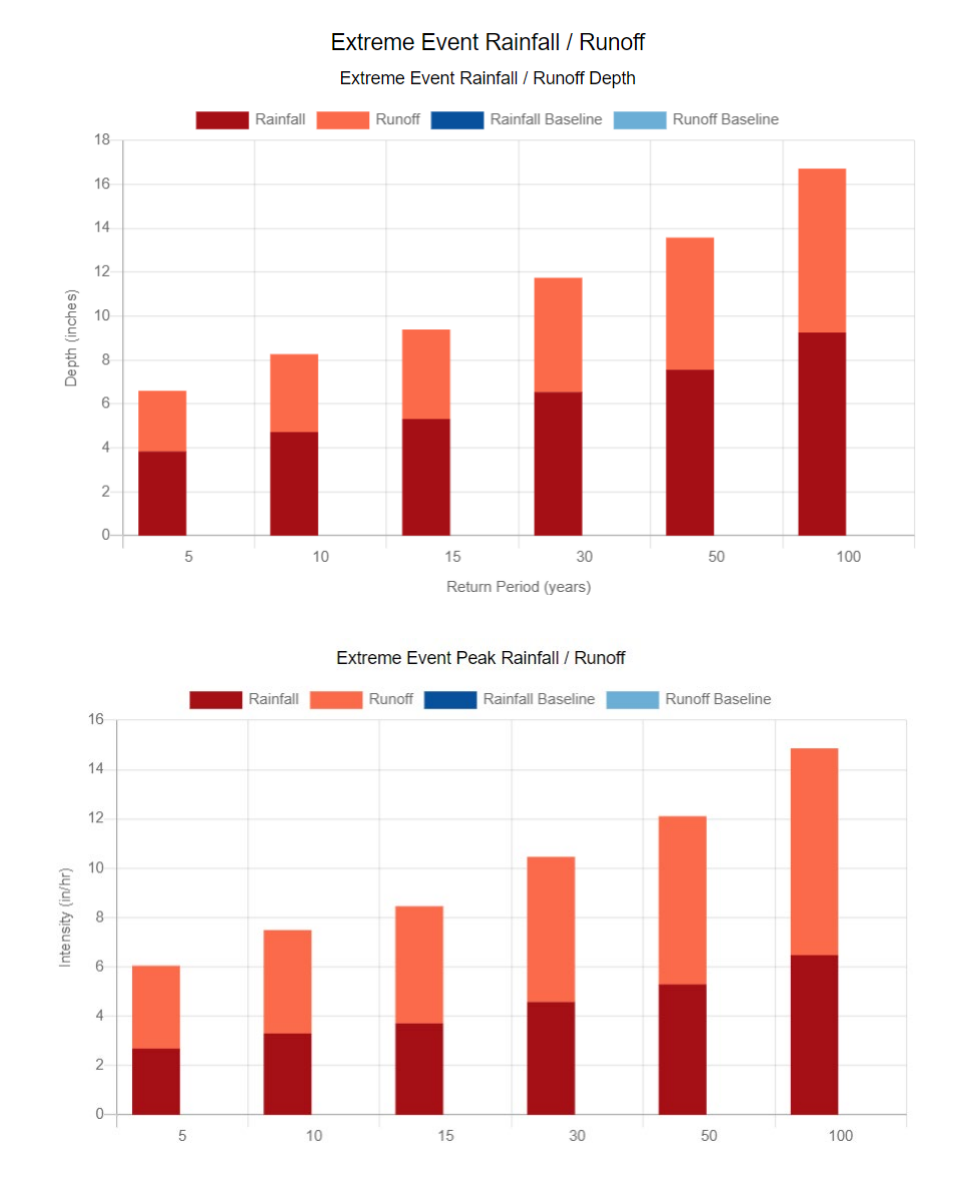

**Figure 24. The calculator's Extreme Event Rainfall / Runoff report.**

## **Cost Summary**

The final report produced by the calculator shows estimates of probable LID construction and annual maintenance costs. Tables and charts in the results tab, show construction and annual maintenance costs applied to the site. All the cost estimates produced after February of the current year are adjusted to be current for the previous year. For instance, running the calculator after February 2018 produces cost estimates in 2017 dollars. Site complexity and suitability variables that affect costs and the cost

regionalization option selected by the user are also shown below. [Table 2](#page-45-0) is an example of the tabular output option of capital costs. All costs are presented as a range (low and high values). For more details on how the LID cost numbers were derived, please see Bernagros et al., 2021. Note that if a baseline scenario is provided, the calculator shows the differences in costs between the baseline scenario and the current scenario. [Figure 25](#page-46-0) shows a graphical output option of the average capital costs. Similarly, [Table 3](#page-47-0) shows a tabular output option of a range of annual maintenance costs, whereas [Figure 26](#page-48-0) shows a graphical output option of the average annual maintenance costs. Note that the annual maintenance costs are estimates of current average annual maintenance and are not based on an assumed life span or lifecycle for the LID controls. In other words, the annual maintenance costs shown do not represent annualized present value estimates of the cost of maintenance over the life of the LID control. Other tools such as the Water Research Foundation (WRF) **BMP** and LID Whole List Cost Models may be useful for estimating lifecycle costs. The numbers shown in the tables and charts represent the results using the example described in Section 5.

# <span id="page-45-0"></span>**Table 2. Tabular representation of the calculator's estimate of capital costs.**

# **Cost Summary**

## Estimate of Probable Capital Costs (estimates in 2020 US.\$)

#### Maintenance Costs | Graphical View

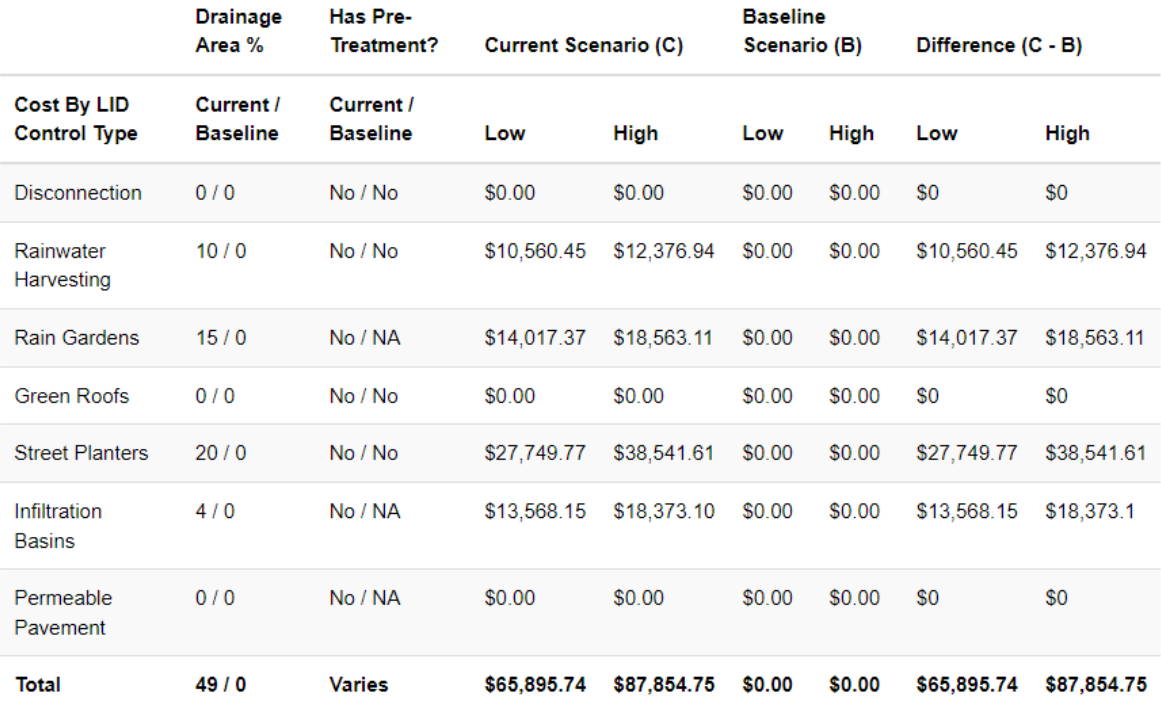

Note: site complexity variables that affect cost shown below:

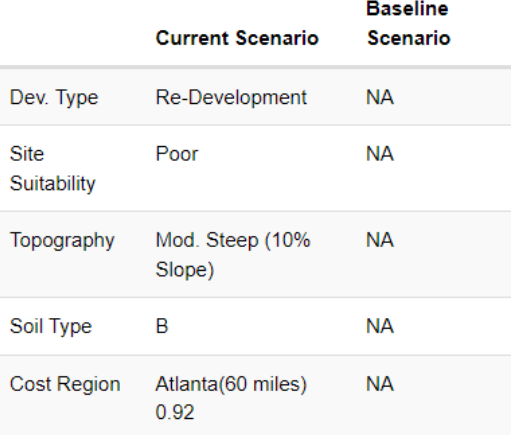

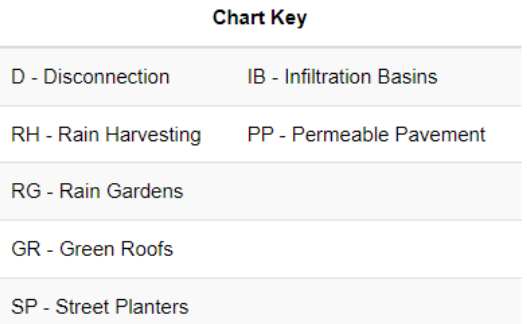

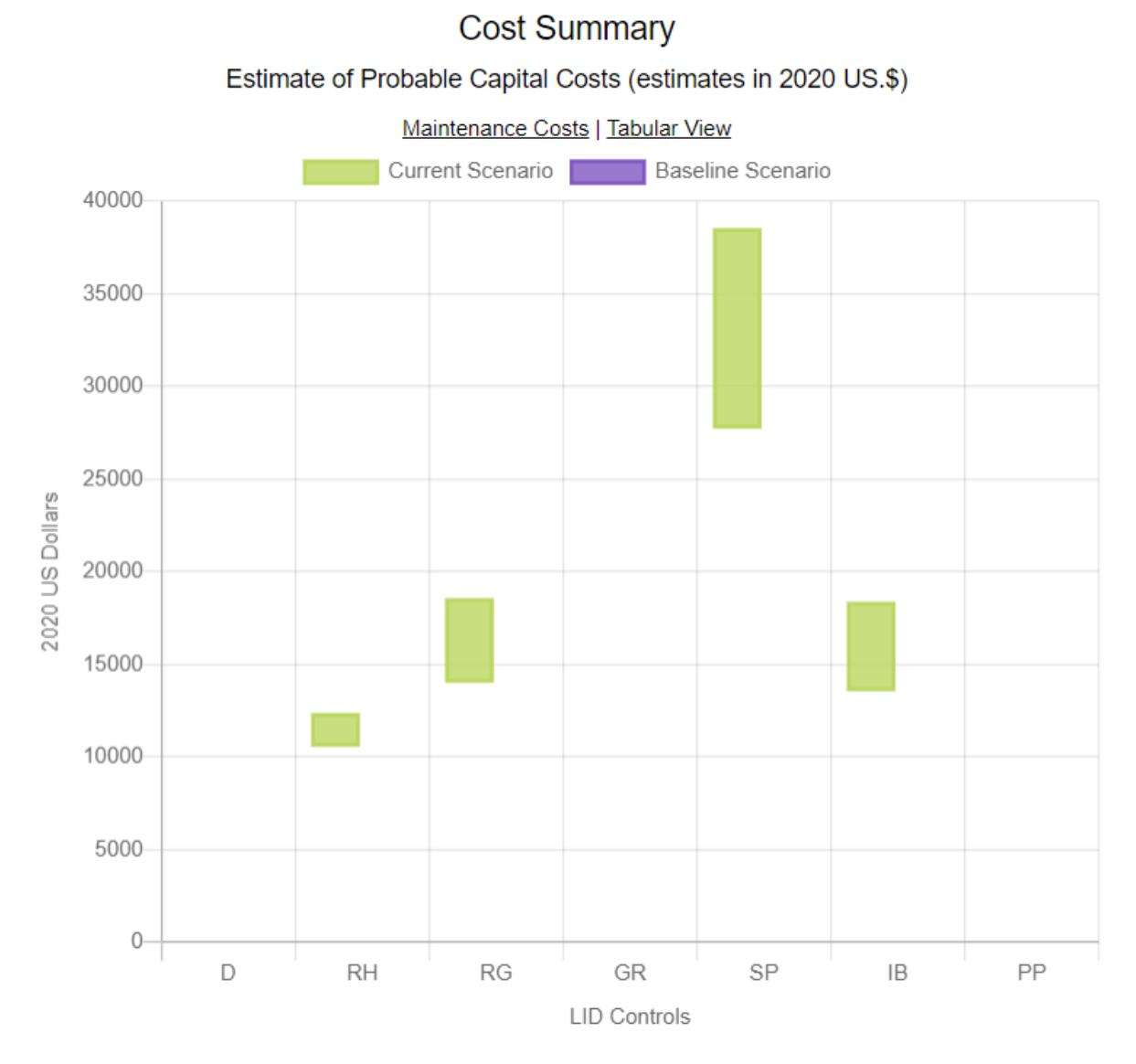

<span id="page-46-0"></span>**Figure 25. Graphical output option of the calculator's estimate of average capital costs.**

#### <span id="page-47-0"></span>**Table 3. Tabular output option of the calculator's estimate of annual maintenance costs.**

# **Cost Summary**

## Estimate of Annual Probable Maintenance Costs

#### Capital Costs | Graphical View **Drainage** Has Pre-**Current Scenario Baseline** Area % Treatment?  $(C)$ Scenario (B) Difference (C - B) **Cost By LID** Current / Current / **Control Type Baseline Baseline High High** High Low Low Low **Disconnection**  $0/0$ No / No \$0.00 \$0.00 \$0.00 \$0.00 \$0 \$0 Rainwater  $10/0$ No / No \$449.93 \$1,079.75 \$0.00 \$0.00 \$449.93 \$1,079.75 Harvesting **Rain Gardens**  $15/0$ No / NA \$56.77 \$1,372.67 \$0.00 \$0.00 \$56.77 \$1,372.67  $0/0$ Green Roofs No / No \$0.00 \$0.00 \$0.00 \$0.00 \$0 \$0 \$0.00 \$1,439.56 **Street Planters**  $20/0$ No / No \$60.56 \$1,439.56 \$0.00 \$60.56 **Infiltration Basins**  $4/0$ No / NA \$10.92 \$396.75 \$0.00 \$0.00 \$396.75 \$10.92 Permeable  $0/0$ \$0.00 \$0.00 \$0 No / NA \$0.00 \$0.00 \$0 Pavement **Total** 49/0 **Varies** \$578.19 \$4,288.73 \$0.00 \$0.00 \$578.19 \$4,288.73

Note: site complexity variables that affect cost shown below:

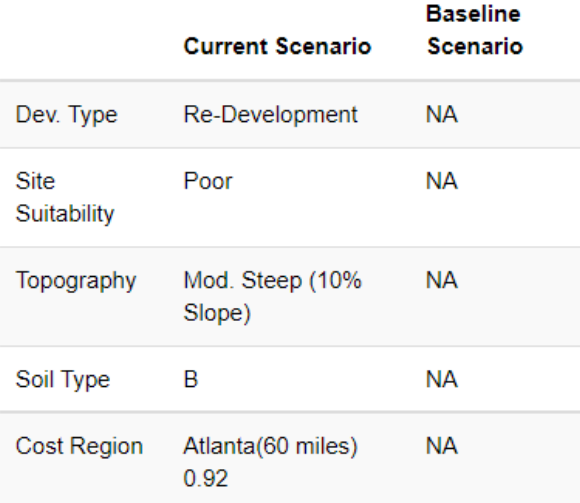

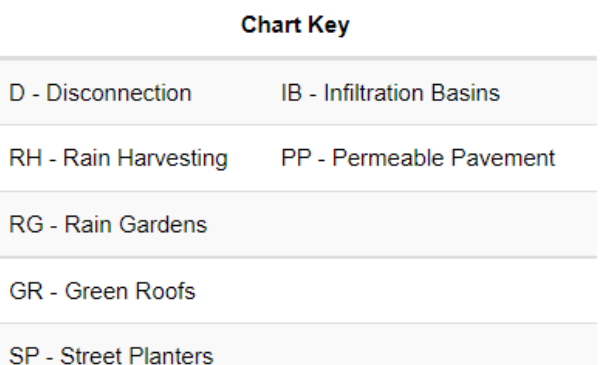

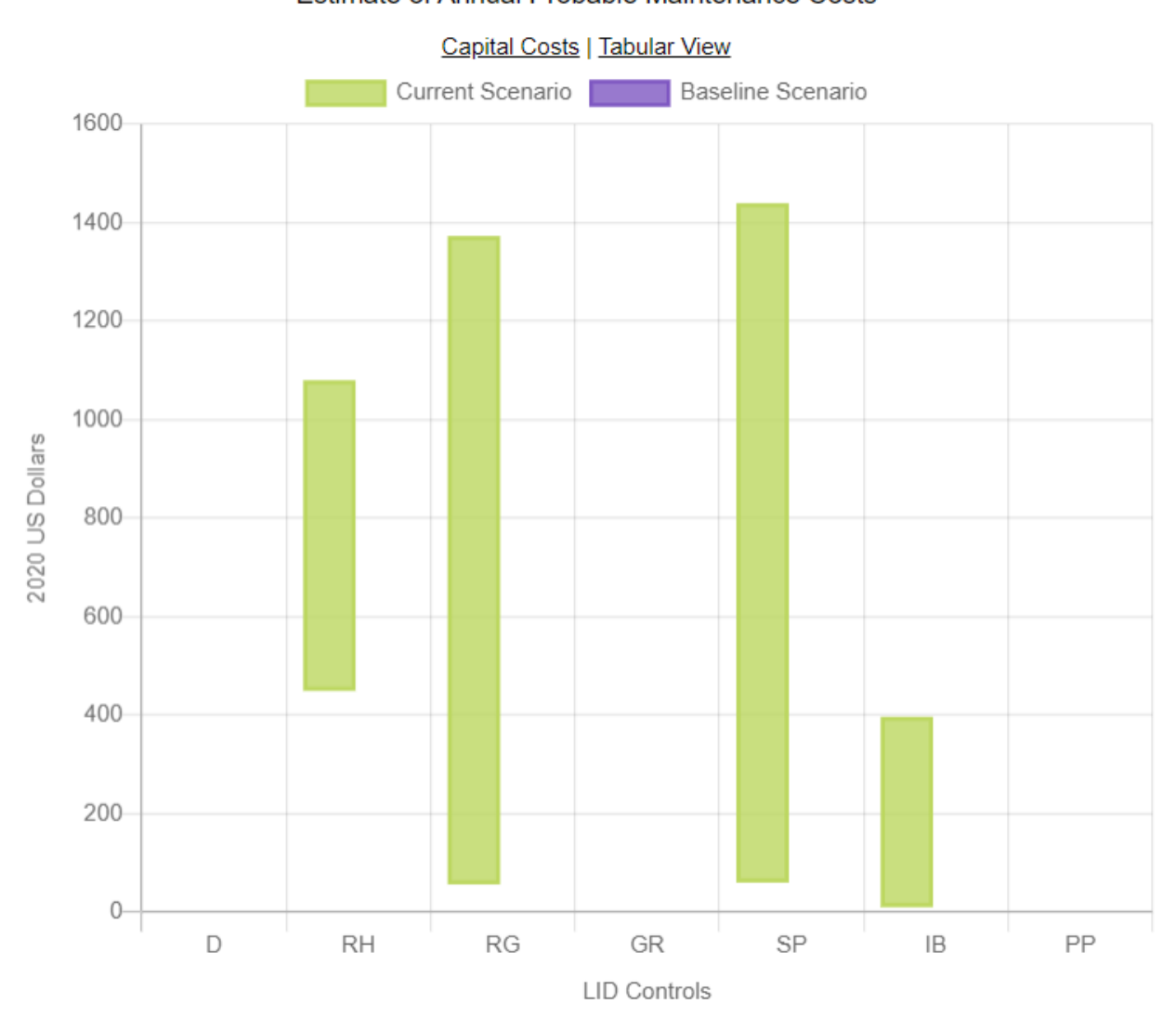

# **Cost Summary** Estimate of Annual Probable Maintenance Costs

<span id="page-48-0"></span>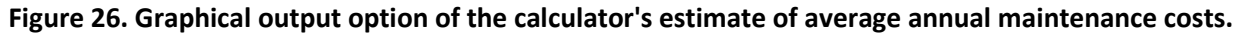

# **Printing Output Results**

As mentioned previously, all of the information displayed in the reports on the **Results** icon of the calculator can be written to a PDF file to provide a permanent record of the analysis made for a site. You simply select the *Print Results to PDF File* command in the center of the page under Actions and then enter a name and storage location for the file to which the results will be written.

# **4. Applying LID Controls**

LID controls are landscaping practices designed to capture and retain stormwater generated from impervious surfaces that would otherwise run off the site. The SWC allows you to apply a mix of seven different types of LID practices to a site. These are displayed in [Table 4](#page-50-0) along with brief descriptions of each. This particular set of GI practices was chosen because they can all be sized on the basis of just area. Two other commonly used controls, vegetative swales and infiltration trenches, are not included because their sizing depends on their actual location and length within the site, information which is beyond the scope of the calculator.

Each LID practice is assigned a set of default design and sizing parameters, so to apply a particular practice to a site, you only must specify what percentage of the site's impervious area will be treated by the practice [\(Figure 13\)](#page-28-0). You can, however, modify the default settings by clicking on the name of the particular practice you wish to edit. For example, [Figure 27](#page-51-0) displays the resulting *LID Design* dialog window that appears when the *Street Planter* LID is selected. All the LID controls have similar *LID Design* dialogs that contain a sketch and brief description of the LID control along with a set of edit boxes for its design parameters. The *Learn More …* link will open your web browser to a page that provides more detailed information about the LID practice.

[Table 3](#page-47-0) lists the various parameters that can be edited with the *LID Design* dialogs along with their default factory setting. Arguably the most important of these is the *Capture Ratio* parameter. This determines the size of the control relative to the impervious area it treats. Note that because the calculator does not require that the actual area of the site be specified, all sub-areas are stated on a percentage basis. So, total impervious area is some percentage of the total site area, the area treated by a particular LID control is some percentage of the total impervious area, and the area of the LID control is some percentage of the area it treats.

Pressing the *Size for Design Storm* button on an *LID Design* form will make the calculator automatically size the LID control to capture the *Design Storm Depth* that was entered on the **LID Control** page [\(Figure](#page-28-0)  [13\)](#page-28-0). This computes a *Capture Ratio* (area of LID relative to area being treated) for *Rain Gardens*, *Street Planters*, *Infiltration Basins*, and *Permeable Pavement* by taking the ratio of the design storm depth to the depth of available storage in the LID unit. For *Infiltration Basins* it also determines the depth that will completely drain the basin within 48 hours. For *Rainwater Harvesting* it calculates how many cisterns of the user-supplied size will be needed to capture the design storm. Automatic sizing is not available for *Disconnection,* because no storage volume is used with this practice, and for *Green Roofs,* because the ratio is 100% by definition. The methods used to automatically size the LID controls are described in the **Computational Methods** section of this user's guide. Note that even when sized in this fashion, an LID control might not fully capture the design storm because it may not have drained completely prior to the start of the storm or the rainfall intensity during some portion of the storm event may overwhelm its infiltration capacity. The calculator is able to capture such behavior because it continuously simulates the full range of past precipitation events.

<span id="page-50-0"></span>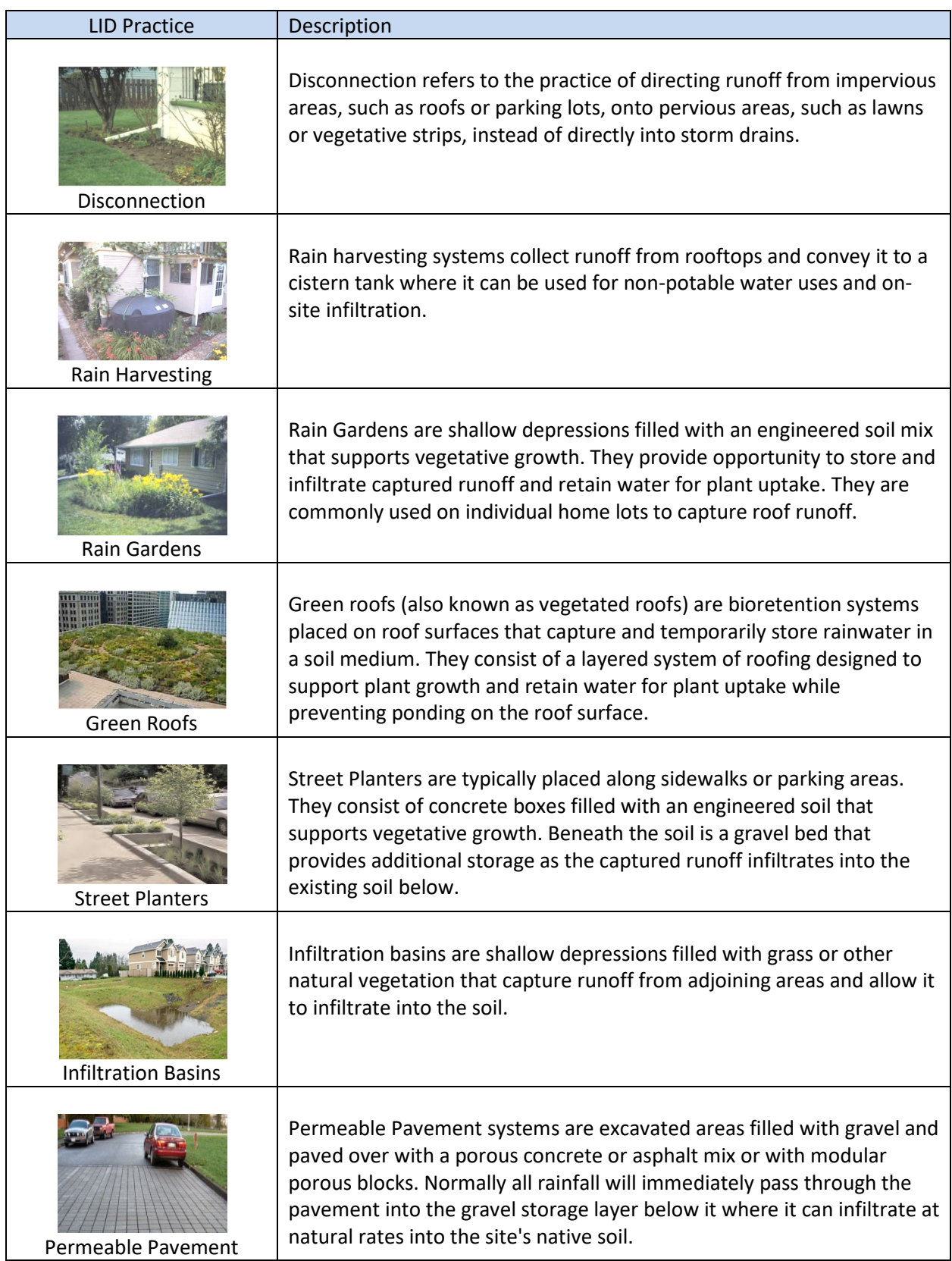

# **Table 4. Descriptions of LID practices included in the calculator.**

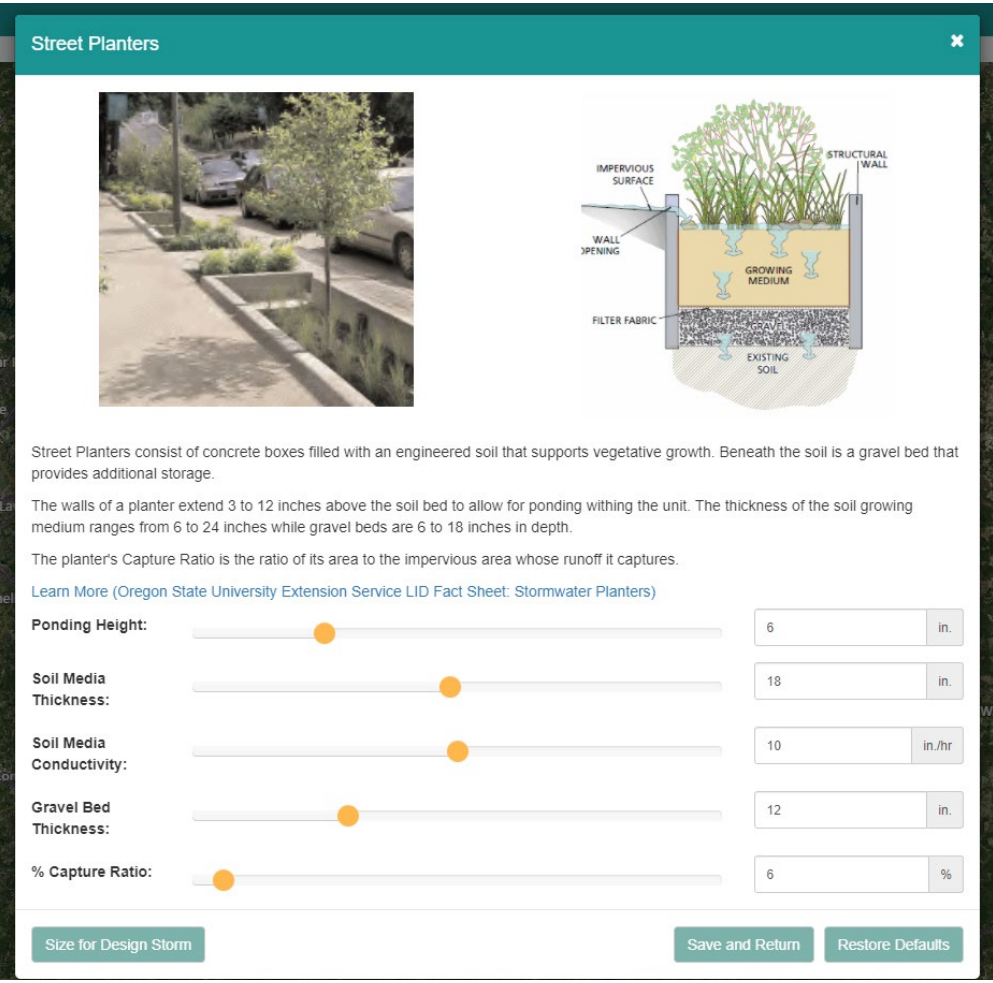

**Figure 27. Example of an LID Design dialog for a street planter.**

<span id="page-51-0"></span>There are some additional points to keep in mind when applying LID controls to a site:

- 1. The area devoted to *Disconnection*, *Rain Gardens*, and *Infiltration Basins* is assumed to come from the site's collective amount of pervious land cover whereas the area occupied by *Green Roofs*, *Street Planters*, and *Permeable Pavement* comes from the site's store of impervious area.
- 2. Underdrains (slotted pipes placed in the gravel beds of *Street Planter* and *Permeable Pavement* areas to prevent the unit from flooding) are not provided for. However, because underdrains are typically oversized and placed at the top of the unit's gravel bed, the effect on the amount of excess runoff flow bypassed by the unit is the same whether it flows out of the underdrain or simply runs off of a flooded surface.
- 3. The amount of void space in the soil, gravel, and pavement used in the LID controls are listed in [Table 6.](#page-52-0) They typically have a narrow range of acceptable values and results are not terribly sensitive to variations within this range.

# **Table 5. Editable LID parameters.**

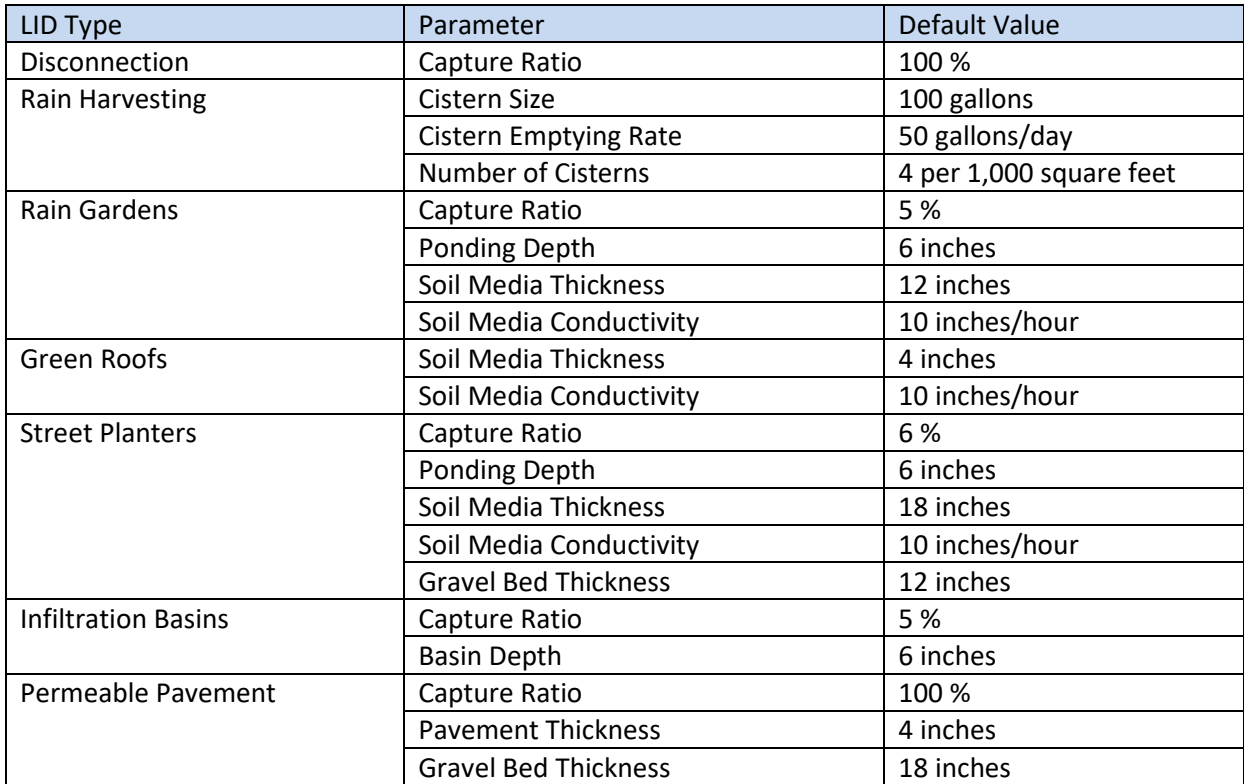

# **Table 6. Void space values of LID media.**

<span id="page-52-0"></span>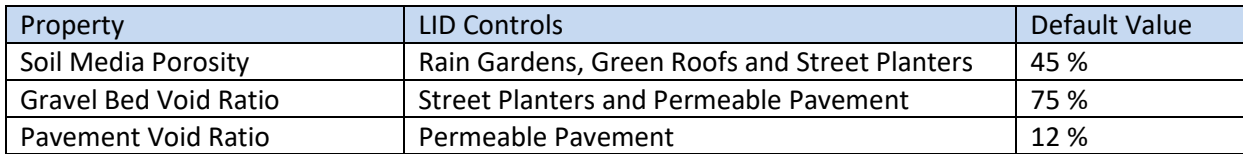

# **5. Example Application**

An example will now be presented to show how the calculator can be used to analyze small site hydrology. The site shown earlier i[n Figure 3](#page-15-0) will be used as our study area, although, because the calculator is national in scope, we could have chosen any other location, as well. It is a 2.64-acre environmental research facility. Baseline data for the site were obtained as described above [\(Figure 4-](#page-15-1)- [Figure 9.](#page-21-0) These identified the site's hydrologic soil group as B, its hydraulic conductivity as 0.11 inches/hour, its topography as moderately steep, and its closest rain gage as having an annual rainfall of 46.86 inches. We will simulate three different development scenarios (pre-development, postdevelopment, and post-development with LID controls) to show how one can both derive and evaluate compliance with different stormwater retention standards. After that we will see the effect a future climate change scenario might have on the site's ability to comply with the standard, such as the 99<sup>th</sup> percentile rainfall event. Note that this example uses a 20-year simulation.

# **Pre-Development Conditions**

Pre-development hydrology is often cited as an ideal stormwater management goal to attain because it maintains a sustainable and ecologically balanced condition within a watershed. It is also commonly used to define specific stormwater retention standards, as will be discussed below. To simulate a predevelopment condition for our study area, we must identify the land cover that characterizes the site in its natural pre-developed state. In this example, if you pan the site's map display to the left, you will observe an adjacent natural area that suggests a pre-development land cover of 80 percent *Forest* and 20 percent *Meadow*. These values are entered on the Land Cover page of the calculator.

For the next page of the calculator no **LID Controls** are selected because we are analyzing a predevelopment scenario. On the final page of the calculator, we select to analyze the latest 20 years of rainfall data and to not ignore back-to-back storm events.

Running the calculator for these conditions produces the Summary Results report listed in [Table 7.](#page-55-0) It shows that there is an average of 68 days per year with rainfall, but only 7 of these produce measurable runoff. Of the 45 inches of rainfall per year, 89 percent is retained on site. The **Runoff by Rainfall Percentile** plot for this run, shown i[n Figure 28,](#page-56-0) indicates that it is mainly storms above 1 inch that produce almost all the runoff.

Retention standards are developed by state and municipal governments and tailored to meet stormwater control objectives unique to their jurisdiction. They stipulate the amount of rainfall that must be "retained" on site and are used to determine the proper size of stormwater controls. Standards are usually formulated in one of several ways including restoration of predevelopment conditions, rainfall depth retained, or percentile rainfall depth retained. A summary of state post construction stormwater standards is available at: [https://www.epa.gov/sites/production/files/2016-08/documents/swstdsummary\\_7-13-](https://www.epa.gov/sites/production/files/2016-08/documents/swstdsummary_7-13-16_508.pdf) [16\\_508.pdf](https://www.epa.gov/sites/production/files/2016-08/documents/swstdsummary_7-13-16_508.pdf) (EPA 2016). Contact your local government to learn more about the retention standards that apply in your area.

<span id="page-55-0"></span>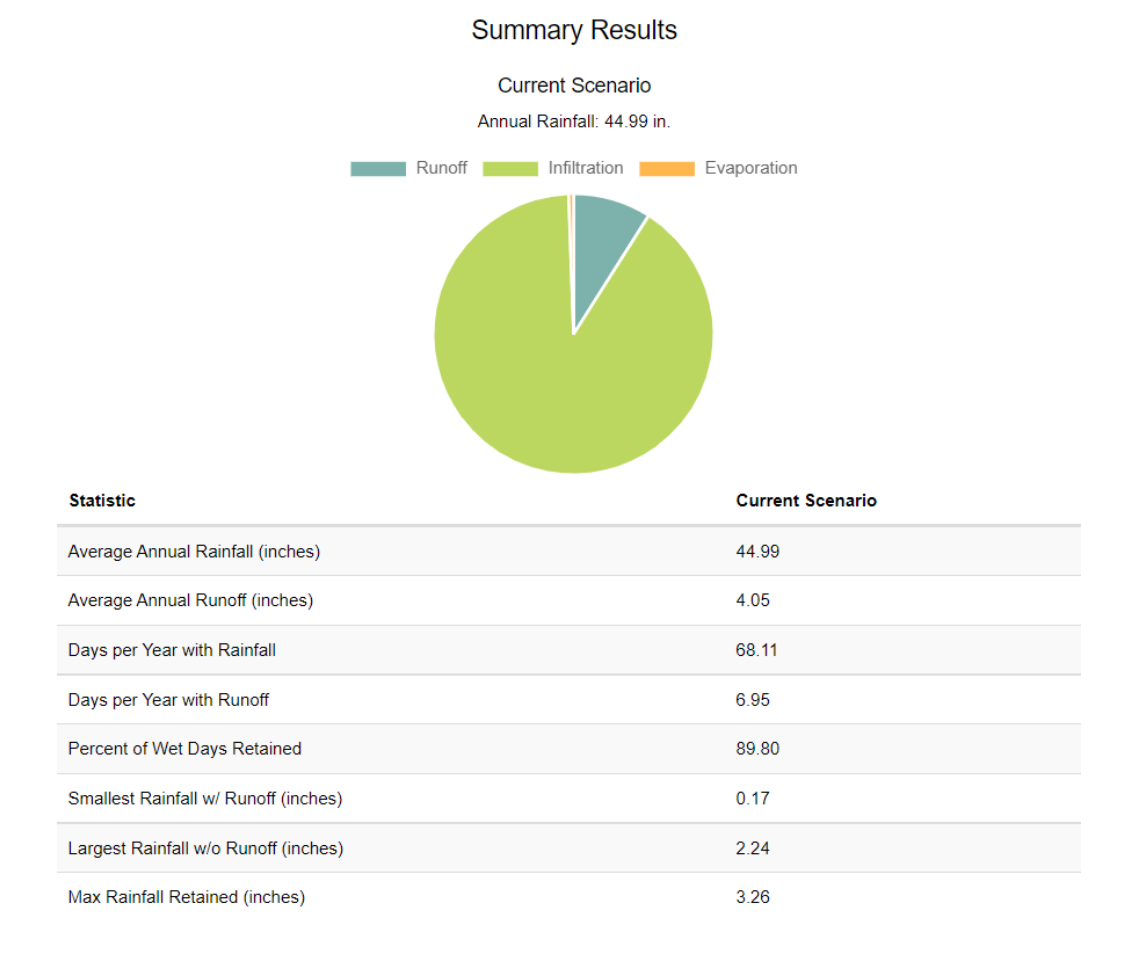

## **Table 7. Summary results for pre-development conditions on the example site.**

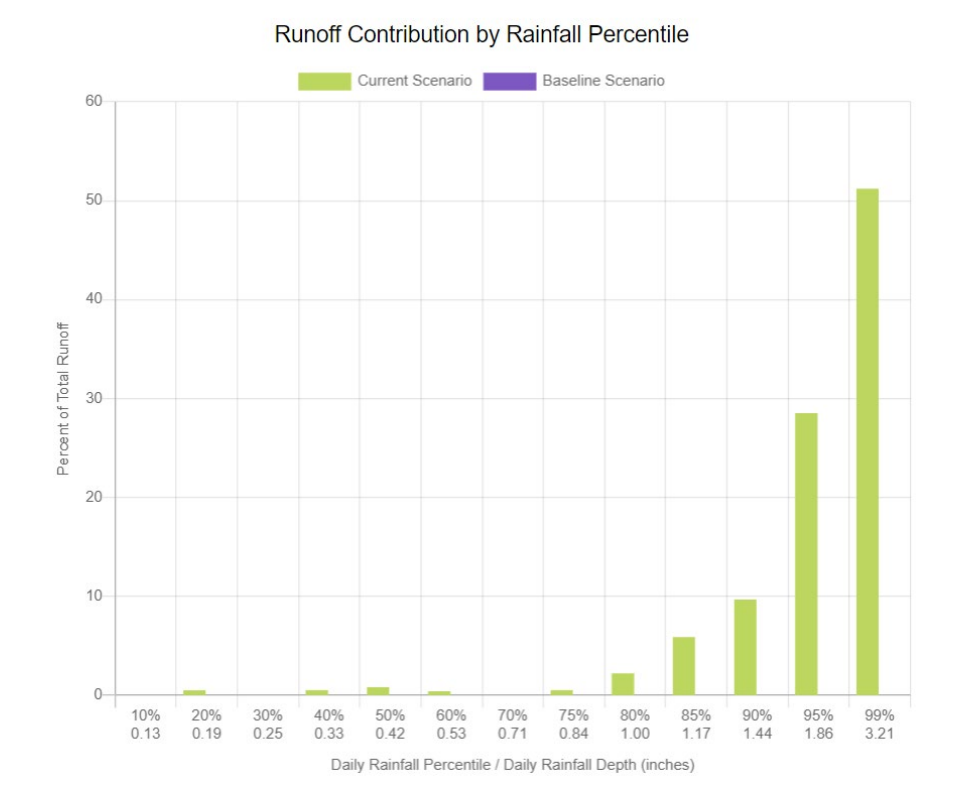

<span id="page-56-0"></span>**Figure 28. Runoff from different size storms for pre-development conditions on the example site.**

Now consider a stormwater retention standard that requires a site to capture all rainfall produced from storms up to and including the 99<sup>th</sup> percentile daily rainfall event or the rainfall that would be retained on the site in its natural pre-developed state, whichever is smaller. To identify the depth of runoff that must be retained under this standard, we first need to know what the 99<sup>th</sup> percentile rainfall depth is. This can be found from the **Runoff by Rainfall Percentile** plot i[n Figure 28.](#page-56-0) The 99th percentile storm corresponds to 3.21 inches. To determine the rainfall retained on the undeveloped site, we can examine the calculator's **Rainfall Retention Frequency** report for this run shown i[n Figure 29.](#page-57-0) Because the standard attaches 99 % reliability to its target rainfall, we assume that the same would hold for its retention target. From [Figure 29,](#page-57-0) we see that a retention target of 0.7 inches could be met 99 % of the time (i.e., of the 68 days per year on average with measurable precipitation, for 67 of those the site will retain either the entire rainfall or the first 0.7 inches, whichever is smaller). Because this is less than the 3.21 inch,  $99<sup>th</sup>$  percentile rainfall, the standard for this site would be to retain 0.7 inches.

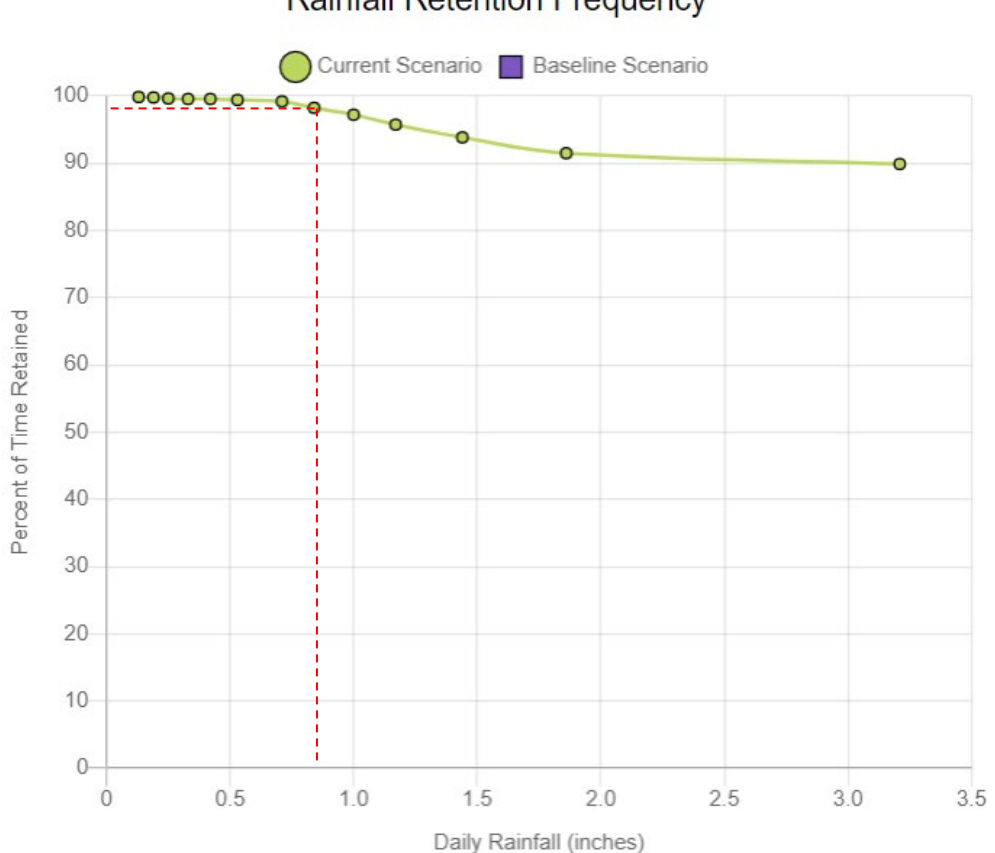

# **Rainfall Retention Frequency**

<span id="page-57-0"></span>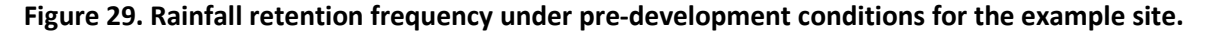

## **Post-Development Conditions**

Next the calculator will be used to analyze the example site's hydrology under post-development conditions. Because we want to compare the results against those for the pre-development case, we first select the *Use as Baseline Scenario* option on the *Results* page of the calculator to tell it to display our pre-development results as a comparison baseline scenario in future runs. We then determine the land cover for the site in its developed state. [Table 8](#page-58-0) shows the distribution of the different land cover categories across the site. Impervious surfaces cover almost half of the total site area. Selecting the *Land Cover* page of the calculator, we replace the pre-development land cover with this new one (refer to [Figure 12\)](#page-26-0).

<span id="page-58-0"></span>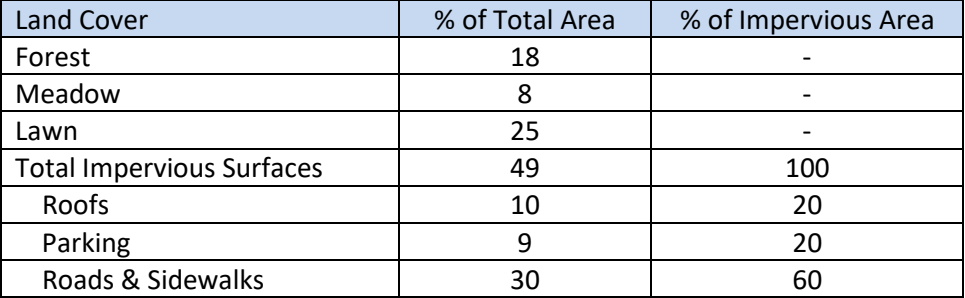

#### **Table 8. Land cover for the example site in developed state.**

We next return to the *Results* page and re-run the analysis. [Table 9](#page-58-1) contains the resulting comparison of summary runoff statistics between the two conditions. Note how the developed site with no runoff controls comes nowhere close to matching pre-development hydrology. Instead of only seven days per year with measurable runoff, there are 47 and the total volume of runoff has increased more than fivefold. As seen in the *Rainfall Retention Frequency* plot [\(Figure 30\)](#page-59-0), the 0.7-inch retention target identified earlier can only be met about 38% of the time (those days when a low amount of rainfall is entirely contained on site).

# <span id="page-58-1"></span>**Table 9. Comparison of runoff statistics for post-development (Current) and pre-development (Baseline) conditions.**

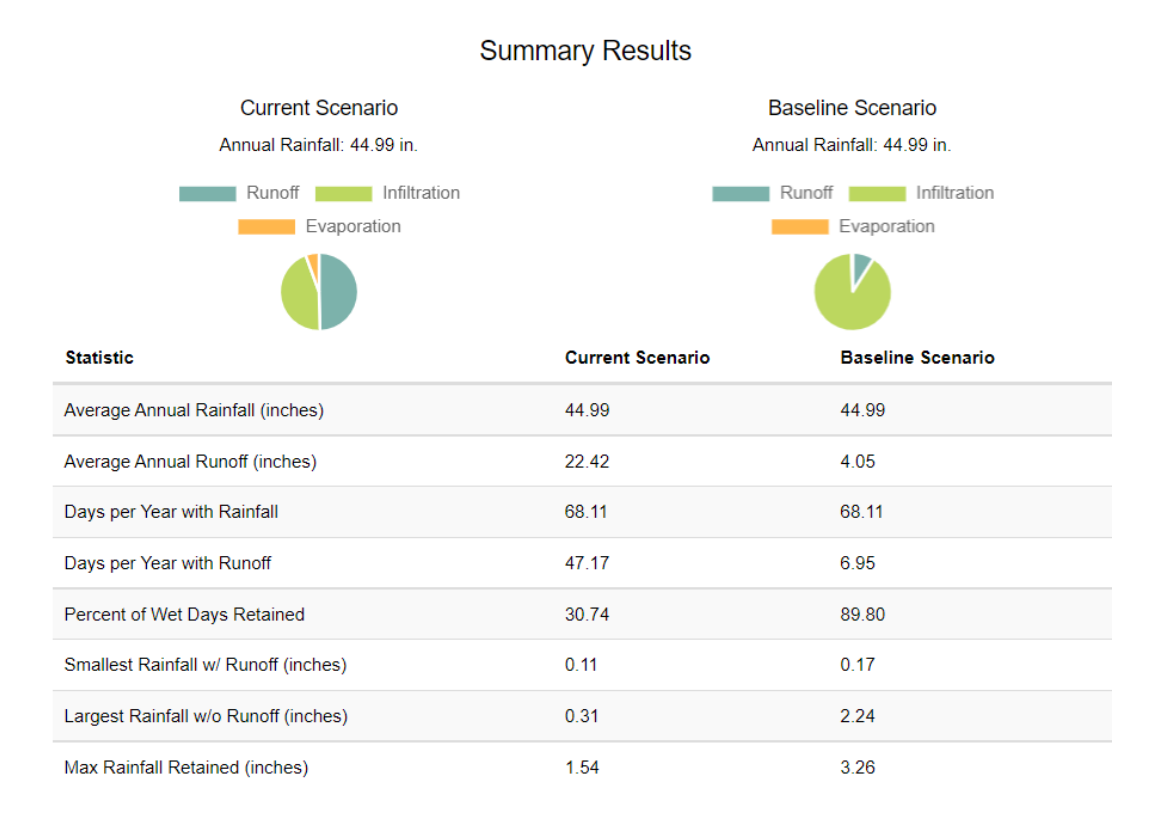

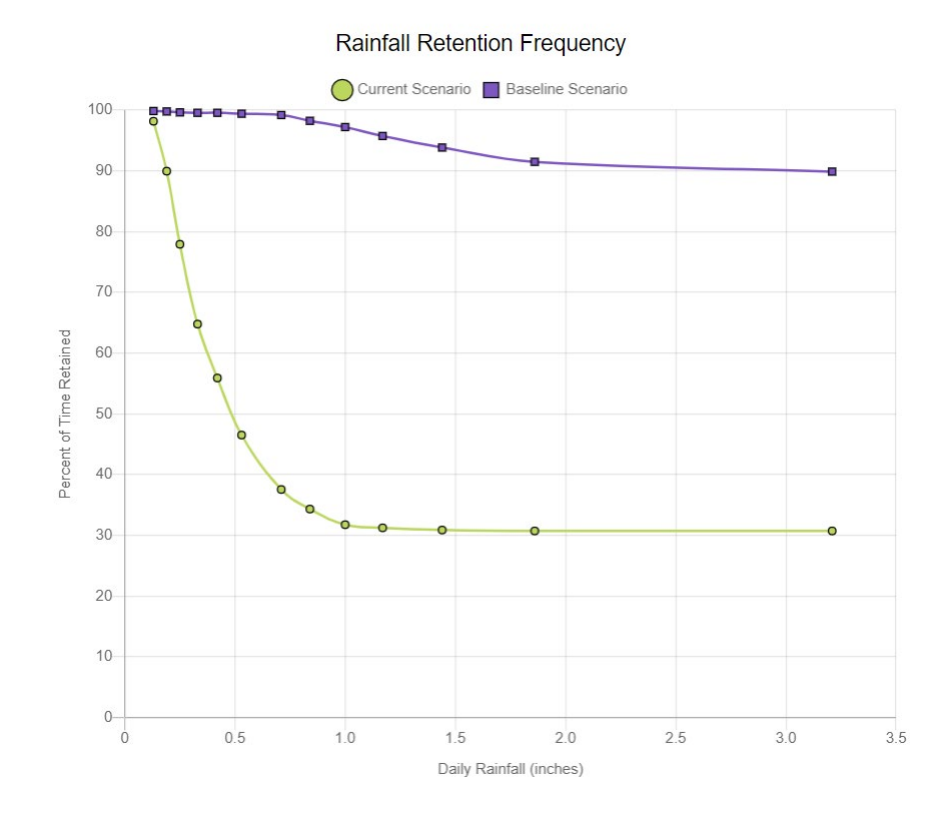

<span id="page-59-0"></span>**Figure 30. Rainfall retention frequency for pre-development (Baseline) and post-development (Current) conditions.**

## **Post-Development with LID Practices**

We will now add some LID practices to our example site to determine how well we can make its postdevelopment hydrology more closely match that of pre-development. Returning the calculator to the *LID Controls* page we see there are seven types of LID controls available to apply in any combination and sizing to the impervious areas of the site. From [Table 8,](#page-58-0) we see that roofs occupy 20 percent of the total impervious area, parking lots another 20 percent, and the remaining 60 percent is roads and sidewalks. Situated on the site is a research facility consisting of several buildings and we assume we can capture runoff from the roof of the main building (15 percent of the impervious area) in *Cisterns* and use it for non-potable purposes within the site. Runoff from the roofs, roads, and parking areas on the north side of the site will be directed into an *Infiltration Basin*. A portion of the south parking area will be replaced with *Permeable Pavement*. Finally, strategically placed *Rain Gardens* will be used to intercept runoff from the remaining roofs, roads, and sidewalks.

[Figure 31](#page-60-0) shows how the **LID Controls** practices page of the calculator was filled in to reflect these choices. A design storm size of 3.21 inches, based on the 99<sup>th</sup> percentile storm, was chosen to automatically size each LID control. Each LID's design dialog was launched to apply automatic sizing to it. The choices made for this process are shown in [Figure 32](#page-61-0) an[d Figure 33](#page-62-0) (capture ratios for the infiltration basin, rain gardens, and permeable pavement; number of cisterns / 1,000 square feet for rain harvesting).

<span id="page-60-0"></span>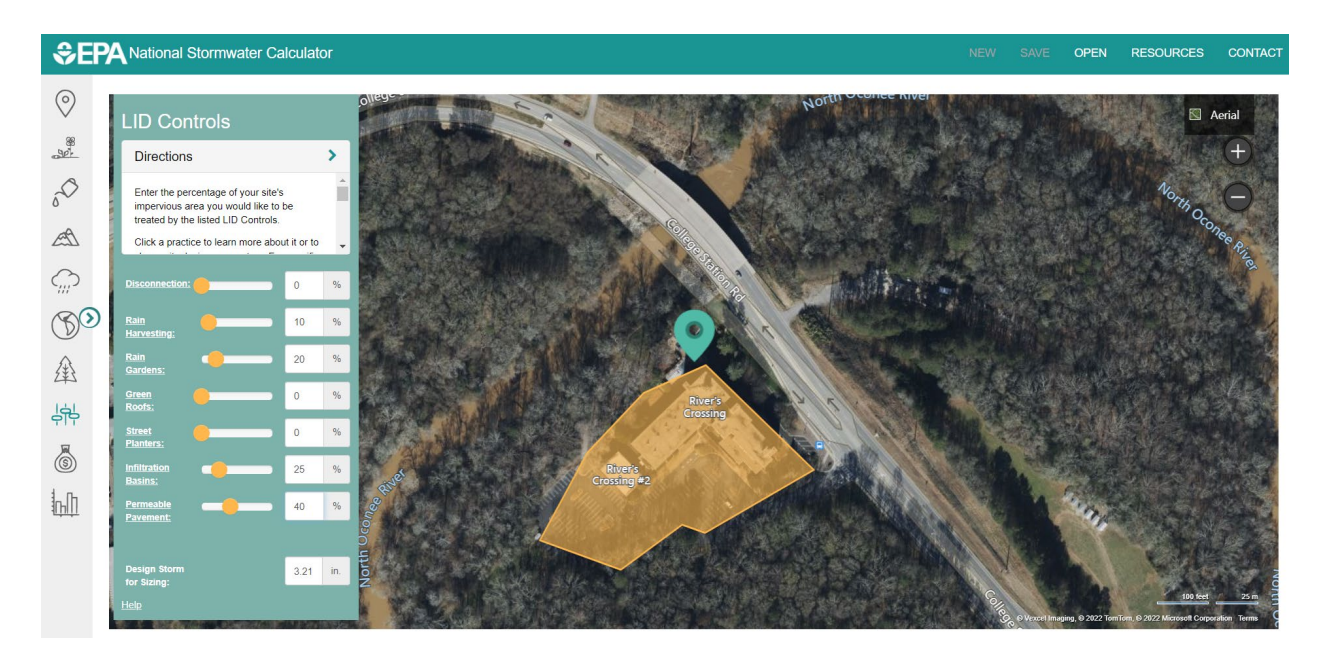

**Figure 31. Low Impact Development controls applied to the example site.**

#### **Rain Harvesting**

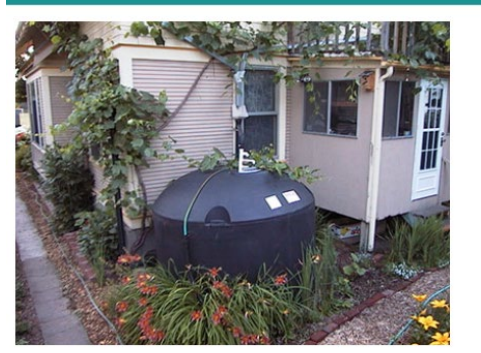

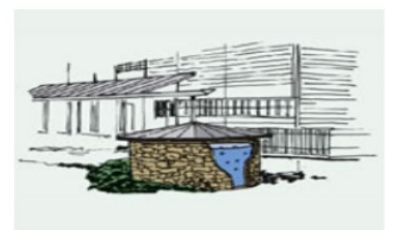

 $\pmb{\times}$ 

Rain harvesting systems collect runoff from rooftops and convey it to a cistern tank where it can be used for non-potable water uses and onsite infiltration.

The harvesting system is assumed to consist of a given number of fixed-sized cisterns per 1000 square feet of rooftop area captured.

The water from each cistern is withdrawn at a constant rate and is assumed to be consumed or infiltrated entirely on-site.

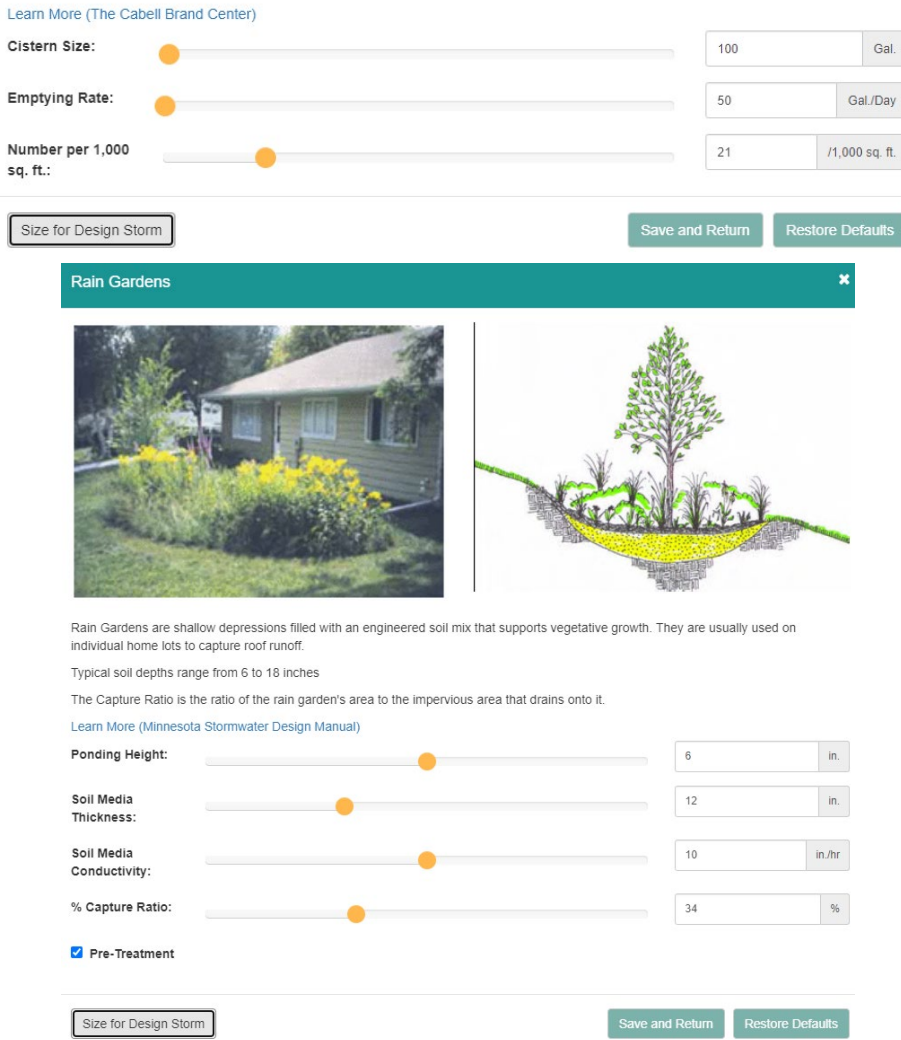

<span id="page-61-0"></span>**Figure 32. Design parameters for Rain Harvesting and Rain Garden controls.**

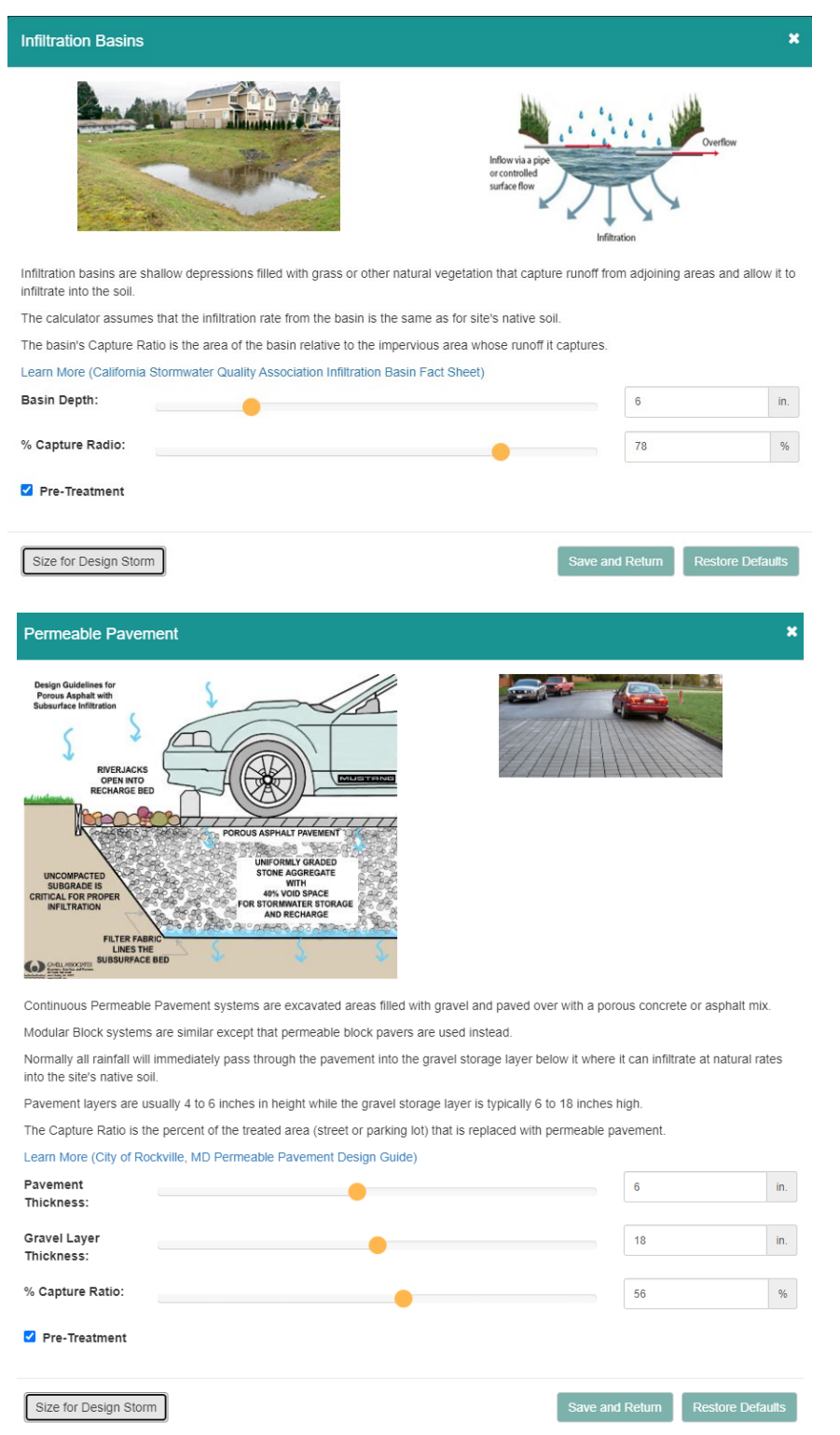

<span id="page-62-0"></span>**Figure 33. Design parameters for the Infiltration Basin and Permeable Pavement controls.**

Re-running the calculator for the developed site with LID controls produces the summary results shown in [Table 10.](#page-63-0) The site now comes very close to matching the pre-development hydrology. It has only five more days per year, on average, with runoff than does the pre-developed site and only 1.26 more inches of annual runoff. [Figure 34](#page-64-0) shows that the runoff frequency of the controlled site is quite close to the pre-developed site. [Figure 35](#page-65-0) shows an almost identical contribution of different size storms to runoff between the two. Finally, in [Figure 36](#page-66-0) we see that with this extensive use of LID controls the site could meet the 0.7-inch retention standard at the required 99% level of confidence.

## <span id="page-63-0"></span>**Table 10. Runoff statistics for pre-development (Baseline) and post-development with LID controls (Current) scenarios.**

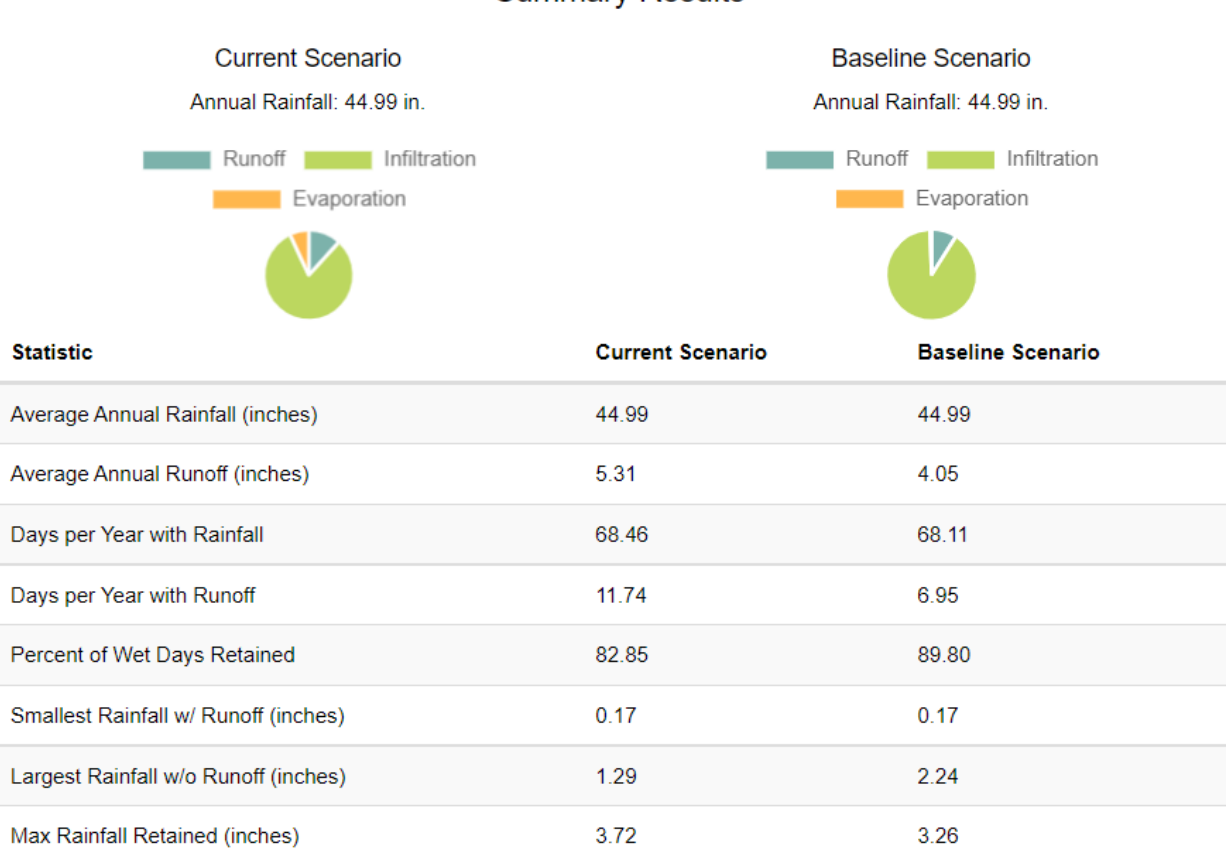

**Summary Results** 

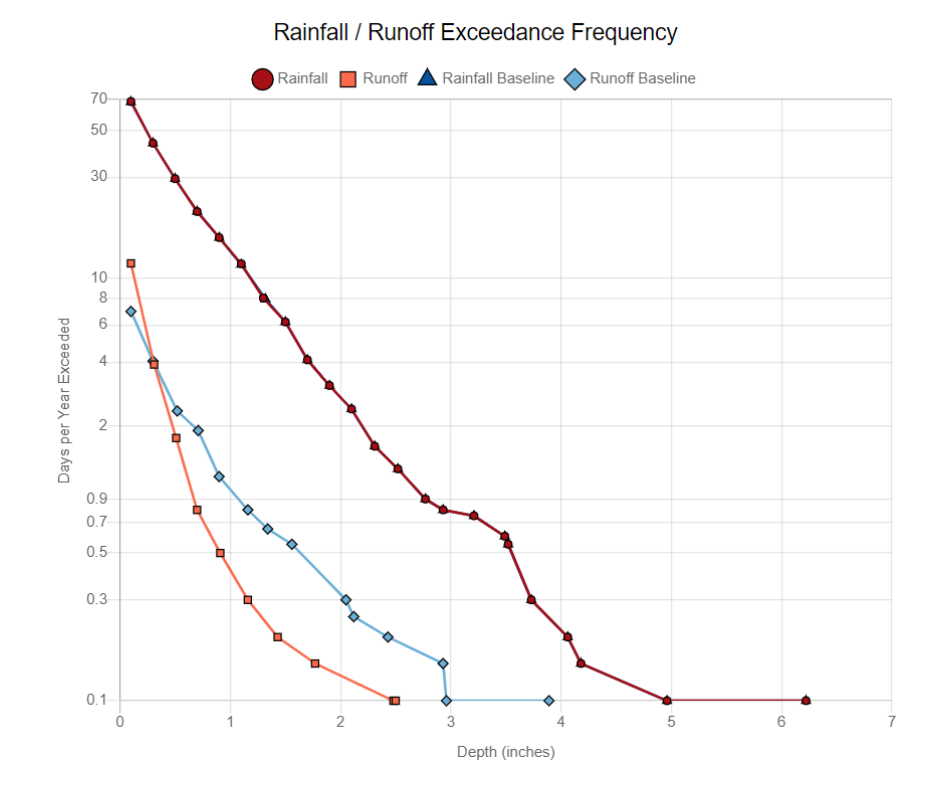

<span id="page-64-0"></span>**Figure 34. Daily runoff frequency curves for pre-development (Baseline) and post-development with LID controls (Current) conditions.**

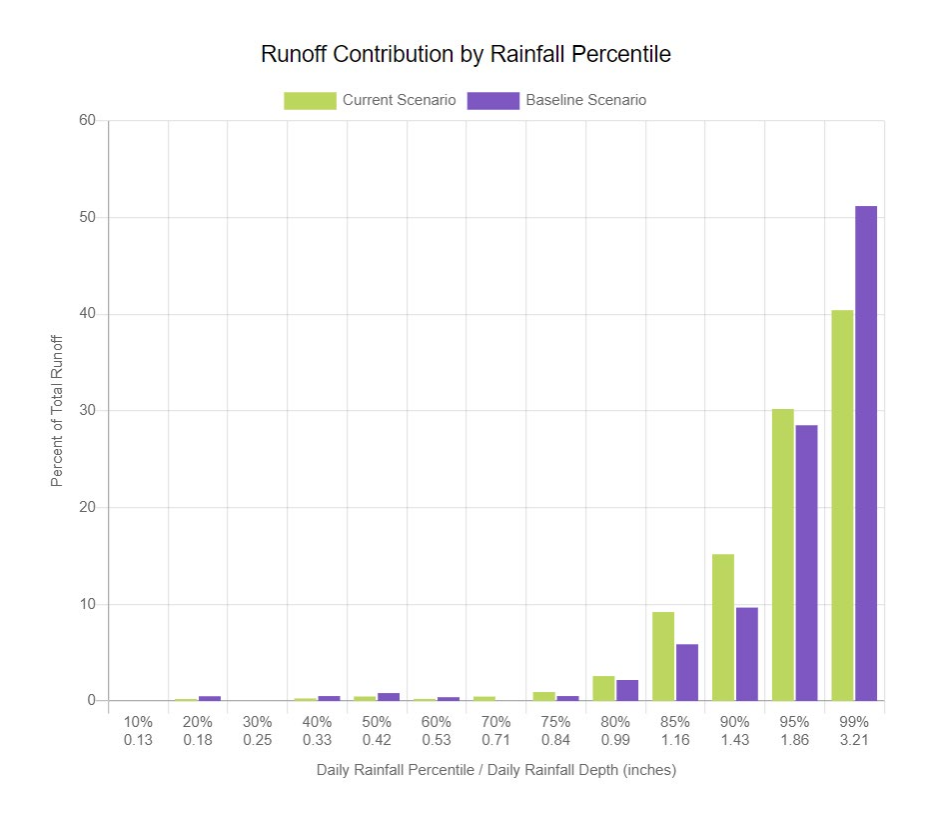

<span id="page-65-0"></span>**Figure 35. Contribution to total runoff by different magnitude storms for pre-development (Baseline) and post-development with LID controls (Current) conditions.** 

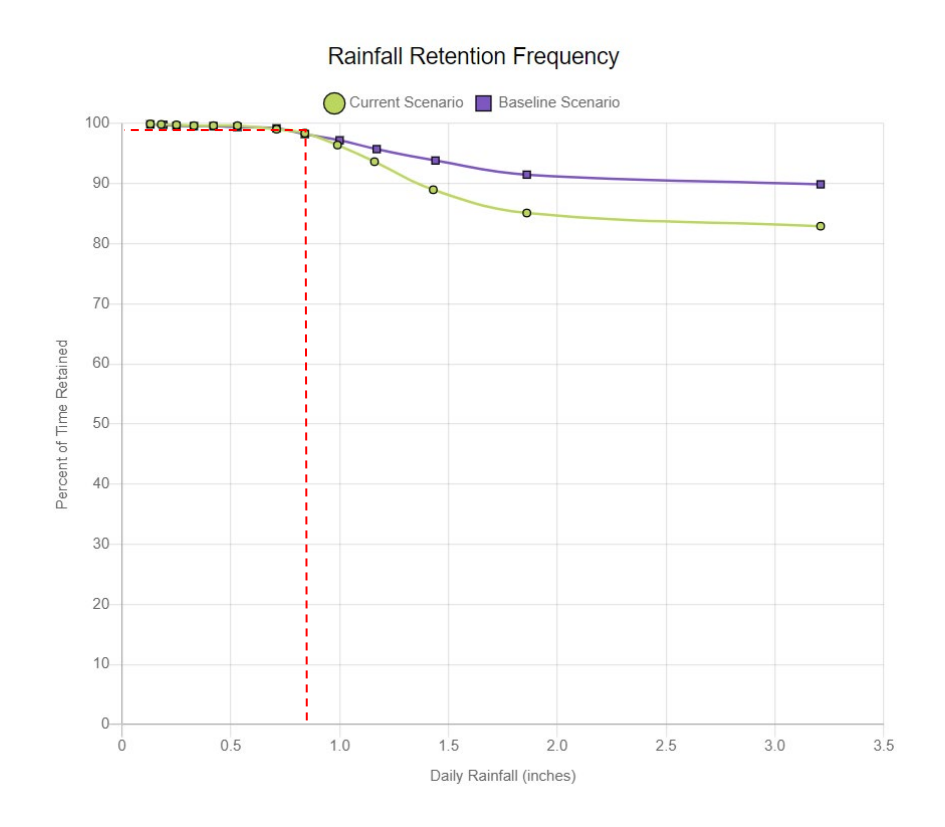

# <span id="page-66-0"></span>**Figure 36. Retention frequency plots under pre-development (Baseline) and post-development with LID controls (Current) conditions.**

## **Cost Summary**

In addition to runoff results, the calculator also computes capital and maintenance cost estimates. The capital costs computed for the pre-development condition (as Baseline) and the post-development with LID controls (Current) conditions are shown in [Table 11](#page-67-0) an[d Figure 37;](#page-68-0) maintenance results are shown in [Table 12](#page-69-0) and [Figure 38.](#page-70-0) For more details on how the LID cost numbers were derived, please see Bernagros et al., 2021.

# <span id="page-67-0"></span>**Table 11. Tabular output option of the calculator's estimate of capital costs.**

#### **Cost Summary**

Estimate of Probable Capital Costs (estimates in 2020 US.\$)

#### Maintenance Costs | Graphical View

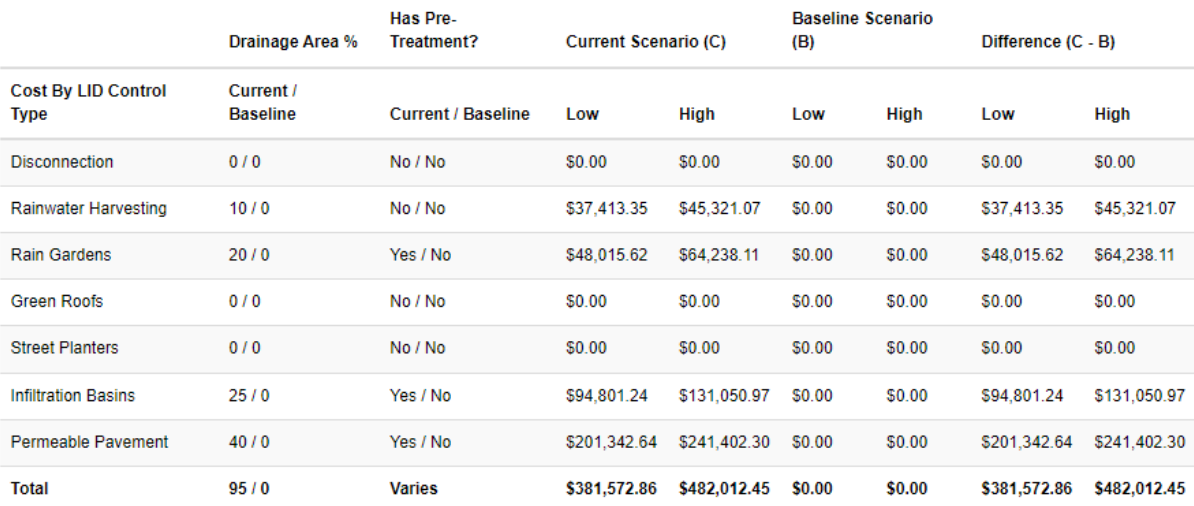

Note: site complexity variables that affect cost shown below:

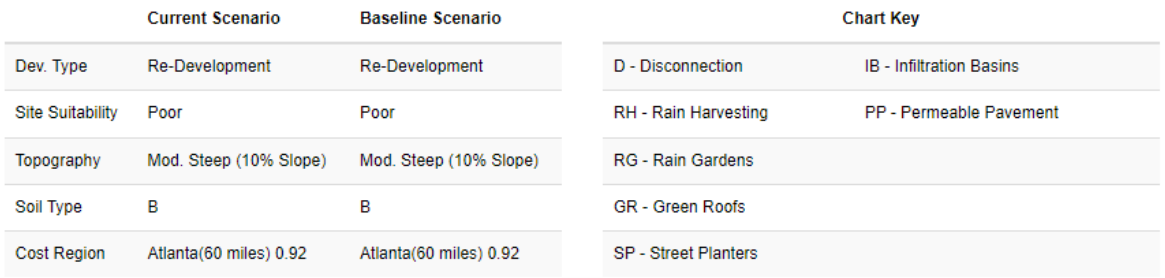

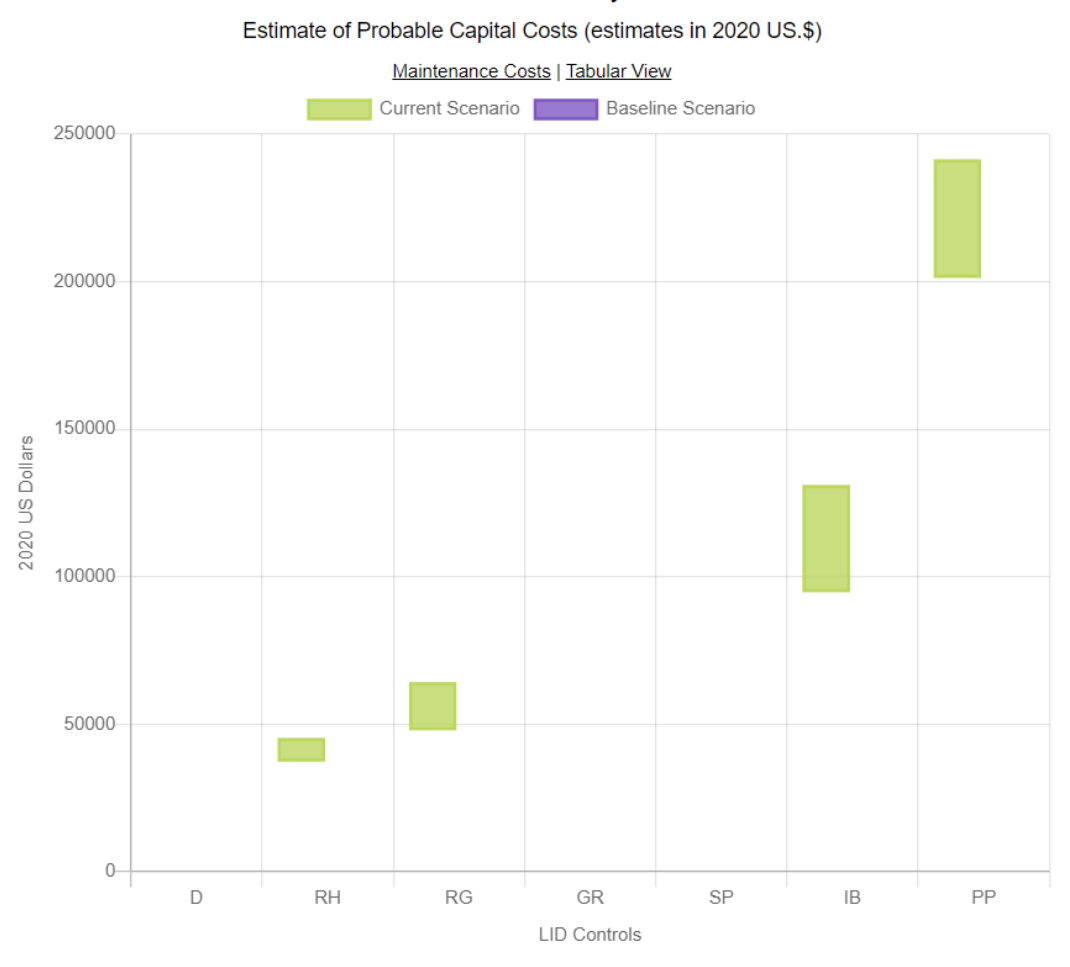

**Cost Summary** 

<span id="page-68-0"></span>**Figure 37. Graphical output option of the calculator's estimate of capital costs.** 

# <span id="page-69-0"></span>**Table 12. Tabular output option of the calculator's estimate of maintenance costs.**

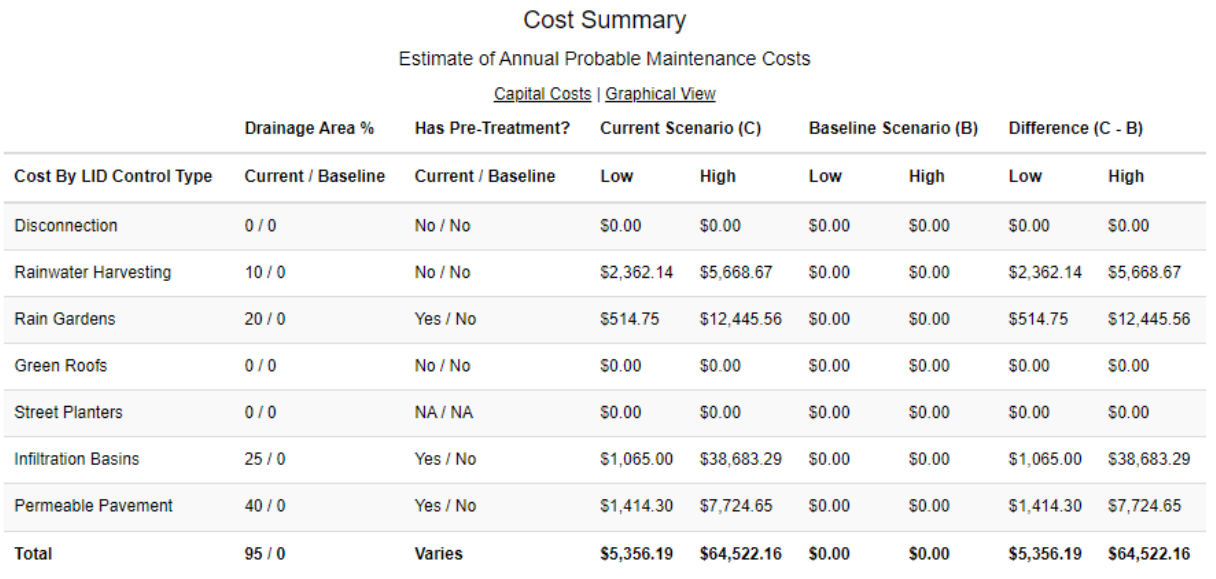

Note: site complexity variables that affect cost shown below:

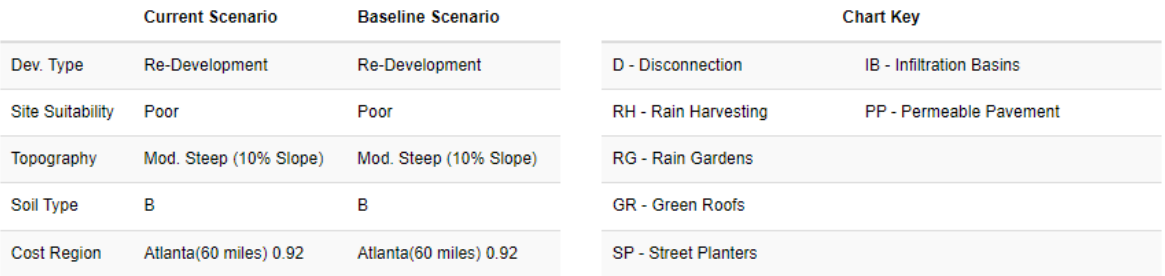

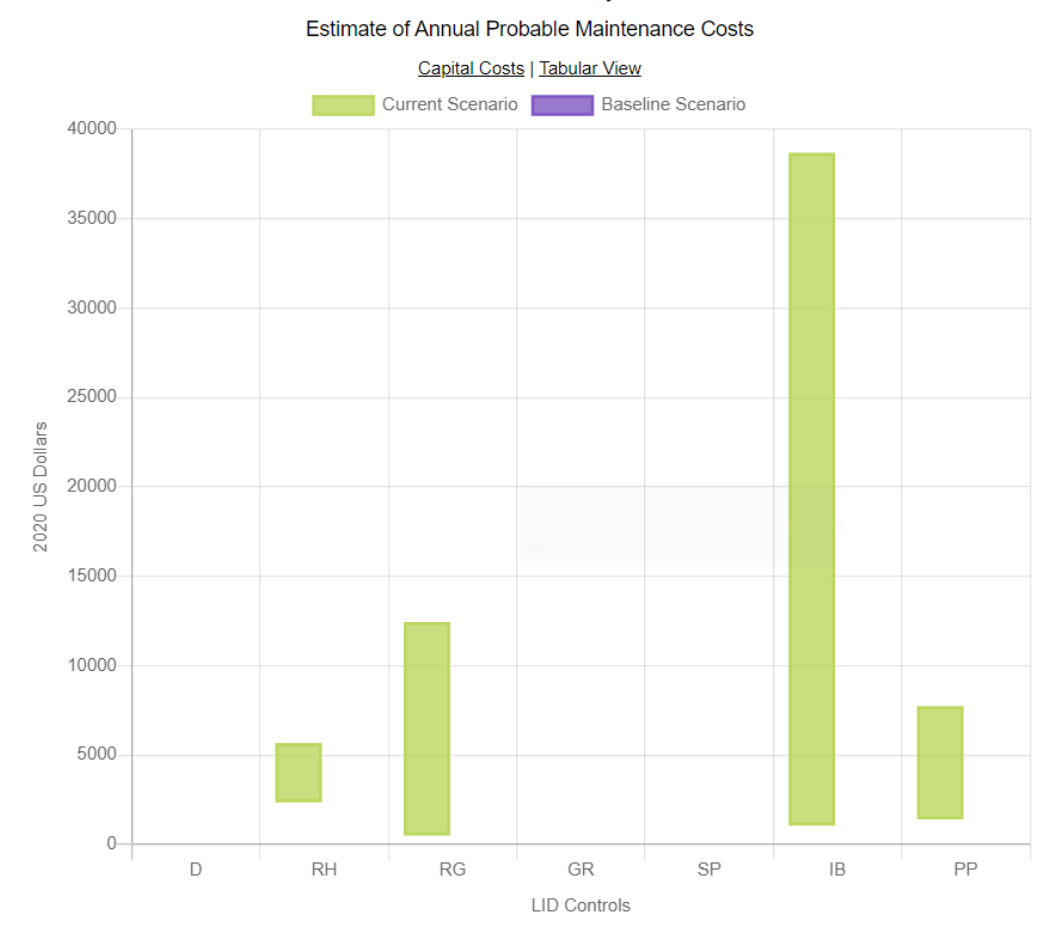

**Cost Summary** 

<span id="page-70-0"></span>**Figure 38. Graphical output option of the calculator's estimate of maintenance costs.**

## **Climate Change Impacts**

As a final step in our analysis of the example site we will calculate what effect a future change in local climate might have on the ability of the LID practices we installed to control runoff. [Figure 39](#page-71-0) displays the graphs from the **Climate Change** page for our example site, showing how different scenarios projected to the year 2060 affect monthly rainfall levels and extreme storm events. To provide the largest climate change impact we will select the "Warm/Wet" and "Stormy" scenarios for this example.

Because we want to compare the effect that a future "Warm/Wet" rainfall pattern has on the developed site with LID controls to the previous run that used the historical rainfall record, we return to the **Results** page and remove the previous Baseline Scenario (the one for the pre-developed site) and replace it with the most current set of results—the one for the developed site with LID controls analyzed for the historical rainfall record. We then re-run the analysis, using our same set of LID designs but now subject to changes in the rainfall record that reflect a "Warm/Wet" and "Stormy" future climate condition.

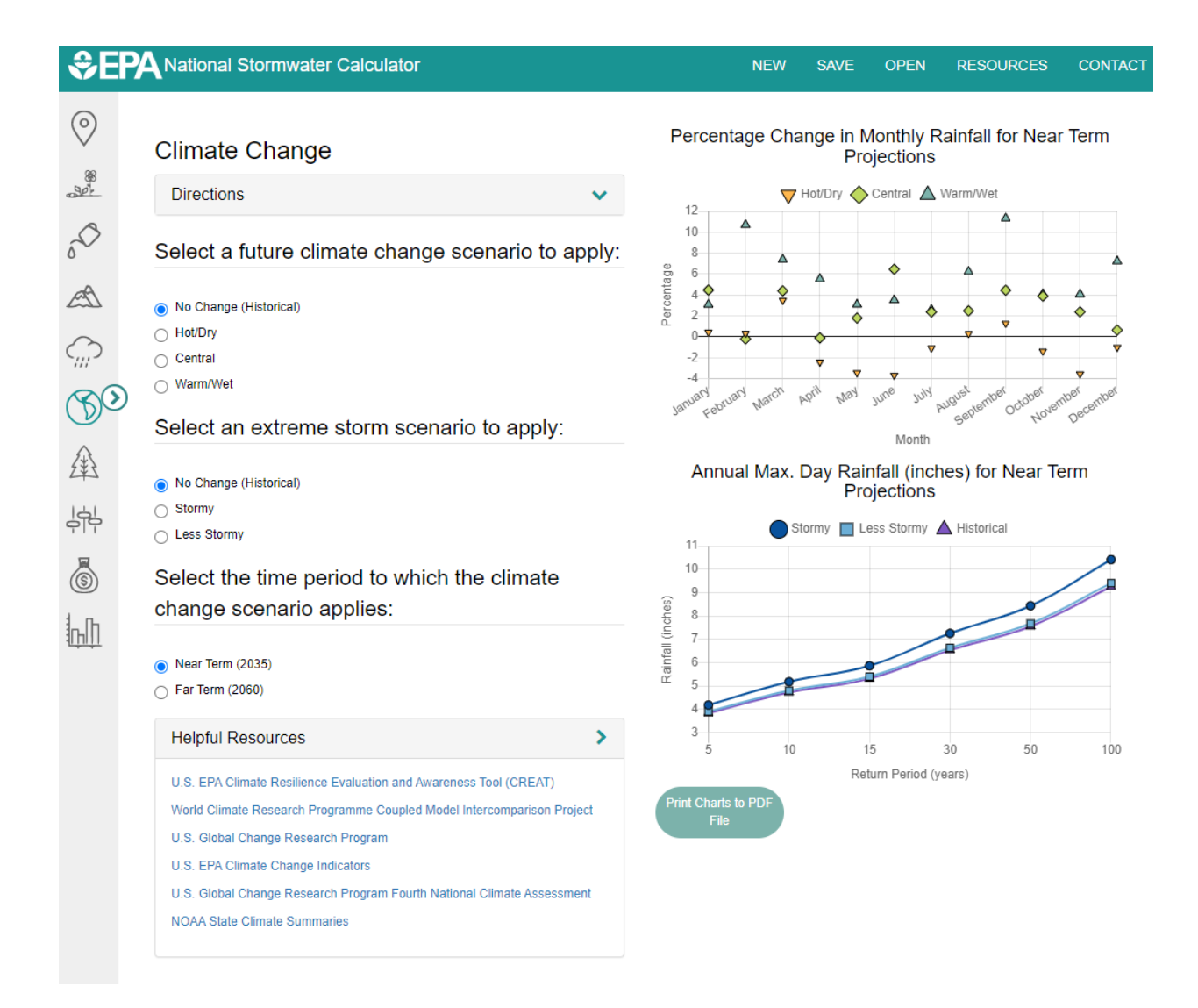

**Figure 39. Climate change scenarios for the example site.**

<span id="page-71-0"></span>The resulting **Summary Results** report for the adjusted rainfall record is shown in [Table 13.](#page-72-0) In this example, the *Current Scenario* results represent the most recent, user-selected future set of climatic conditions while the *Baseline Scenario* results are for historical conditions. Users can reset the baseline scenario to the current scenario on the Results page to facilitate comparisons. We observe that the climate change impact on the long-term performance of the site is quite modest. Although annual rainfall increases by 5 inches (10.1 %), there is only 1.13 additional inches of runoff per year and only 2.4 more days per year with measurable runoff.
From the **Rainfall / Runoff Frequency** plot of [Figure 40](#page-73-0) we see that the distribution of daily rainfall events between the two climate scenarios is quite similar for the smaller size storms but that storms above 3 inches will occur more frequently for the future "Warm/Wet" scenario. (e.g., the historical return period for daily rainfalls exceeding 4 inches is 5 years but is predicted to change to a 2-year return period in the future.) Regarding the retention target of 0.7 inches, the **Rainfall Retention Frequency** plot of [Figure 41](#page-74-0) shows that under the future "Warm/Wet" scenario there is no change the probability of meeting the target.

### **Table 13. Summary results under a "Warm/Wet" (Current) climate change scenario compared to the historical (Baseline) condition.**

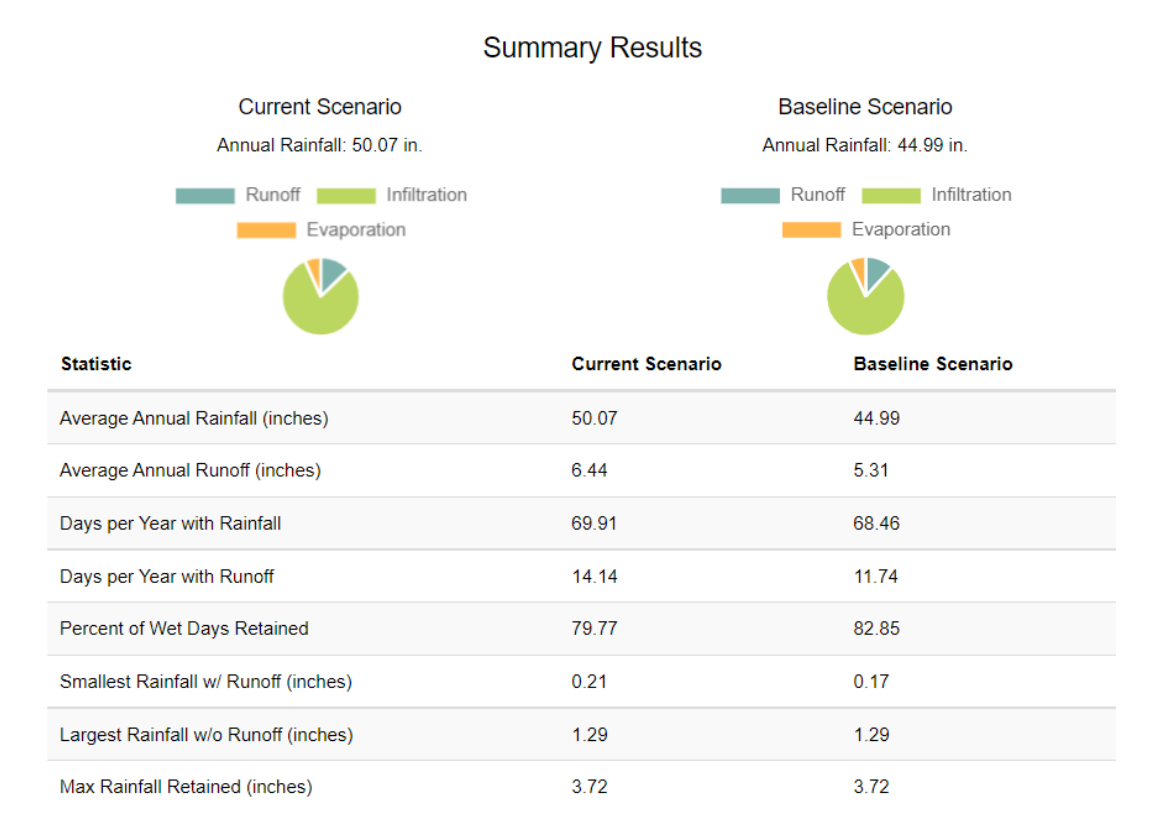

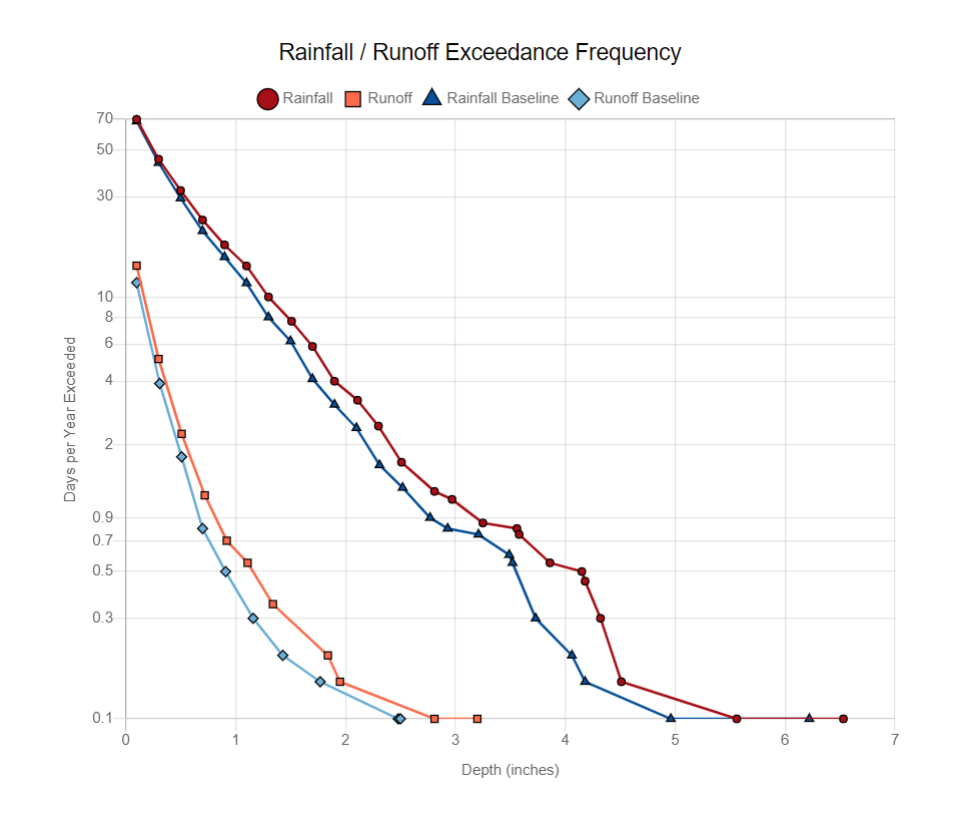

<span id="page-73-0"></span>**Figure 40. Daily rainfall and runoff frequencies for the historical (Baseline) and "Warm/Wet" climate scenarios.**

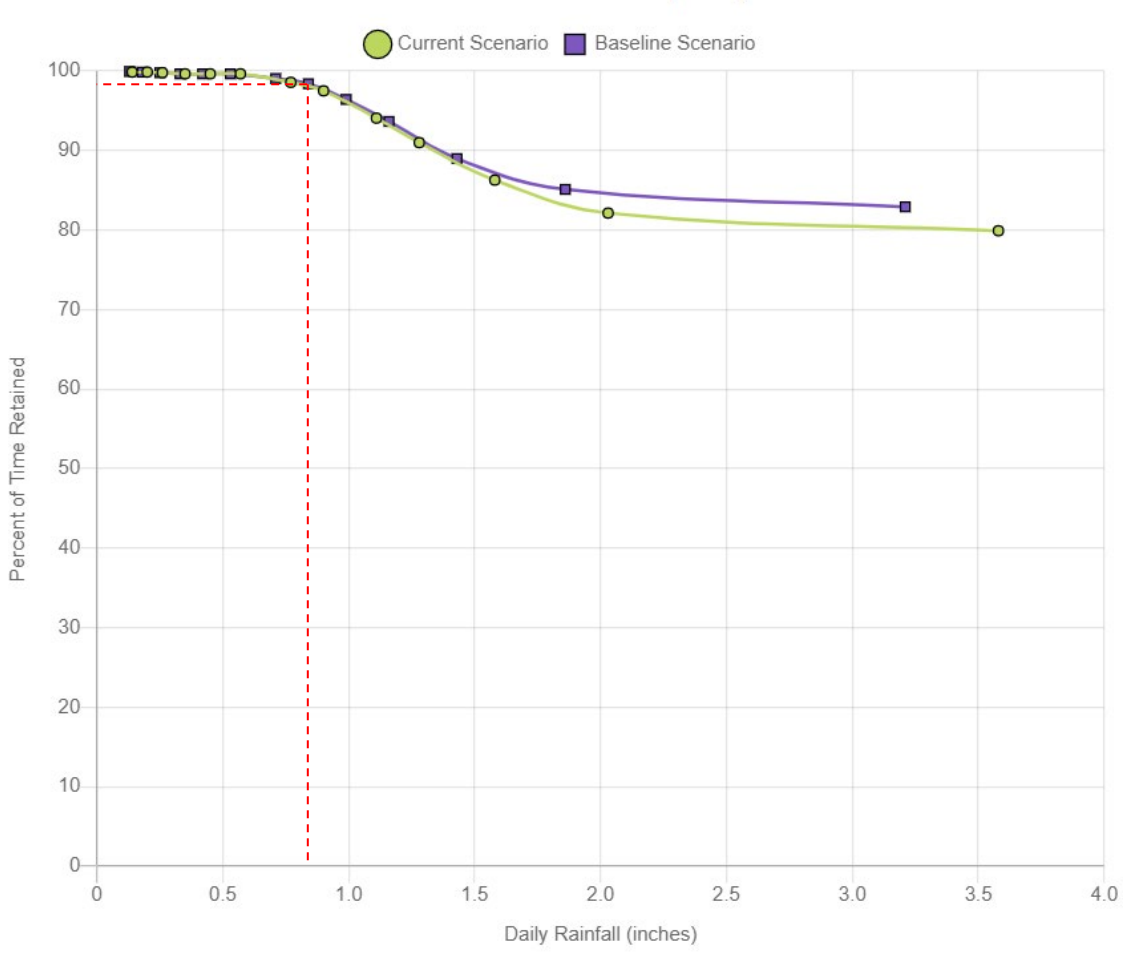

### **Rainfall Retention Frequency**

<span id="page-74-0"></span>**Figure 41. Target event retention for the historical (Baseline) and "Warm/Wet" climate scenarios.**

Finally, we can examine how the site performs when faced with extreme, high intensity rainfall events that are expected to occur only once every five or more years. [Figure 42](#page-75-0) shows the **Extreme Event Rainfall / Runoff** report for the developed site subjected to the two climate scenarios. We observe that there is significant increase in estimated rainfall amounts for all return periods under the "Warm/Wet" scenario as compared to the baseline historical scenario. For example, the 100-year storm event is projected to increase from 9.25 inches to 11.51 inches. These amounts simply mirror the numbers displayed on the **Climate Change** page of the calculator for this site [\(Figure 39\)](#page-71-0). None of these extreme event storms can be completely captured by the LID controls deployed on the site. But this is to be expected because the LID controls were only designed to capture up to 0.7 inches of rainfall. The

increase in the amount of bypassed rainfall under the future "Warm/Wet" scenario compared to the historical record appears to be proportional to the difference in the amount of rainfall between the two.

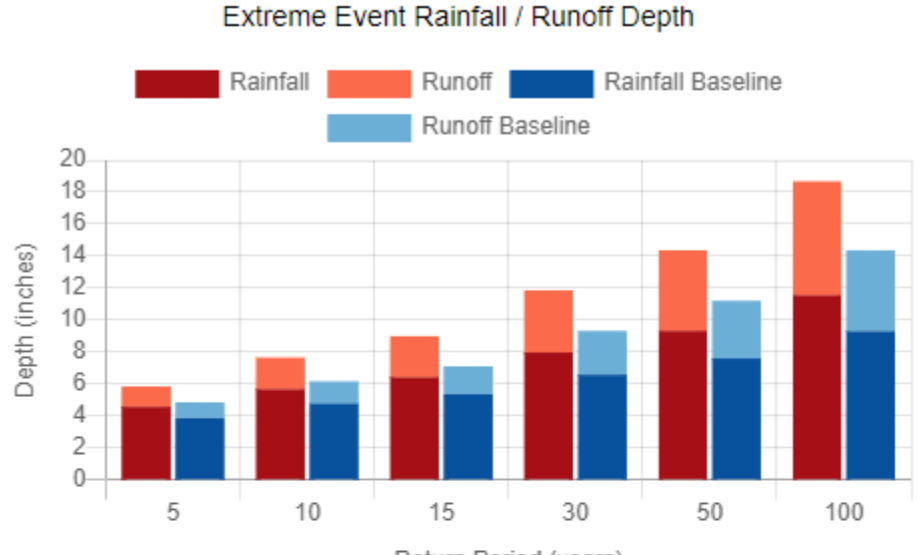

## **Extreme Event Rainfall / Runoff**

Return Period (years)

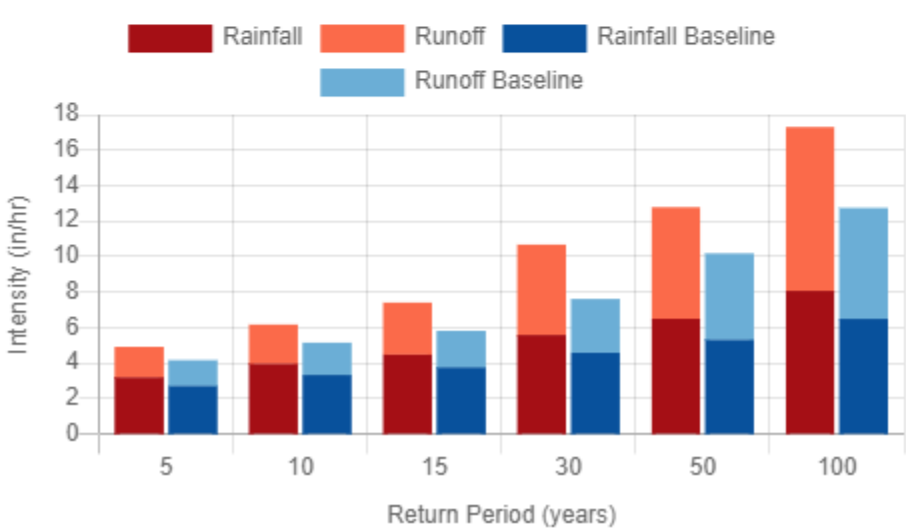

Extreme Event Peak Rainfall / Runoff

<span id="page-75-0"></span>**Figure 42. Extreme event rainfall and runoff for the "Warm/Wet" climate change scenario and the historical record (Baseline).**

## **6. Computational Methods**

The National Stormwater Calculator uses SWMM 5 (EPA, 2010) as its computational engine. SWMM is a comprehensive model that addresses surface runoff, infiltration, groundwater, snow melt, stormwater detention, and full dynamic wave flow routing within any configuration of open and closed channels. Only its runoff, infiltration, and LID sub-models are used by the calculator. This section describes how SWMM carries out its hydrology calculations, how the calculator sets up a SWMM model for the site being analyzed, how it populates the parameter values needed to run the model, and how it postprocesses the results produced by SWMM.

#### **SWMM's Runoff Model**

SWMM allows a study area to be subdivided into any number of irregularly shaped sub-catchment areas to best capture the effect that spatial variability in topography, drainage pathways, land cover, and soil characteristics have on runoff generation. An idealized sub-catchment is conceptualized as a rectangular surface that has a uniform slope and drains to a single outlet point or channel or to another subcatchment. Each sub-catchment can be further divided into three sub-areas: an impervious area with depression (detention) storage, an impervious area without depression storage, and a pervious area with depression storage. Only the latter area allows for rainfall losses due to infiltration into the soil.

SWMM uses a nonlinear reservoir model to estimate surface runoff produced by rainfall over each subarea of a sub-catchment (Chen and Shubinski, 1971). From conservation of mass, the net change in depth per unit of time of water stored on the land surface is simply the difference between inflow and outflow rates over the sub-catchment:

$$
\frac{\partial d}{\partial t} = i - e - f - q \tag{1}
$$

where  $d$  = depth of water on the land surface,  $i$  = rate of rainfall + any runoff from upstream subcatchments,  $e$  = evaporation rate,  $f$  = soil infiltration rate,  $q$  = runoff rate and  $t$  = time. Note that the fluxes i, e, f, and  $q$  are expressed as flow rates per unit area. By assuming that the overland flow across the sub-area's width is normal, the Manning equation can be used to express the runoff rate  $q$  as:

$$
q = \frac{1.49 W S^{1/2}}{An} (d - d_s)^{5/3}
$$
 (2)

where  $W$  = width of the sub-catchment's outflow face,  $S$  = sub-catchment slope,  $n$  = roughness coefficient,  $\vec{A}$  = sub-catchment area and  $\vec{d}_s$  = depression storage depth. The latter represents initial rainfall abstractions such as surface ponding, interception by vegetation, and surface wetting. Note that no runoff occurs when  $\vec{d}$  is below  $\vec{d}_s$ . A more detailed discussion of this formulation can be found in Chapter 3.2 of (EPA, 2015). How the calculator sets values for the parameters in this equation is discussed later on in this section.

Substituting equation (2) into (1) produces an ordinary non-linear differential equation that can be solved numerically ford over a sequence of discrete time steps given externally imposed rainfall and evaporation rates and a computed infiltration rate  $f$ . By knowing  $d$ , (2) can be evaluated to determine the runoff  $q$  at each time step.

SWMM 5 offers a choice of three different methods for computing soil infiltration rates – the Horton, Green-Ampt and Curve Number models. The Green-Ampt method was chosen for use in the calculator because it is based on physical parameters that can be related to the site's soil type. SWMM uses the well-known Mein-Larson form of this model (Mein and Larson, 1973):

$$
f = K_s \left( 1 + \frac{(\phi - \theta_0)(d + \psi)}{F} \right) \tag{3}
$$

where  $K_s$  = saturated hydraulic conductivity,  $\phi$  = soil porosity,  $\theta_0$  = initial soil moisture content,  $\psi$  = suction head at the wetting front, and  $\vec{F}$  = cumulative infiltration volume. Equation (3) applies after a sufficient time has elapsed to saturate the top layer of soil. During wet periods the moisture content of the uppermost layer of soil increases at a rate of  $f/L_u$  where  $L_u$  is the layer depth equal to  $4/\sqrt{K_s}$  (for  $L_u$  in inches and  $K_s$  in in./hr.). During dry periods the moisture content decreases at a rate of  $k_r\theta_0$  where the rate constant  $k_r$  is estimated as  $\sqrt{K_s}/75$  . At the start of the next wet period  $\theta_0$  is set equal to the current moisture content.

#### **SWMM's LID Model**

SWMM 5 has been extended to explicitly model several types of LID practices (Rossman, 2009). Consider a typical bio-retention cell in the form of a street planter as shown in the left panel o[f Figure 41.](#page-74-0) Conceptually it can be represented by a series of three horizontal layers as depicted in the figure's right panel.

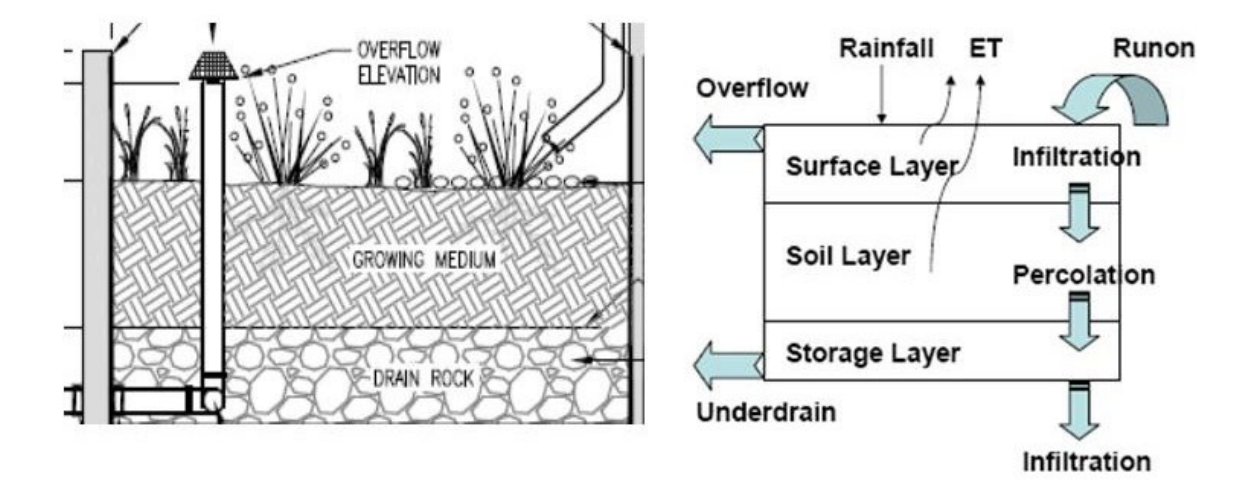

**Figure 43. Conceptual representation of a bio-retention cell.**

The surface layer receives both direct rainfall and run-on from other areas. It loses water through infiltration into the soil layer below it, by evaporation of any water stored in depression storage and vegetative capture, and by any surface runoff that might occur. The soil layer contains an amended soil mix that can support vegetative growth. It receives infiltration from the surface layer and loses water through evaporation and by percolation into the storage layer below it. The storage layer consists of coarse crushed stone or gravel. It receives percolation from the soil zone above it and loses water by either infiltration into the underlying natural soil or by outflow through a perforated pipe under drain system.

The hydrologic performance of this LID unit can be modeled by solving the mass balance equations that express the change in water volume in each layer over time as the difference between the inflow water flux rate and the outflow flux rate. The equations for the surface layer, soil layer, and storage layer can be written as

$$
\frac{\partial d_1}{\partial t} = i + q_0 - e_1 - f_1 - q_1 \tag{4}
$$

$$
L_2 \frac{\partial \theta_2}{\partial t} = f_1 - e_2 - f_2 \tag{5}
$$

$$
\phi_3 \frac{\partial d_3}{\partial t} = f_2 - f_3 - q_3 \tag{6}
$$

respectively, where  $d_1$  = depth of ponded surface water,  $\theta_2$  = soil layer moisture content,  $d_3$  = depth of water in the storage layer,  $\vec{l}$  = rainfall rate,  $q_0$  = upstream run-on rate,  $q_1$  = surface runoff flow rate,  $q_3$  = underdrain outflow rate,  $e_1$  = surface evaporation rate,  $e_2$  = soil zone evaporation rate,  $f_1$  = surface infiltration rate,  $f_2$ = soil percolation rate,  $f_3$ = native soil infiltration rate,  $L_2$ = depth of the soil layer, and  $\phi_3$  = porosity of the storage layer.

The flux terms ( $q$ ,  $e$ , and  $f$ ) in these equations are functions of the current water content in the various layers ( $d_1$ ,  $\theta_2$  and  $d_3$ ) and specific site and soil characteristics. The surface and native infiltration rates are determined using the Green-Ampt model. The soil percolation rate decreases exponentially from  $K_s$ with decreasing soil moisture:  $f_2 = K_s \exp(-\rho(\phi_2 - \theta_2))$  where  $\rho$  is a percolation constant typically in the range of 5 to 15. Under drain outflow rate is modeled as a power function of head of water above the drain outlet:  $q_3 = \alpha ( d_3 - d_d)^{\beta}$  where  $\alpha$  and  $\beta$  are constants and  $d_d$  is the offset distance of the drain from the bottom of the unit.

This set of equations can be solved numerically at each runoff time step to determine how an inflow hydrograph to the LID unit is converted into some combination of runoff hydrograph, sub-surface storage, sub-surface drainage, and infiltration into the surrounding native soil. In addition to *Street Planters* and *Green Roofs*, the bio-retention model just described can be used to represent *Rain Gardens*  by eliminating the storage layer and also *Permeable Pavement* systems by replacing the soil layer with a pavement layer.

### **Site Model without LID Controls**

To analyze a site's hydrology without any LID controls, the calculator creates a single SWMM subcatchment object and populates it with the following parameter values:

#### *Site Area:*

A nominal area of 10 acres is used. As mentioned earlier, because all results are expressed per unit of area, there is no need to use an actual site area.

#### *Width:*

This is the width of the outflow face of a conceptual rectangular plane over which runoff flows. In most SWMM models, it is initially set to the site area divided by the length of the overland flow path that runoff follows, and is then refined by calibration against measured runoff hydrographs.

When assigning an overland flow path length, particularly for sites with natural land cover, one must recognize that there is a maximum distance over which true sheet flow prevails. Beyond this, runoff consolidates into rivulet flow with much faster travel times and less opportunity for infiltration.

There is no general agreement on what distance should be used as a maximum overland flow path length. The NRCS recommends a maximum length of 100 ft (USDA, 2010b), whereas Denver's Urban Drainage and Flood Control District uses a maximum of 500 ft. (UDFCD, 2007). For the calculator, a conservative value of 150 ft. is used. The resulting width parameter for the SWMM input file is therefore set to the nominal area (10 acres) divided by this length.

### *Slope:*

A value of 2% is used for flat slopes, 5% for moderately flat slopes, 10% for moderately steep slopes, and 20% for steep slopes. These values are derived from the SSURGO dataset (USDA, NRCS, 2019)

### *Percent Impervious:*

SWMM only considers two types of land surfaces – impervious and pervious – each with its own depression storage depth and surface roughness parameters. It does not explicitly consider the different types of land covers that comprise these two categories and how their characteristics affect depression storage and roughness. Impervious surfaces, such as roads, roofs, sidewalks, and parking lots show minor variation in these parameters; therefore, they are treated as a single category.

To provide more refinement in characterizing pervious areas, the calculator allows the user to specify the percentage of the site's area devoted to four different sub-categories of land surface cover: *Forest*, *Meadow*, *Lawn*, and *Desert*. These sub-categories were chosen from a distillation of categories used in the Western Washington Hydrology Model (Clear Creek Solutions, Inc., 2006) and the National Green Values Calculator (Center for Neighborhood Technology, 2009). The remaining area is assigned as *Impervious Cover*.

#### *Depression Storage Depth:*

Depression storage corresponds to a depth that must be filled prior to the occurrence of any runoff. It represents initial abstractions such as surface ponding, interception by flat roofs and vegetation, and surface wetting. Separate values are supplied for the pervious and impervious areas of a catchment.

Depression storage for impervious surfaces is relatively small, ranging from 0.05 to 0.1 inches (ASCE, 1992). For the remaining pervious area, the calculator uses an area-weighted average of the storages associated with each type of pervious land surface that covers the site. [Table 14](#page-80-0) contains depression storage depths that have been suggested by different organizations for each land cover category. The last column contains the value used in the calculator.

<span id="page-80-0"></span>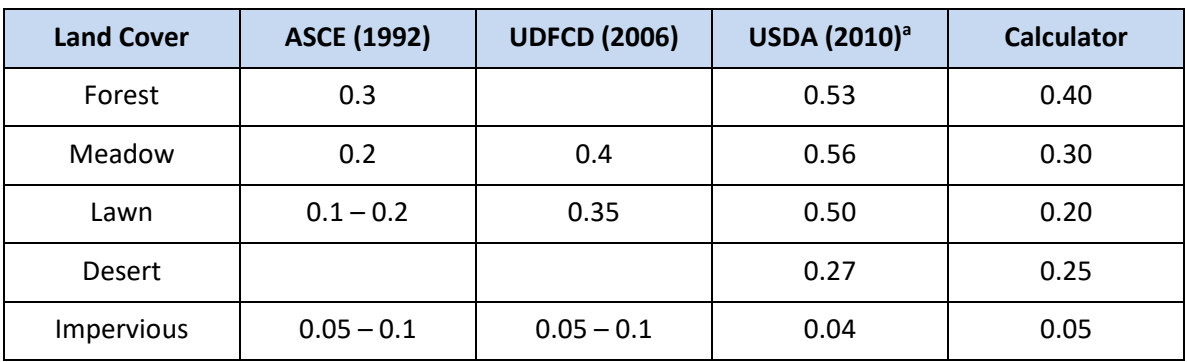

### **Table 14. Depression storage depths (inches) for different land covers.**

<sup>a</sup> Set equal to the initial abstraction computed for the land cover's Curve Number and a Group D soil (to minimize any contribution from infiltration).

### *Roughness Coefficient:*

The roughness coefficient reflects the amount of resistance that overland flow encounters as it runs off of the land surface (EPA, 2015). SWMM uses separate values for the impervious and pervious areas of a catchment. [Table 15](#page-81-0) lists roughness coefficients published by several different sources for each land cover category, along with those selected for use in the calculator. The value presented to SWMM, as representative of the site's pervious area, is the area-weighted average of the roughness for each land cover category.

<span id="page-81-0"></span>

| <b>Land Cover</b> | SWM <sup>a</sup> | Engman <sup>b</sup> | Yenc            | <b>Calculator</b> |  |
|-------------------|------------------|---------------------|-----------------|-------------------|--|
| Forest            | 0.4              |                     | $0.06 - 0.12$   | 0.40              |  |
| Meadow            |                  | $0.01 - 0.32$       | $0.04 - 0.18$   | 0.20              |  |
| Lawn              | $0.2 - 0.35$     | $0.3 - 0.63$        | $0.03 - 0.12$   | 0.30              |  |
| <b>Desert</b>     |                  |                     | $0.032 - 0.045$ | 0.04              |  |
| Impervious        | $0.01 - 0.014$   | $0.01 - 0.013$      | $0.01 - 0.025$  | 0.01              |  |

**Table 15. Roughness coefficients for different land covers.**

<sup>a</sup> Stanford Watershed Model (Crawford and Linsley, 1966)

 $<sup>b</sup>$  Engman (1986)</sup>

 $c$  Yen (2001)

#### *Percent of Impervious Area without Depression Storage:*

This parameter accounts for immediate runoff that occurs at the beginning of rainfall before depression storage is satisfied, caused by impervious areas immediately adjacent to storm drains. The calculator assumes a value of 0 to give a maximum credit to the small amount of depression storage used for impervious surfaces.

#### *Infiltration Parameters:*

There are three parameters required by the Green-Ampt infiltration model used in the calculator:

- 1. *Saturated Hydraulic Conductivity* (Ksat) the rate at which water will infiltrate through a completely saturated soil.
- 2. *Suction Head* (ψ) capillary tension (force at which water is held within soil pores) at the infiltration wetting front.
- 3. *Initial Moisture Deficit* (IMD) the difference in moisture content between a completely wet and completely dry (or drained) soil (i.e., the difference between the soil's porosity and its field capacity)

Values for these parameters can be assigned based on soil group. Using the NRCS's definitions (USDA, 2010a), an *A soil* is mostly sand, a *B soil* is typical of a sandy loam, a *C soil* is like a clay loam, and a *D soil* is mostly clay. [Table 16](#page-82-0) lists the average values of Ksat,  $\psi$ , and IMD for these four soil types from measurements made from roughly 5,000 soils (of all types) across the U.S. which are used in the calculator (Rawls et al., 1983). Note that the calculator Ksat values are defaults. The user can also use values extracted from the SSURGO data base or enter their own site-specific numbers.

|                  | Rawls et al.   |              |            |  |  |  |
|------------------|----------------|--------------|------------|--|--|--|
| <b>Soil Type</b> | Ksat (in./hr.) | $\psi$ (in.) | <b>IMD</b> |  |  |  |
| Sand             | 4.6            | 1.95         | 0.38       |  |  |  |
| Sandy Loam       | 0.43           | 4.33         | 0.26       |  |  |  |
| Clay Loam        | 0.04           | 8.22         | 0.15       |  |  |  |
| Clay             | 0.01           | 12.45        | 0.10       |  |  |  |

<span id="page-82-0"></span>**Table 16. Infiltration parameters for different soil types.**

#### **Site Model with LID Controls**

The basic SWMM model used by the calculator is extended when LID controls are applied to the site. These extensions depend on the type of LID that is deployed.

#### *Disconnection*

A second sub-catchment is added to the model when *Disconnection* is employed. Its impervious area equals the fraction of the site's total impervious area that is disconnected, while its pervious area equals the Capture Ratio times the latter area. Both of these areas are assigned the same parameters as the original sub-catchment, and the original sub-catchment has its areas reduced to reflect the presence of this second sub-catchment. SWMM's option to internally route runoff from the impervious sub-area on to the pervious sub-area is used with this sub-catchment.

### *Infiltration Basin*

An *Infiltration Basin* also adds an additional sub-catchment to the model that contains the impervious area treated by the basin plus a pervious area equal to the area of the basin. The impervious and pervious areas of the original sub-catchment are reduced accordingly. The impervious area in the new sub-catchment has the same parameter values as in the original sub-catchment. However, the pervious area has its depression storage set equal to the Basin Depth as specified by the calculator user. Its roughness coefficient is set to 0 which forces SWMM to treat any ponded water in excess of the Basin Depth as immediate runoff. All runoff from the impervious sub-area is internally routed on to the pervious (i.e., infiltration basin) sub-area. This setup is similar to that used for *Disconnection*, except instead of allowing for sheet flow with infiltration across a pervious area it utilizes this area as an infiltrating storage unit with overflow.

### *Rain Harvesting*

This LID option is modeled by introducing an additional, completely impervious sub-catchment whose area is the portion of the original sub-catchment impervious area that is captured by cisterns. This amount of impervious area is subtracted from that of the original sub-catchment. A new Storage Node element is added into the SWMM model to represent the combined retention volume of the cisterns. The added sub-catchment sends its runoff to this storage node. The maximum depth of the storage

node is set to a nominal height of 48 inches (EPA, 2016). Its surface area equals the area of its contributing sub-catchment times the number of cisterns per unit area (as supplied by the user) times the area per cistern. The latter is found by dividing the user-supplied volume per cistern by the nominal depth. Note that any nominal depth can be used because the area per cistern will adjust itself accordingly to maintain an equal amount of total cistern storage volume. The rate at which the cisterns empty is converted into an equivalent "infiltration" rate for the storage node, equal to the user-supplied emptying rate (in gallons/day) divided by the area per cistern. When the cisterns become full, any overflow shows up as node flooding in SWMM, which gets added to the runoff from other portions of the site.

#### *Other LID Controls*

*Rain Gardens, Green Roofs, Street Planters,* and *Permeable Pavement* do not require additional subcatchments – they are all placed within the original sub-catchment used to model the site. The original pervious area of this sub-catchment is reduced by the amount of area devoted to *Rain Gardens*, while the original impervious area is reduced by the area taken up by any *Green Roofs, Street Planters* and *Permeable Pavement*.

#### *LID Sizing*

When the user supplies a design storm depth, the LID controls can be automatically sized to retain this depth. For *Rain Harvesting,* the number of cisterns required per unit area is simply the design storm depth divided by the volume of a cistern. For the other controls, the Capture Ratio (*CR*), which is the ratio of the LID control area to the impervious area being treated, is computed as

$$
CR = \frac{Dstorm}{Dlid - (Dstorm - 0.5K_{sat})}
$$
\n(7)

where *Dstorm* is the design storm depth (inches over 24 hours), *Dlid* is the storage depth (inches) provided by the LID control, and Ksat is the saturated hydraulic conductivity of the native soil underneath the LID control (inches/day). The 0.5 factor accounts for the average amount of infiltration occurring over the duration of the design storm. The LID storage depth *Dlid* consists of any ponding depth, plus the depths of any soil and gravel layers, times their respective void fractions.

#### **Precipitation Data**

The SWMM model built by the calculator includes a single Rain Gage object that provides it with hourly precipitation data. These data come from a nearby rain gage as selected by the user. Specifically, stations from th[e Integrated Surface Database](https://www.ncei.noaa.gov/products/land-based-station/integrated-surface-database) (ISD) and the Cooperative Observer Program (COOP) [Hourly Precipitation Data \(HPD\), Version 2](https://www.ncei.noaa.gov/access/metadata/landing-page/bin/iso?id=gov.noaa.ncdc:C00988) with at least 10 years of data were used. Stations were included in the calculator if at least ten years of data was available. Previously, the calculator relied on precipitation data in EPA's Better Assessment Science Integrating point and Nonpoint Sources (BASINS) system. When ISD or COOP-HPD version 2 stations were co-located with a station in EPA's BASINS system and were continuous temporally with the BASINS station, data from BASINS after the year 1990

was combined with new data. ISD stations can be identified as having a station ID that consists exclusively of numbers. Precipitation data for ISD was included only if it had a quality code of 5, indicating it passed all quality control checks. COOP-HPD version 2 stations can be identified as having a station ID that typically starts with 'US'. The measurement and quality flags were checked.

Missing data was filled using gridded datasets in this priority order: the NLDAS grid cell corresponding to the precipitation station, the GLDAS grid cell corresponding to the precipitation station, or the nearest GLDAS grid cell with available data. Data for each gage are contained in their own file; all files are available to the calculator. The national coverage provided by these gages is shown in [Figure 44](#page-84-0)

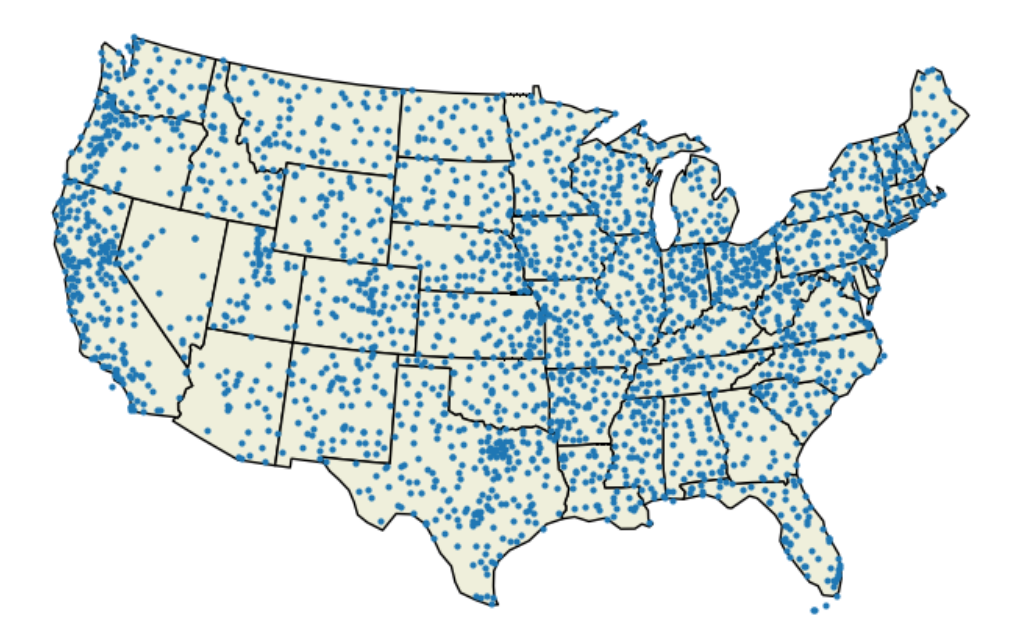

<span id="page-84-0"></span>**Figure 44. Rain gage locations included in the calculator. Alaska, Hawaii, Puerto Rico, and the U.S. Virgin Islands are not shown.**

In addition to simulating a long-term record of hourly rainfall, the calculator also computes the runoff produced from a series of 24-hour rainfall events that represent extreme, high intensity storms with different annual return periods. How the depths of these storms are estimated for each rain gage is discussed in the *Climate Change* sub-section. To simulate each storm, the calculator uses NRCS 24-hour distributions to disaggregate the event's total rainfall depth into a series of rainfall intensities (measured in inches per hour) at six-minute intervals. NRCS has produced updated rainfall distributions derived from NOAA Atlas 14 (Merkel et al., 2017) for some regions; where available, the calculator uses those rainfall distributions. Otherwise, the calculator uses the legacy NRCS Soil Conservation Service (SCS)

rainfall distributions (USDA, 1986). [Figure 45](#page-85-0) shows the different NRCS distributions and [Figure 46](#page-86-0) shows which distribution applies to each region of the US.

Each precipitation station is pre-assigned a distribution type based on the region it falls in. After the long-term simulation is completed, the SWMM input file is modified as follows:

- 1. A time series object is added to the model which is the result of applying the appropriate rainfall distribution at a six-minute interval to the total 24-hour rainfall amount being simulated.
- 2. The source of rainfall data for the model is set to the newly added time series.
- 3. The duration of the simulation is changed to three days starting on June 1.
- 4. After running the model, the output recorded is the total runoff from the even and the event's peak rainfall and runoff.

These steps are repeated for each return period extreme event analyzed.

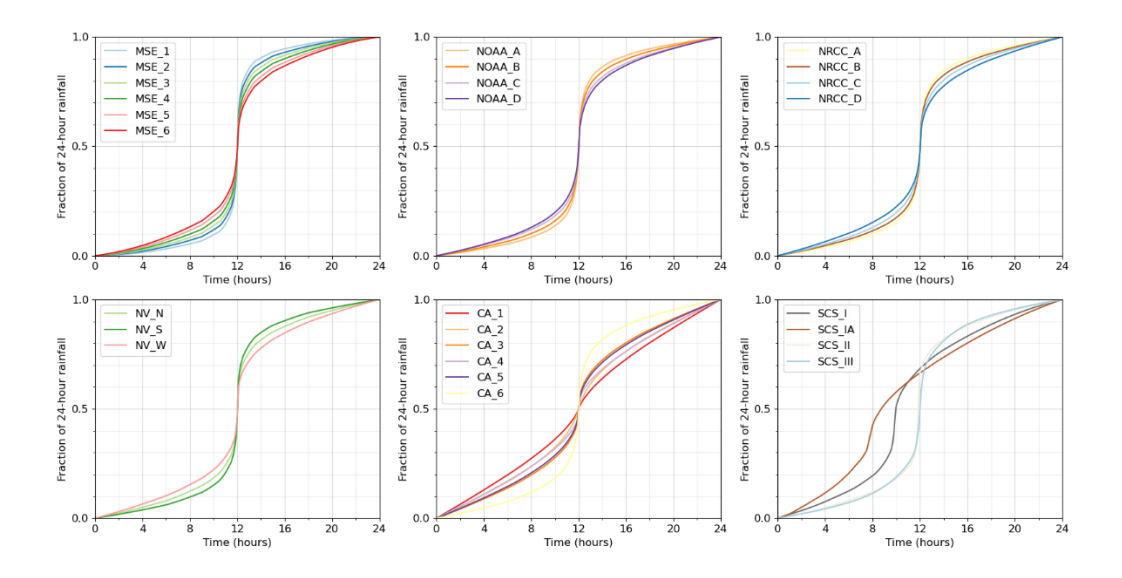

<span id="page-85-0"></span>Figure 45. NRCS 24-hour rainfall distributions (Merkel et al., 2017, USDA, 1986).

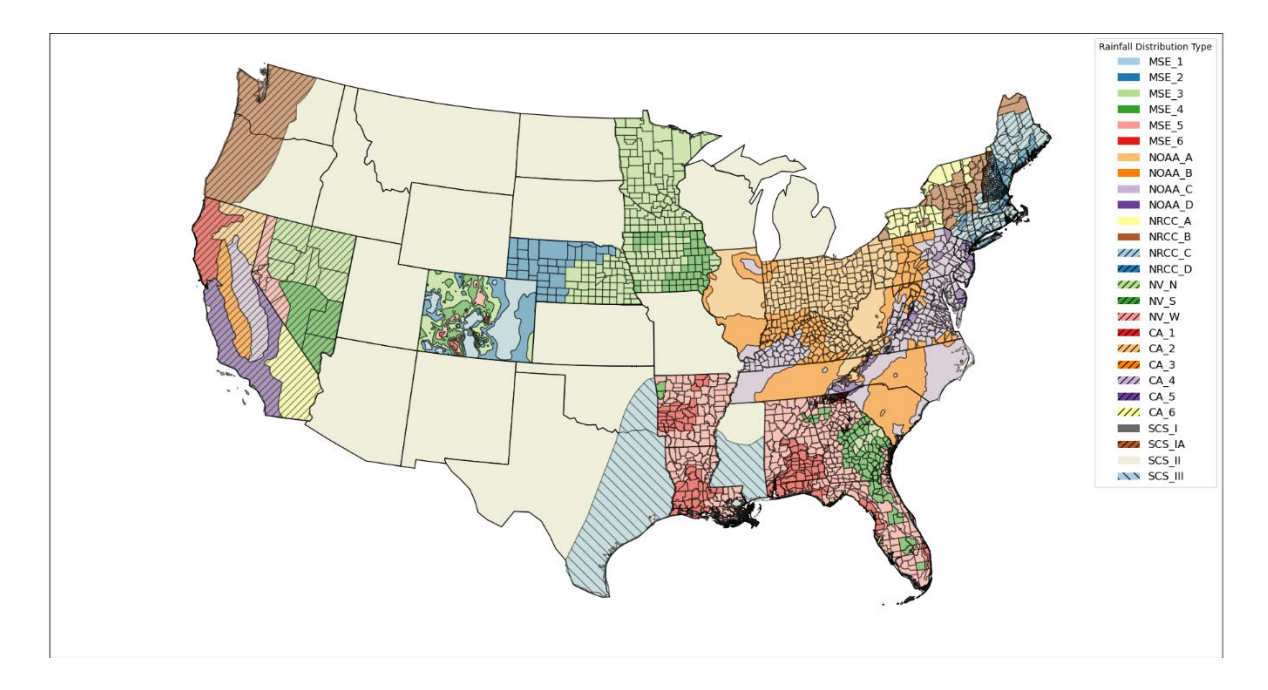

<span id="page-86-0"></span>**Figure 46. Rainfall distributions used in the SWC (Merkel et al., 2017, USDA, 1986). Alaska and Hawaii (not shown) are Type SCS\_I.**

#### **Temperature Data**

Evaporation is modeled using SWMM's Hargreaves method (EPA, 2015), which uses the daily minimum and maximum temperatures and the study area's latitude. The equation for calculating the evaporation rate **E** is:

$$
E = 0.0023 \left(\frac{R_a}{\lambda}\right) T_r^{\frac{1}{2}} (T_a + 17.8)
$$
 (8)

where **Ra** is the water equivalent of incoming extraterrestrial radiation, **λ** is the latent heat of vaporization, **Tr** is the average daily temperature range for a period of days, and **Ta** is the average daily temperature for a period of days. SWMM uses a 7-day running average of the daily temperature range and daily temperature.

The daily minimum and maximum air temperatures were found at all locations where precipitation data was available. Where possible, PRISM was used as the daily temperature source. When not available, GLDAS data was used. If GLDAS data was not available, the closest grid cell with available GLDAS data was used.) Temperature values were obtained for each rain gage location displayed in [Figure 44.](#page-84-0)

Each station is identified by its latitude and longitude. Temperature data are stored in a file that can be downloaded by the user. Each line of the file has the format station ID, year, month, day, maximum temperature, and minimum temperature in degrees Fahrenheit.

### **Climate Change Effects**

The calculator obtains its climate change scenarios and their effect on local precipitation and temperature directly from another EPA's CREAT 3.1 (Climate Resilience Evaluation and Analysis Tool) (EPA, 2021). CREAT is a decision support tool to assist drinking water and wastewater utility owners in understanding, evaluating, and addressing climate change risks. It contains a database of climate change effects across the US localized to a grid of 0.5 degrees in latitude and longitude (about 30 by 30 miles). These effects include changes in monthly average precipitation, monthly average temperature, and extreme event 24-hour rainfall amounts for each of three different climate change scenarios in two different future time periods.

CREAT 3.1 uses statistically downscaled Global Change Model (GCM) projections from the World Climate Research Programme [\(WCRP\)](https://www.wcrp-climate.org/wgcm-cmip/wgcm-cmip5) Coupled Model Intercomparison Project Phase 5 [\(CMIP5\)](https://www.wcrp-climate.org/wgcm-cmip/wgcm-cmip5) archive (Taylor et al., 2012) as the source of its climate change data. The CMIP5 archive was chosen by CREAT because:

- it contains runs from more than 50 models using several emission scenarios (Taylor et al., 2012);
- it supported model-based analyses presented in the IPCC Fifth Assessment Report (IPCC, 2014);
- it facilitates the comparison and diagnosis of model outputs by standardizing many of the assumptions and boundary conditions used;
- it is downscaled to appropriate spatial (regional, watershed) and temporal (monthly) scales using a proven downscaling technique;
- it contains well-documented model output that is widely available to researchers;

CREAT 3.1 uses data from model simulations using the Representative Concentration Pathway 8.5 (van Vuuren et al., 2011; Riahi et al., 2007). This scenario is characterized by a higher trajectory of greenhouse gas emissions and does not include any specific climate mitigation target. CREAT 3.1 uses an ensemble approach to downscale from a subset of the CMIP5 model runs using SimCLIM software (CLIMsystems, Ltd. 2011; Warrick, 2009).

Each of the 38 models used in CREAT 3.1 produces a different set of results for each future year within each downscaled ½ degree grid cell. To represent this type of uncertainty inherent in predicting future climate conditions, CREAT 3.1 defined three scenarios that use an ensemble-informed approach to incorporate the range of results produced by the models for any given projection year. The "Warm/Wet" scenario uses the average of five models that are closest to the  $5<sup>th</sup>$  percentile of annual temperature change and 95<sup>th</sup> percentile of annual rainfall change. The "Central" scenario selected the average of five models that were closest to the median (50<sup>th</sup> percentile) temperature and rainfall changes. The "Hot/Dry" scenario used the average of five models that were closest to the 95<sup>th</sup> percentile temperature change and  $5<sup>th</sup>$  percentile rainfall change. For all three scenarios, two representative projection years were selected: 2035 (based on projection data for 2025-2045) and 2060 (based on projection data for 2050-2070).

An illustration of how the scenarios were selected using an ensemble-informed approach is shown in [Figure 47.](#page-88-0) In this figure, the square symbols are results from the different climate model runs and the circles include the five models closest to the targets that were averaged to generate the three target scenarios (blue = "Warm/Wet", gray = "Central", and peach = "Hot/Dry". Note that the selection of which GCM models are incorporated into the ensemble for each scenario can change depending on grid cell and projection year.

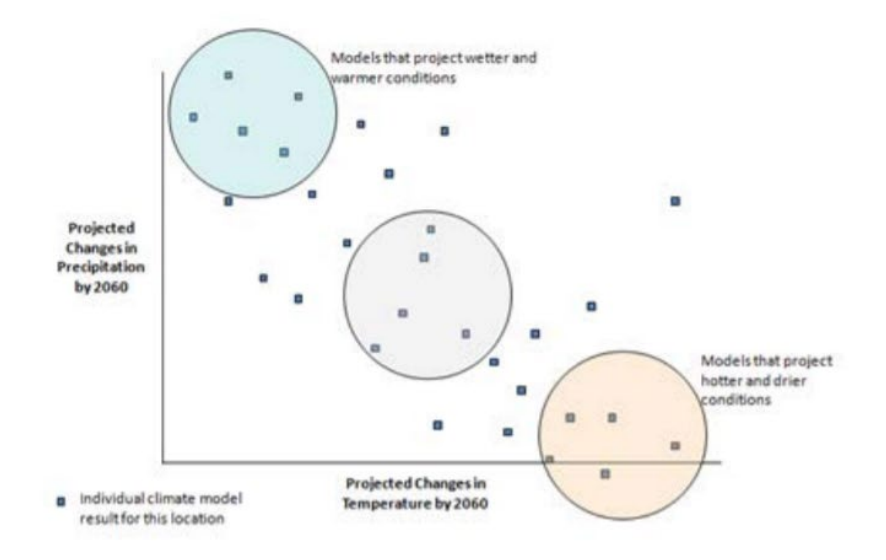

Figure 4. Illustration of Ensemble-informed Selection of Model Projections to Define Potential Future Conditions

#### <span id="page-88-0"></span>**Figure 47. CREAT 3.1 illustration of ensemble-informed selection using CMIP5 projected changes in temperature and precipitation for 2060 (EPA, 2021).**

Once the models to use for each scenario in each projection year in each grid cell was identified, CREAT 3.1 extracted its CMIP5 results to produce a database of percent changes in monthly average precipitation and absolute changes in monthly average temperature for each scenario in each of the two projection years in each grid cell across the U.S. For precipitation impacts, the National Stormwater Calculator used these data to construct a table for each combination of climate scenario and projection year (six in total) containing the change in monthly (January – December) average precipitation for each of its 2,667 rain gages. When the calculator runs SWMM to evaluate the long-term rainfall / runoff for a site under a particular climate change scenario, it first creates a new hourly rainfall file from the original. In this new file each historical hourly rainfall is adjusted by the percent change (up or down) for the gage and month of the year contained in the appropriate climate change scenario table.

Similarly, the monthly changes in degrees of temperature were extracted from CREAT 3.1 to produce a set of tables for each of the six combinations of climate scenario and projection year. When the calculator runs SWMM, it models the change in temperature by applying an adjustment to each monthly temperature value from the climate file.

The third climate-influenced outcome the calculator considers is the change in the size and frequency of intense precipitation events. CREAT 3.1 considered this effect of climate change using an ensemblebased approach. A subset of previously used GCMs provide spatially explicit scalars (via ClimSystems) for changes in precipitation per degree of warming for storm events. The scalars for the 5-year return interval were ranked. Models producing scalars corresponding to lower values were ensemble-averaged to produce a "Less Stormy" future scenario, while models producing higher scalars were ensembleaveraged to produce the "Stormy" future scenario. New Generalized Extreme Value (GEV) probability distributions were generated using the ensemble-averaged scalars for all five events ("Historic", and for two future years, "Stormy" and "Less Stormy").

The historical GEV values were generated in CREAT 3.1 by fitting a Generalized Extreme Value (GEV) probability distribution to the collection of annual maximum 24-hour (midnight to midnight) rainfall amounts over a 30- year (1981-2010) period simulated by the CMIP5 GCM used for each scenario. Under the cumulative GEV distribution, the annual maximum daily rainfall amount *x* is:

$$
F(x; \mu, \sigma, \xi) = \exp\left\{-\left[1 + \xi \left(\frac{x-\mu}{\sigma}\right)\right]^{\frac{-1}{\xi}}\right\}
$$
\n(9)

where  $\mu$  is a location parameter,  $\sigma$  is a scale parameter, and  $\xi$  is a shape parameter.

CREAT 3.1 estimated GEV parameters for both the historical record and all six of the future climate scenarios for each rain gage location in the calculator's database. From these parameters, values of the annual maximum 24-hour rainfall depths for return periods of 5-, 10-, 15-, 30-, 50-, and 100- years were calculated using Eq. 9 and were placed in a set of seven tables, one for the historical record and six for the future climate change scenarios (three different model outcomes in each of two future years). Each set of extreme event storms corresponding to the six return periods for either the historical record or for a future climate change scenario at a given rain gage location was simulated in SWMM using the procedure described earlier in the **Precipitation Data** sub-section of this guide.

#### **Cost Estimation**

The cost estimation procedure was developed by evaluating the input parameters to the calculator to determine the type of information and the limits of user inputs supported by the tool that affect costs (capital and maintenance). Critical and influential unit cost items were evaluated for how they could be incorporated into costs estimates that accurately reflect changes in design input variables available in the calculator. For critical cost items in which there was no existing design variable within the calculator, these items were added as selectable options in the calculator. The following design variables selected by the user influence itemized costs of the LID controls: footprint ratio (% capture ratio), cistern size, number of LID controls per 1,000 ft<sup>2</sup>, soil media thickness, gravel bed thickness, basin depth, and pavement thickness. For each of the design variables that affect costs, one or more corresponding line items were included to account for the effect of that design variable. Other line items were added to the cost estimates that are not directly related to the size of the LID control but are necessary to account for other activities, design features, and processes necessary for construction such as mobilization.

Based on user input for select variables (soils, slope, and added variables such as pretreatment and site suitability), three design scenarios (simple, typical, and complex) are available for selection by the user for the project scenario the user is evaluating. Using the influential design variables and known properties of the LID controls, cost curves (simple, typical, and complex) were developed for each of the 7 LID controls included in the calculator, using nationally available unit cost estimates.

The cost estimation approach implemented in the calculator is based on the use of previously developed cost curves for each of the LID controls supported. The process of creating the cost curves is described in detail in a report titled "Low Impact Development Stormwater Control Cost Estimation Analysis" (RTI International and Geosyntec Consultants, 2015). The RTI International and Geosyntec Consultants (2015) report included a literature review to develop a cost estimation procedure based on the unit cost information to create curves for varying complexities of LID control implementation. The resulting cost estimates report a range in costs to demonstrate the potential variability with LID control implementation to communicate uncertainties in cost estimates.

The literature review (Bernagros et al., 2021) included collection of cost data through web-based searches to determine and document sources, including peer-reviewed publications, literature that is widely cited by the stormwater LID community, and online data sources. In addition, existing cost tools and current or previous Geosyntec projects were used as data sources. Many of the Geosyntec projects include LID cost information datasets that have been peer-reviewed and/or include cost estimation procedures and tools that use primary and secondary literature.

A review of literature indicated that stormwater control type, extent of required detail, drainage area and type of land use, development condition, and design standards all result in wide ranges in cost information for stormwater controls. Some cost variables affect the cost of all LID controls (e.g., size, design criteria, and new vs. redevelopment), whereas other cost variables are more specific to an individual LID control project (e.g., type of permeable pavement, type of cistern, necessity of an underdrain).

Key project and site-specific variables, including whether the project is being applied as part of a new development or redevelopment, as well as site characteristics such as slope, soils, and other aspects of site preparation and design, are often dictated by the site condition. Site condition, in turn, influences cost. Another key project variable is the size of the LID control, which is dictated by the stormwater runoff generated by the impervious tributary area. A larger volume of stormwater runoff will generally require a larger and more costly LID control to treat and/or store the runoff.

Four cost variables were recommended for inclusion in the calculator's cost estimation procedure, due to the feasibility, resolution, sensitivity, consistency, and measurability of each variable. Cost variables such as the presence and absence of pretreatment; project type; project scale; site characteristics; and suitability are all variables that met four or more of the evaluation criteria. [Table 17](#page-91-0) highlights the cost variables selected for inclusion in the cost estimation procedure for the calculator.

#### **Table 17. Cost Variables Selected for Cost Estimation Procedure (RTI International and Geosyntec Consultants, 2015).**

<span id="page-91-0"></span>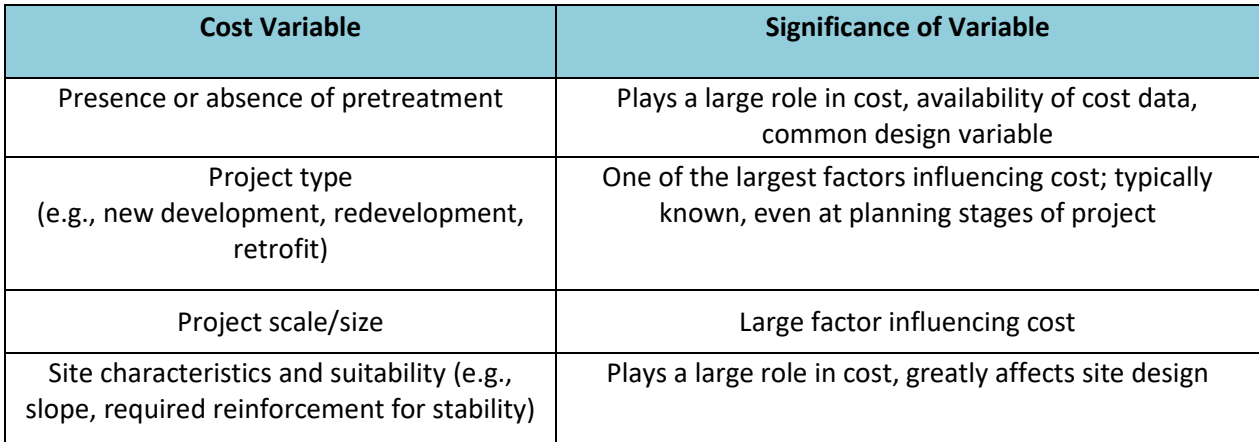

The following general guidelines were used to develop the simple, typical, and complex cost curves. The cost curves are believed to bracket expected costs appropriately.

• **Simple:** Design criteria are generally lower than current design practices and site conditions are conducive for BMP installation; likely representative of privately constructed and maintained BMPs in new development, on a suitable parcel of land, sited as part of an effective site design process.

• **Typical:** Design criteria are consistent with typical design practices (e.g., sizing for capture of 85% storm event or similar) found in current design manuals, and site conditions represent "median" conditions for new construction; likely representative of BMPs designed per public maintenance standards (generally more stringent) and sited as part of an effective site design process in new development or large redevelopment.

• **Complex:** Design criteria are stringent and site conditions are difficult or constrained; cost curves represent higher end estimates for all line items to meet project difficulty, may overpredict costs for many sites that do not face these difficulties or constraints. Small redevelopment projects and retrofit projects may tend toward this end of the range.

One of the primary benefits of the cost curve approach to cost estimation is the relative ease of programming when properly implemented. The approach selected for curve development simplifies cost estimation conceptually by incorporating the complexities related to the analysis using unit costs and other critical design variables into curves based simply on LID footprint. The curves themselves can be reduced to regression equations by plotting trend lines and obtaining equations for the trend lines. Once regression equations have been developed, it is relatively straightforward to program the equations. Cost curves were developed for three design scenarios (simple, typical, and complex) for each LID control by varying the quantities of unit costs and other cost items commensurate with the intricacy of implementation, LID control design parameters, and site feasibility constraints. [Table 18](#page-92-0) shows the regression equations that were developed for the cost estimation procedure using the cost curve production framework. These regression equations reflect 2014 dollars; an inflation factor is used to adjust later years.

<span id="page-92-0"></span>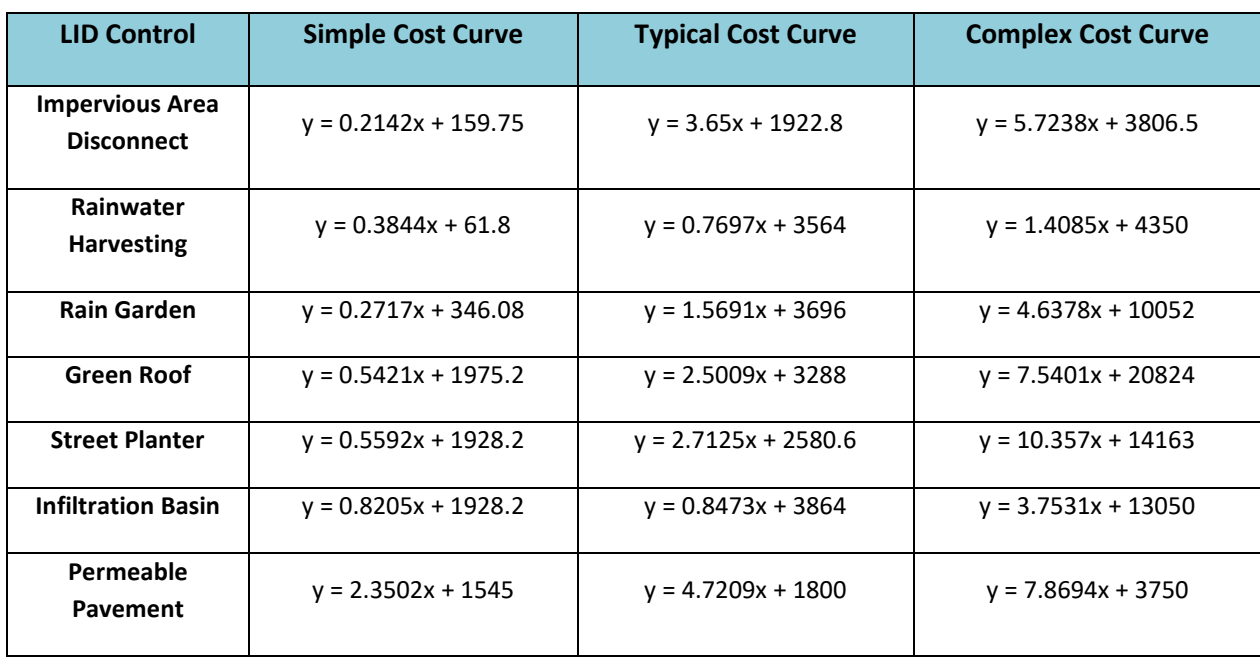

#### **Table 18. LID Control Cost Curve Regression Equations (RTI International and Geosyntec Consultants, 2015).**

Project complexity, based on site characteristics and user input information determines whether simple, typical, or complex cost curves (curves developed based on unit cost for items used in construction of each LID control practice that are volumetric or area based) are used to estimate costs for a user selected project. The three types of cost curves, represent the complexity of a given project site selected by the user. Project complexity is computed by assigning binary values to choices for the criteria shown in the first column of [Table 19.](#page-93-0) Note that these criteria are from various screens of the calculator including the LID Controls icon page [\(Table 16\)](#page-82-0). For example, when a user indicates that a project is new development, a value of 1 is assigned to "new development" in the table and a value of 0 is assigned to redevelopment because the two criteria are mutually exclusive. This process is followed for all 15 criteria (Table 19). Next, the binary representations of the user's input values in the second column of the table are multiplied by the categorization strike assignments in columns 3 to 5 of the table and the results saved in columns 6 to 8 respectively. Finally, the contents of columns 6 to 8 are summed and the user selected project is assigned a complexity rating for the highest column. In the example shown in the table, both simple and complex have high scores of 2. When there is a tie the more complex option wins, therefore the project is considered complex, and the complex cost curve is applied to compute cost estimates for the project.

<span id="page-93-0"></span>

|                                        | User's       | <b>Categorization Strike</b><br>Assignments |              | <b>Categorization Strike Tally</b> |              |              |                |
|----------------------------------------|--------------|---------------------------------------------|--------------|------------------------------------|--------------|--------------|----------------|
| <b>Adjustment Variables</b>            | Values       | Simple                                      | Typical      | Complex                            | Simple       | Typical      | <b>Complex</b> |
| Is New Development                     | $\mathbf{1}$ | $\mathbf{1}$                                | 0            | 0                                  | 1            | 0            | O              |
| Is Redevelopment                       | 0            | $\Omega$                                    | 1            | $\mathbf{1}$                       | $\Omega$     | $\Omega$     | $\Omega$       |
| Has Pretreatment                       | $\Omega$     | $\Omega$                                    | $\mathbf{1}$ | $\mathbf{1}$                       | $\Omega$     | $\Omega$     | $\Omega$       |
| Site Suitability - Poor                | $\mathbf{1}$ | $\Omega$                                    | $\Omega$     | $\mathbf{1}$                       | $\Omega$     | $\Omega$     | $\mathbf{1}$   |
| Site Suitability - Moderate            | $\Omega$     | $\Omega$                                    | $\mathbf{1}$ | $\Omega$                           | $\Omega$     | $\Omega$     | $\Omega$       |
| Site Suitability - Excellent           | $\Omega$     | $\mathbf{1}$                                | $\Omega$     | $\Omega$                           | $\Omega$     | $\Omega$     | O              |
| Topography - Flat (2%)                 | $\Omega$     | $\mathbf{1}$                                | $\Omega$     | $\Omega$                           | $\Omega$     | $\Omega$     | $\Omega$       |
| Topography - Moderately<br>Flat (5%)   | 1            | $\mathbf{1}$                                | 1            | $\Omega$                           | $\mathbf{1}$ | $\mathbf{1}$ | O              |
| Topography - Moderately<br>Steep (10%) | $\Omega$     | 0                                           |              | 1                                  | $\Omega$     | $\Omega$     | O              |
| Topography - Steep (15%)               | $\Omega$     | $\overline{0}$                              | $\Omega$     | 1                                  | $\Omega$     | $\Omega$     | 0              |
| Soil Type - A                          | $\Omega$     | $\mathbf{1}$                                | $\Omega$     | $\Omega$                           | $\Omega$     | $\Omega$     | $\Omega$       |
| Soil Type - B                          | $\Omega$     | $\Omega$                                    | $\mathbf{1}$ | $\Omega$                           | $\Omega$     | $\Omega$     | 0              |
| Soil Type - C                          | $\mathbf{1}$ | $\Omega$                                    | $\Omega$     | $\mathbf{1}$                       | $\Omega$     | $\Omega$     | 1              |
| Soil Type - D                          | $\Omega$     | $\Omega$                                    | $\Omega$     | $\mathbf{1}$                       | $\Omega$     | $\Omega$     | $\Omega$       |
| <b>Count or Total</b>                  | 4            | 5                                           | 6            | 7                                  | 2            | 1            | 2              |

**Table 19. Project Complexity Computation Based on User Input.** 

The cost curves have been designed to provide a range of costs that bracket potential project costs using the three project design scenarios (simple, typical, or complex). Once an applicable design scenario has been selected by the user, a cost range is obtained. This cost range is a necessary approach because it communicates to the user that there is uncertainty associated with the estimates. A simple design reports a range with the low curve value as the low end of the range and the typical curve value as the upper end of the range. A typical design similarly reports the range as the value determined from the typical curve and complex curve values. The complex curve computes the difference between the complex and the typical and adds it to the complex value to produce the range representing the complex design scenario. The range for this scenario, therefore, has the complex curve value as the lower bound of the range and the difference between complex and typical curve values as the upper bound of the range. To facilitate the incorporation of the cost estimation procedure into the calculator, trend lines have been created for each curve and regression equations have been computed based on the trend lines. Refer to [Figure 48](#page-98-0) for a conceptual overview of how cost estimate ranges are derived from the cost curves.

An automated Microsoft Excel spreadsheet with a simple macro was programmed; and then applied to incrementally input various sizes of LID controls into the unit cost estimation tables in the spreadsheet to obtain capital and annual maintenance costs that were then plotted as regression curves. Refer to

*<sup>\*</sup>Note: Compare project categorization strikes to determine if project is low, typical, or high.* 

[Figure 49](#page-99-0) for an example of a cost curve for a rain garden. The cost curves are plotted with LID control footprint surface areas in square feet (cistern as storage capacity in gallons) on the x-axis and total capital cost on the y-axis.

A brief summary of the steps taken to program and implement the cost estimation steps into the calculator is provided below:

- 1. Define calculator user input limits and allowable LID control size variable limits.
- 2. Define and select design variables for LID controls, including calculator defaults for each variable, and eliminate variables that do not significantly affect cost estimates.
- 3. Define and select simple, typical, and complex values for remaining variables that are influential for costs.
- 4. Line-item costs developed for variables that significantly affect magnitude of costs.
- 5. Use of an automated Excel spreadsheet to repeatedly size and estimate costs for all LID controls under all three design scenarios (simple, typical, and complex) to produce regression cost curves for each LID control.

The cost estimation procedure programmed into the calculator is based on the use of the regression cost curves approach described above to produce both capital and annual maintenance costs. To account for inflation and regional variability in costs, data from BLS have been used to compute regional cost multipliers for BLS regional centers around the country (U.S. Department of Labor, BLS, 2017). Many cost estimation techniques employ nationwide, disaggregated data to provide more robust, tailored regional estimates. Several data sources such as Engineering News Record (ENR) and RS Means (The Gordian Group) provide the ability to develop regionalized costs (e.g., for select cities). The selected approach provides reasonable approximations to express national cost values in regional terms using readily available BLS data. The BLS data set can be obtained online at monthly and annual intervals, with calculated indices providing annual cost adjustments as well. Due to online accessibility, the calculator can dynamically obtain BLS data in real-time during calculator program executions, as is currently done with soil, precipitation, and evapotranspiration data. The end-product of this effort is a regional cost multiplier that is applied to the calculator cost estimate to provide more current, tailored, regionally representative cost.

All available data have been analyzed from all of the BLS regional centers where BLS Consumer Price Index (CPI) data are available. BLS regional centers or areas are broken into four major regions, including the Northeast, Midwest, South, and West. BLS publishes CPI data for 23 local regions, of which 17 local regions have been programmed into the calculator based on availability of long-term data (> 20 years) pertinent to typical consumer expenditures on LID controls. More information on CPI and the regional centers for which CPI data are maintained is [available here.](http://www.bls.gov/cpi/)

BLS Producer Price Index (PPI) data categories/variables were assessed for costs that are most likely to be included in LID controls construction. PPI variables are the outputs of industries such as service, construction, utilities, and other goods-producing entities, and are only available on a national scale. Documentation of data collection and quality assurance and quality control procedures for these data are available from the BLS website at [http://www.bls.gov/bls/quality.htm.](http://www.bls.gov/bls/quality.htm) Relevant PPI data include

items/categories such as concrete storm sewer pipe, asphalt paving mixture, engineering services, and construction sand and gravel.

When a user specifies their location in the calculator, the calculator computes a regional cost adjustment factor for the three closest BLS regions. If all three BLS regions are more than 100 miles from the users' location a National multiplier of 1 is selected as the default. On the LID controls tab the user has the option of overriding the default selections and either choosing one the three nearest BLS centers or specifying their own multiplier by choosing *Other*. The regionalized cost model shown in equation 9, documents how BLS data for each BLS center is used to calculate a cost index value. [Table 20](#page-96-0) shows the regional and national coefficient values for the shovel loader and fuels and utilities BLS data series. A regional multiplier for each BLS center is calculated by dividing the cost index value of each BLS center by the national index. A regional multiplier greater than one indicates that regional cost index for that city is higher than the national average. A regional multiplier less than one indicates that the cost index in that location is lower than the national average. The BLS centers used in the calculator are shown in [Table 21](#page-99-1)**.** The calculator directly accesses the BLS data using the BLS API (application program interface). Using the BLS Regional Center and the model year from, the calculator queries the BLS API and retrieves the values for the variables in the regionalization model as show[n Table 22.](#page-101-0) More information about the BLS API is available at http://www.bls.gov/developers/api\_signature\_v2.htm.

The final regionalized cost model is shown in equation **[\(10\)](#page-95-0)**.

<span id="page-95-0"></span> = −19.4 + �0.113 ∗ � +(0.325 ∗ ℎ ) +�0.097 ∗ � +(0.398 ∗ ) **(10)**

<span id="page-96-0"></span>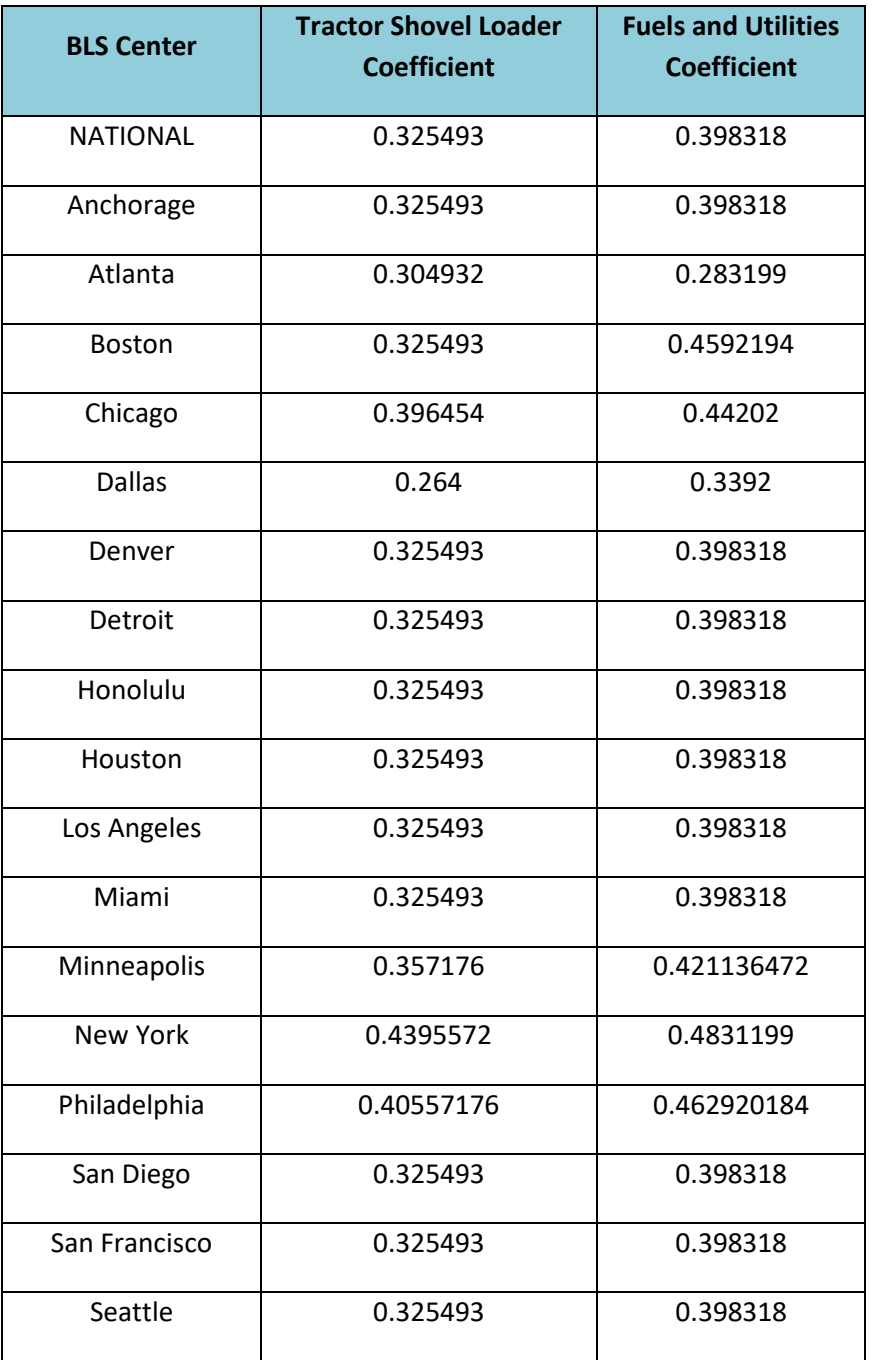

**Table 20. Regionalized Cost Model Coefficients for BLS Center.** 

The itemized unit costs used in developing the cost curves for all the LID controls were year 2014-unit costs. To adjust cost estimates for inflation that may have occurred after the curves were first developed, the calculator applies an inflation adjustment factor computed using National BLS data derived from CPI and PPI variables for 2014 and comparing it to the value of the same index computed using CPI and PPI variables for the current year. The inflation factor is calculated by dividing the current National Index by the 2014 National Index.

In order to validate the model, data for five regional case studies (Dillwyn, VA, Chesterland, OH, Mission, KS, and two in Portland, OR) were used to compare actual costs with the predicted SWC costs adjusted by applying the regional cost multiplier. Three of the five cost estimates were within the range estimated by the calculator. Of the two that were not well-predicted, one was under-predicted by 38% (Mission, KS), and one was over-predicted by 37% (Portland, OR). There are potentially many causes for these differences. This analysis did not complete a detailed design assessment to determine what may have caused these differences for these locations. Although there are many factors that influence the cost of actual projects, such as those that were highlighted in RTI International and Geosyntec Consultants (2015), it is expected that the calculator's cost model with regional BLS-based cost indices will provide a reasonable range of cost estimates for stormwater construction and operation and maintenance costs.

The intent of these cost data and estimation procedure programmed in the calculator, is to produce general estimates for relative comparisons of LID control alternatives. It is expected that in most cases, planning-level estimates are sufficient for users of the calculator to evaluate LID control alternatives based on relative cost differences of various LID controls as estimated using this procedure.

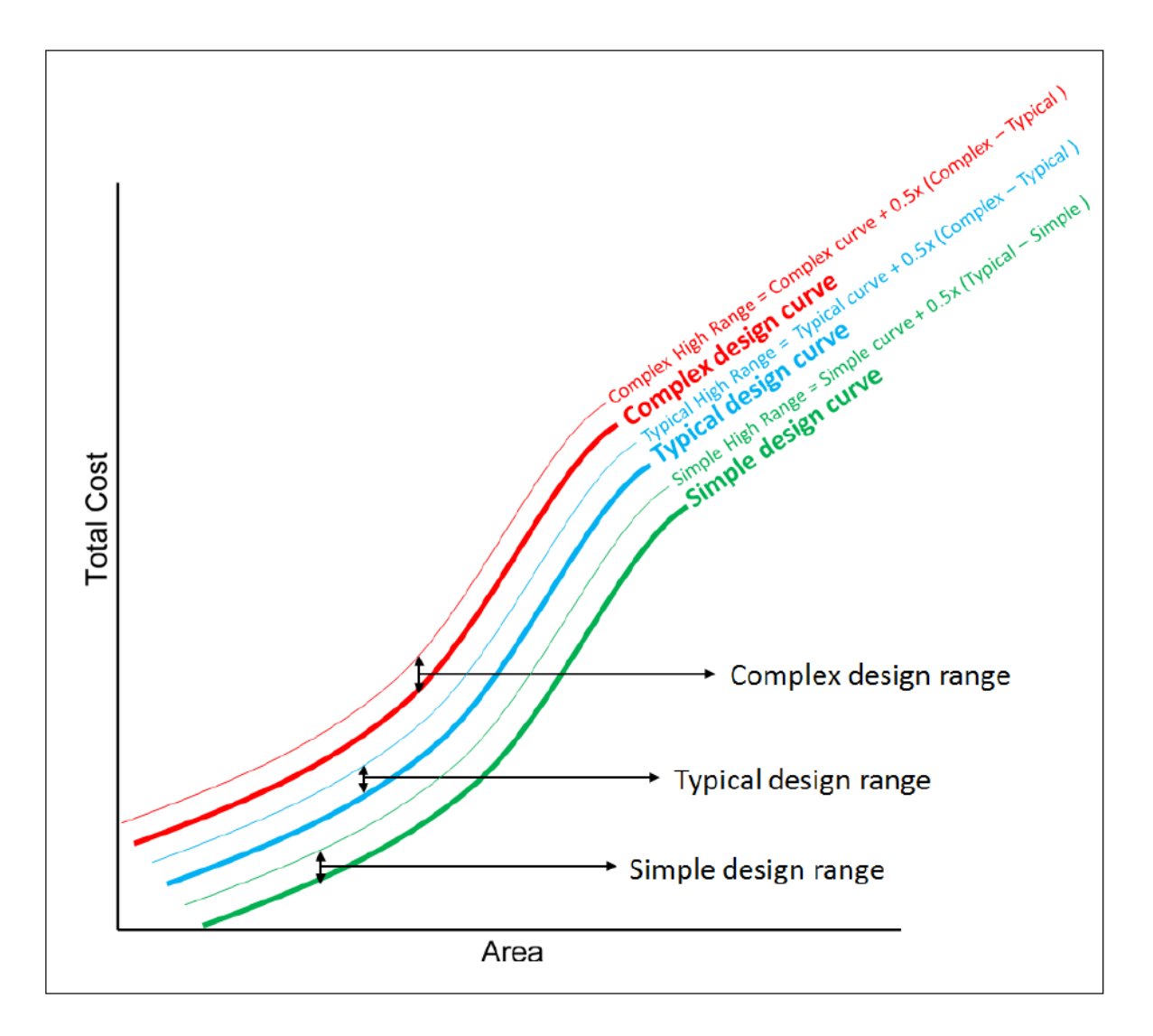

<span id="page-98-0"></span>**Figure 48. Conceptual overview showing cost estimate ranges increase with area and complexity derived from cost curves.**

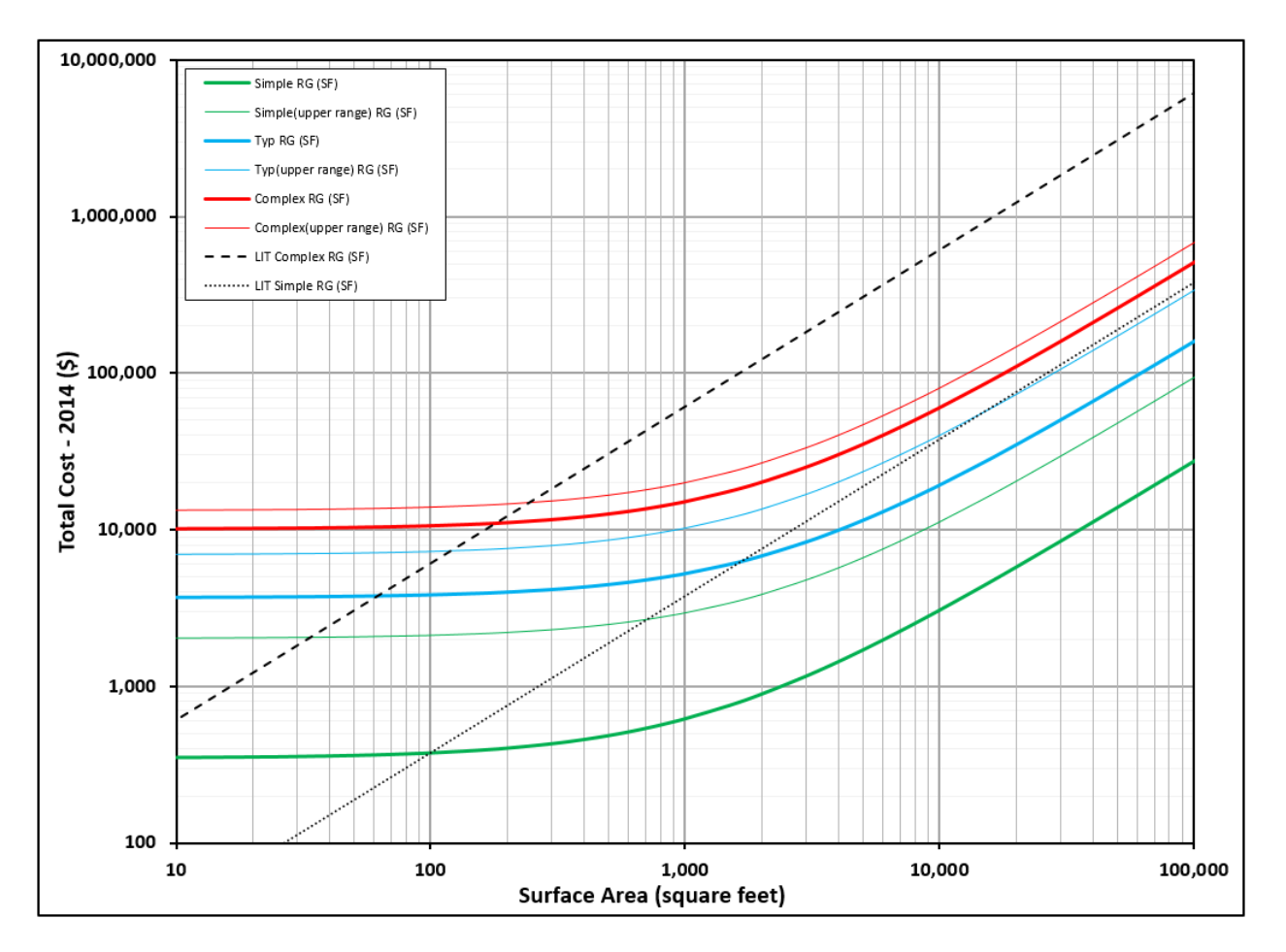

<span id="page-99-1"></span><span id="page-99-0"></span>**Figure 49. Sample regression cost curve for Rain Gardens.**

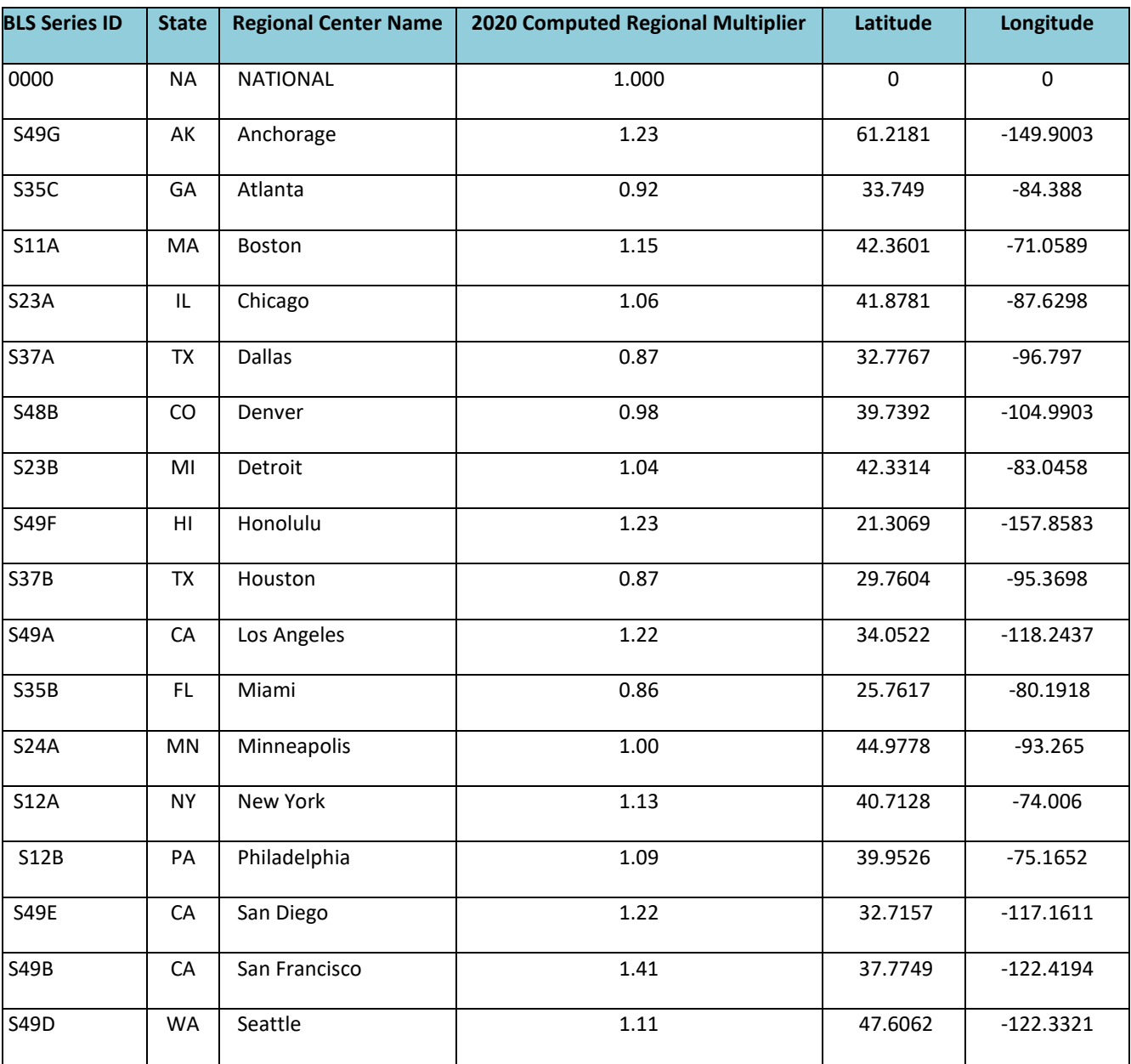

## **Table 21. BLS Regional Centers.**

<span id="page-101-0"></span>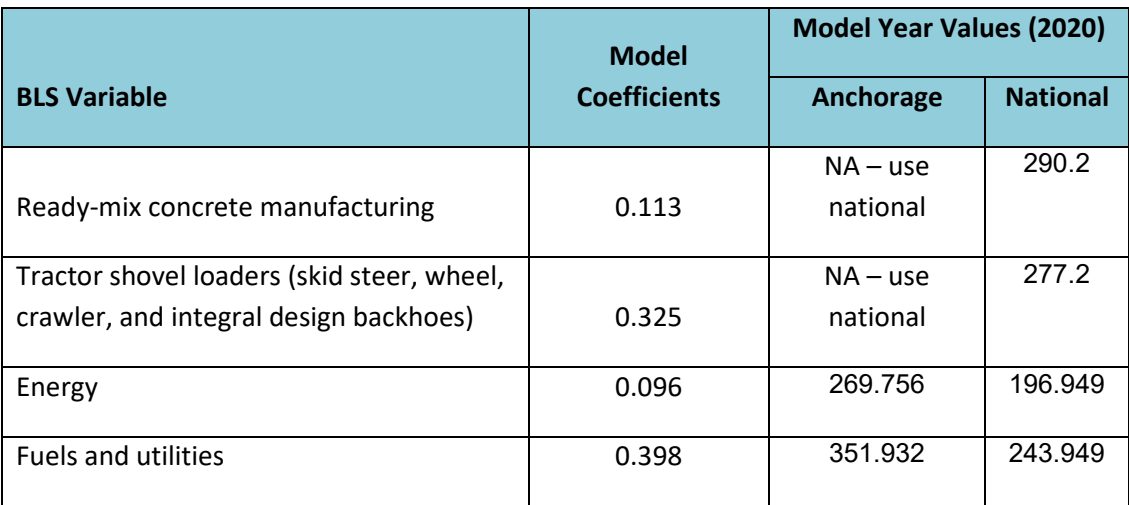

### **Table 22. National BLS Variables and Model Coefficients.**

NA – Not Applicable

#### **Post-Processing**

For the long-term continuous simulation of rainfall / runoff, the calculator runs its site model through SWMM using a 5-minute computational time step over each year of the period of record selected by the user, and requests that SWMM use a 15-minute reporting interval for its results. SWMM writes the computed rainfall intensity and runoff results at the 15-minute reporting interval to a binary output file. The calculator then reads this output file and aggregates rainfall and runoff into daily totals, expressed as inches, for each day of the simulation period. It also keeps track of how many previous days occur with no measurable rainfall, for each day with measurable rainfall. Measurable rainfall and runoff are taken as any daily amount above the user-supplied threshold (whose default is 0.1 inches). For days that have runoff but no rainfall, the runoff is added to that of the previous day. After the aggregation process is complete, the long-term simulation results have been distilled down into a set of records equal in number to the number of days with measurable rainfall; where each record contains a daily rainfall, daily runoff, and number of antecedent dry days.

For extreme 24-hour storm events, SWMM makes a separate run for each event over a three-day time period to allow for LID storage to drain down. Each run has different values in its time series of rainfall intensities reflecting the different total depth associated with each extreme event return period. For these runs the only output recorded is the total runoff from the site.

The **Summary Results** report produced by the calculator [\(Figure 14\)](#page-29-0) comes from a direct inspection of the long-term daily rainfall/runoff record. The *Maximum Retention Volume* statistic is simply the largest difference between daily rainfall and its corresponding runoff among all records.

The **Rainfall / Runoff Event** scatterplot [\(Figure 15\)](#page-30-0) is generated by plotting daily each daily rainfall and its associated runoff for those days where rainfall exceeds the user-supplied threshold limit. For wet days where the runoff is below the threshold value, the runoff value is set to zero (i.e., there is no measurable runoff for those days).

The **Rainfall / Runoff Frequency** report [\(Figure 16\)](#page-31-0) is generated by first sorting daily rainfall values by size, ignoring consecutive rainfall days if the user selected that option. The days per year for which each rainfall value is exceeded, is computed as *(N – j) / Y*, where *N* is the total number of rainfall values, *j* is the rank order of the rainfall in the sorted list, and *Y* is the total years simulated. Then each rainfall exceedance frequency pair is plotted. The same set of operations is used to generate the runoff exceedance frequency curve, except now *N* is the total number of runoff values and *j* is the rank order of a runoff value in the sorted list.

The **Runoff by Rainfall Percentile** report [\(Figure 18\)](#page-33-0) is generated as follows:

- 1. The daily measurable rainfall values are sorted by size and a set of different percentile values are identified (the 10th, 20th, 30th, 40th, 50th, 60th, 70th, 75th, 80th, 85th, 90th, 95th, and 99th percentiles).
- 2. The days with rainfall that fall within each percentile interval are identified, honoring the user's choice to either include or exclude consecutive wet days.

3. The total runoff from events in each interval, as a percentage of the total runoff from all events, is computed and plotted.

The **Rainfall Retention Frequency** report [\(Figure 22\)](#page-40-0) is generated by taking the same set of rainfall percentiles used in the **Runoff by Rainfall Percentile** report, only referring to them as retention volumes. For each retention volume, the percentage of daily rainfall events providing that amount of retention is computed. This is done by examining each day with observable rainfall, ignoring back-toback wet days if that option was selected. If there was no measurable runoff for the day, then the count of retained events for the retention volume being analyzed is incremented. Otherwise, if the rainfall was at least as much as the target retention and the difference between rainfall and runoff was also at least this much, then the count of retained events is also incremented. The retention provided for the given retention target is simply the number of retained events divided by the total number of daily events. This process is repeated for each of the 13 pre-selected retention volumes and the resulting pairs of retention volume – retention frequency values are plotted.

The **Extreme Event Rainfall / Runoff** report [\(Figure 24\)](#page-43-0) is generated by simply plotting the rainfall and accompanying computed runoff in stacked fashion for each extreme event return period.

# **7. References**

American Society of Civil Engineers (ASCE) (1992). ["Design and Construction of Urban Stormwater](https://ascelibrary.org/doi/abs/10.1061/9780872628557)  [Management Systems.](https://ascelibrary.org/doi/abs/10.1061/9780872628557)" *American Society of Civil Engineers*, New York, NY. Last accessed January 27, 2022.

Bernagros, J., D. Pankani, S. Struck, and M. Deerhake. Estimating Regionalized Planning Costs of Green Infrastructure and Low-Impact Development Stormwater Management Practices: Updates to the US Environmental Protection Agency's National Stormwater Calculator. *Journal of Sustainable Water in the Built Environment*. American Society of Civil Engineers (ASCE), New York, NY, 7(2):04020021-1, (2021).<https://ascelibrary.org/doi/10.1061/JSWBAY.0000934>.

Center for Neighborhood Technology (2009). "National Stormwater Management Calculator." <https://cnt.org/tools/green-values-calculator>. Last accessed January 27, 2022.

Chen, C.W. and Shubinski, R.P. (1971). "Computer Simulation of Urban Storm Water Runoff." *Journal of the Hydraulics Division.* ASCE, 97(2):289-301.

Clear Creek Solutions, Inc. (2006). ["Western Washington Hydrology Model Version 3.0 User Manual.](https://yosemite.epa.gov/oarm/alj/alj_web_docket.nsf/Filing+Additional+Attachments/CD2AE643F08E12E685257E730074165D/$File/Pages%20from%202014-04-07%20-%20special%20interest%20-%20complainant)" Crawford, N.H. and Linsley, R.K. (1966). "Digital Simulation in Hydrology: Stanford Watershed Model IV." *Technical Report No. 39*, Civil Engineering Department, Stanford University, Palo Alto, CA.

Engman, E.T. (1986). "Roughness Coefficients for Routing Surface Runoff." *Journal of Irrigation and Drainage Engineering*, ASCE, 112(1):39-53.

IPCC (Intergovernmental Panel on Climate Change) (R.K. Pachauri and L.A. Meyer (eds.)) (2014). Climate Change 2014: Synthesis Report. Contribution of Working Groups I, II and III to the Fifth Assessment Report of the Intergovernmental Panel on Climate Change*.* Available online at: [\(https://www.ipcc.ch/assessment-report/ar5/\)](https://www.ipcc.ch/assessment-report/ar5/). Last accessed February 11, 2022.

Karl, T.R., Melillo, J.M., and Peterson, T.C. (eds.) (2009). *Global Climate Change Impacts in the United States*. Cambridge University Press.

Mein, R.G. and Larson, C.L. (1973). "Modeling infiltration during a steady rain." *Water Resources Research*, 9(2):334-394.

Merkel, W., Moody, H., & Quan, Q. (2017). "Design rainfall distributions based on NOAA Atlas 14 rainfall depths and durations."<https://acwi.gov/sos/pubs/3rdJFIC/Contents/1F-Merkel.pdf>. Last accessed June 22, 2022.

PRISM Climate Group, Oregon State University, [https://prism.oregonstate.edu.](https://prism.oregonstate.edu/) Last accessed August 29, 2021.

Rawls, W.J., Brakensiel, D.L., and Miller, N. (1983). "Green-Ampt Infiltration Parameters from Soils Data", *Journal of Hydraulic Engineering,* ASCE, Vol. 109, No. 1, 62-70.

Riahi, K., Rao, S., Krey, V. et al., (2011). "RCP 8.5—A scenario of comparatively high greenhouse gas emissions." *Climatic Change* 109(1):33-57.<https://doi.org/10.1007/s10584-011-0149-y>.

Rossman, L.A. (2009). "Modeling Low Impact Development Alternatives with SWMM." In *Dynamic Modeling of Urban Water Systems, Monograph 18,* W. James, ed., CHI, Guelph, ON, Canada.

RTI International and Geosyntec Consultants (2015). "Low Impact Development Stormwater Control Cost Estimation Analysis." EPA Contract #EP-C-11-036, Task Order # 19. [https://pasteur.epa.gov/uploads/10.23719/1510483/documents/LID%20Cost%20Analysis\\_Report\\_Natio](https://pasteur.epa.gov/uploads/10.23719/1510483/documents/LID%20Cost%20Analysis_Report_National%20SWC_2015.pdf) nal%20SWC\_2015.pdf. Last accessed March 17, 2022.

Taylor, K.E., Stouffer, R.J., and Meehl, G.A. (2012). "An overview of CMIP5 and the Experiment Design", Bulletin of the American Meteorological Society, 93(4):485-498.

Urban Drainage and Flood Control District (UDFCD) (2007). "Drainage Criteria Manual, Chapter 5 – Runoff", Urban Drainage and Flood Control District, Denver, CO. [\(http://www.udfcd.org/downloads/down\\_critmanual\\_volI.htm\)](http://www.udfcd.org/downloads/down_critmanual_volI.htm) Last accessed June 15, 2022.

U.S. Department of Agriculture (USDA). 2021. WinTR-20 Project Formulation Hydrology. Natural Resources Conservation Service, USDA, Washington, DC [\(https://www.nrcs.usda.gov/wps/portal/nrcs/detailfull/national/water/manage/hydrology/?cid=stelprd](https://www.nrcs.usda.gov/wps/portal/nrcs/detailfull/national/water/manage/hydrology/?cid=stelprdb1042793) [b1042793](https://www.nrcs.usda.gov/wps/portal/nrcs/detailfull/national/water/manage/hydrology/?cid=stelprdb1042793) ) Last accessed January 27, 2022.

U.S. Department of Agriculture (USDA). 2019. "Part 630 Hydrology National Engineering Handbook, Chapter 4 Storm Rainfall Depth and Distribution." Natural Resources Conservation Service, USDA, Washington, DC. [\(https://directives.sc.egov.usda.gov/OpenNonWebContent.aspx?content=43924.wba\)](https://directives.sc.egov.usda.gov/OpenNonWebContent.aspx?content=43924.wba). Last accessed January 27, 2022.

U.S. Department of Agriculture (USDA), Natural Resources Conservation Service (NRCS) (2019). *Soil Survey Geographic Database (SSURGO).* 

[\(https://www.nrcs.usda.gov/wps/portal/nrcs/detail/soils/survey/?cid=nrcs142p2\\_053627\)](https://www.nrcs.usda.gov/wps/portal/nrcs/detail/soils/survey/?cid=nrcs142p2_053627). Last accessed January 27, 2022.

U.S. Department of Agriculture (USDA) (1986). "Urban Hydrology for Small Watersheds, TR-55", *Natural Resources Conservation Service, USDA*, Washington, DC.

U.S. Department of Agriculture (USDA) (2010a). "National Engineering Handbook, Chapter 7 Hydrologic [Soil Groups.](https://directives.sc.egov.usda.gov/OpenNonWebContent.aspx?content=22526.wba)" *Natural Resources Conservation Service, USDA*, Washington, DC. Last accessed March 30, 2022.

U.S. Department of Agriculture (USDA) (2010b). "National Engineering Handbook, Chapter 15 Time of [Concentration.](https://directives.sc.egov.usda.gov/OpenNonWebContent.aspx?content=27002.wba)" *Natural Resources Conservation Service, USDA*, Washington, DC. Last accessed March 30, 2022.

U.S. Department of Labor, Bureau of Labor Statistics (2020). *Consumer Price Index (CPI).*  [\(https://www.bls.gov/cpi/](https://www.bls.gov/cpi/) ) Last accessed January 27, 2022.

U.S. Department of Labor, Bureau of Labor Statistics (2020). *Producer Price Index (PPI).* [\(https://www.bls.gov/ppi/\)](https://www.bls.gov/ppi/) Last accessed January 27, 2022.

U.S. Environmental Protection Agency (EPA) (2010). ["Storm Water Management Model User's Manual,](https://cfpub.epa.gov/si/si_public_record_report.cfm?Lab=NRMRL&dirEntryId=114231)  [Version 5.0.](https://cfpub.epa.gov/si/si_public_record_report.cfm?Lab=NRMRL&dirEntryId=114231)" EPA/600/R-05/040 (Revised 2010). Last accessed January 27, 2022.

U.S. Environmental Protection Agency (EPA) (2014). "Climate Change Impacts and Adapting to Change." [\(http://www.epa.gov/climatechange/impacts-adaptation/\)](http://www.epa.gov/climatechange/impacts-adaptation/). Last accessed January 27, 2022.

U.S. Environmental Protection Agency (EPA) (2015). ["Storm Water Management Model Reference](https://nepis.epa.gov/Exe/ZyNET.exe/P100NYRA.TXT?ZyActionD=ZyDocument&Client=EPA&Index=2011+Thru+2015&Docs=&Query=&Time=&EndTime=&SearchMethod=1&TocRestrict=n&Toc=&TocEntry=&QField=&QFieldYear=&QFieldMonth=&QFieldDay=&IntQFieldOp=0&ExtQFieldOp=0&XmlQuery=&File=D%3A%5Czyfiles%5CIndex%20Data%5C11thru15%5CTxt%5C00000018%5CP100NYRA.txt&User=ANONYMOUS&Password=anonymous&SortMethod=h%7C-&MaximumDocuments=1&FuzzyDegree=0&ImageQuality=r75g8/r75g8/x150y150g16/i425&Display=hpfr&DefSeekPage=x&SearchBack=ZyActionL&Back=ZyActionS&BackDesc=Results%20page&MaximumPages=1&ZyEntry=1&SeekPage=x&ZyPURL)  [Manual Volume I](https://nepis.epa.gov/Exe/ZyNET.exe/P100NYRA.TXT?ZyActionD=ZyDocument&Client=EPA&Index=2011+Thru+2015&Docs=&Query=&Time=&EndTime=&SearchMethod=1&TocRestrict=n&Toc=&TocEntry=&QField=&QFieldYear=&QFieldMonth=&QFieldDay=&IntQFieldOp=0&ExtQFieldOp=0&XmlQuery=&File=D%3A%5Czyfiles%5CIndex%20Data%5C11thru15%5CTxt%5C00000018%5CP100NYRA.txt&User=ANONYMOUS&Password=anonymous&SortMethod=h%7C-&MaximumDocuments=1&FuzzyDegree=0&ImageQuality=r75g8/r75g8/x150y150g16/i425&Display=hpfr&DefSeekPage=x&SearchBack=ZyActionL&Back=ZyActionS&BackDesc=Results%20page&MaximumPages=1&ZyEntry=1&SeekPage=x&ZyPURL) (revised)." EPA/600/R-15/162A.

U.S. Environmental Protection Agency (EPA) (2016). ["Storm Water Management Model Reference](https://nepis.epa.gov/Exe/ZyNET.exe/P100P2NY.TXT?ZyActionD=ZyDocument&Client=EPA&Index=2016+Thru+2020&Docs=&Query=&Time=&EndTime=&SearchMethod=1&TocRestrict=n&Toc=&TocEntry=&QField=&QFieldYear=&QFieldMonth=&QFieldDay=&IntQFieldOp=0&ExtQFieldOp=0&XmlQuery=&File=D%3A%5Czyfiles%5CIndex%20Data%5C16thru20%5CTxt%5C00000002%5CP100P2NY.txt&User=ANONYMOUS&Password=anonymous&SortMethod=h%7C-&MaximumDocuments=1&FuzzyDegree=0&ImageQuality=r75g8/r75g8/x150y150g16/i425&Display=hpfr&DefSeekPage=x&SearchBack=ZyActionL&Back=ZyActionS&BackDesc=Results%20page&MaximumPages=1&ZyEntry=1&SeekPage=x&ZyPURL)  [Manual Volume III Water Quality.](https://nepis.epa.gov/Exe/ZyNET.exe/P100P2NY.TXT?ZyActionD=ZyDocument&Client=EPA&Index=2016+Thru+2020&Docs=&Query=&Time=&EndTime=&SearchMethod=1&TocRestrict=n&Toc=&TocEntry=&QField=&QFieldYear=&QFieldMonth=&QFieldDay=&IntQFieldOp=0&ExtQFieldOp=0&XmlQuery=&File=D%3A%5Czyfiles%5CIndex%20Data%5C16thru20%5CTxt%5C00000002%5CP100P2NY.txt&User=ANONYMOUS&Password=anonymous&SortMethod=h%7C-&MaximumDocuments=1&FuzzyDegree=0&ImageQuality=r75g8/r75g8/x150y150g16/i425&Display=hpfr&DefSeekPage=x&SearchBack=ZyActionL&Back=ZyActionS&BackDesc=Results%20page&MaximumPages=1&ZyEntry=1&SeekPage=x&ZyPURL)" EPA/600/R-16/093.

U.S. Environmental Protection Agency (EPA) (2016). "Summary of State Post Construction Stormwater Standards." [\(https://www.epa.gov/sites/production/files/2016-08/documents/swstdsummary\\_7-13-](https://www.epa.gov/sites/production/files/2016-08/documents/swstdsummary_7-13-16_508.pdf) [16\\_508.pdf\)](https://www.epa.gov/sites/production/files/2016-08/documents/swstdsummary_7-13-16_508.pdf). Last accessed January 27, 2022.

U.S. Environmental Protection Agency (EPA) (2019). BASINS 4.5 (Better Assessment Science Integrating point & Non-point Sources) Modeling Framework. National Exposure Research Laboratory, RTP, North Carolina. [\(https://www.epa.gov/sites/production/files/2019-](https://www.epa.gov/sites/production/files/2019-03/documents/basins4.5coremanual.2019.03.pdf)

[03/documents/basins4.5coremanual.2019.03.pdf\)](https://www.epa.gov/sites/production/files/2019-03/documents/basins4.5coremanual.2019.03.pdf). Last accessed February 15, 2022.

U.S. Environmental Protection Agency (EPA) (2020). Climate Change Indicators. [https://www.epa.gov/climate-indicators/weather-climate.](https://www.epa.gov/climate-indicators/weather-climate) Last accessed January 31, 2022.

U.S. Environmental Protection Agency (EPA) (2021). "Climate Resilience Evaluation and Awareness Tool (CREAT) Version 3.1 Methodology Guide." [\(https://www.epa.gov/crwu/climate-resilience-evaluation](https://www.epa.gov/crwu/climate-resilience-evaluation-and-awareness-tool-creat-methodology-guide)[and-awareness-tool-creat-methodology-guide\)](https://www.epa.gov/crwu/climate-resilience-evaluation-and-awareness-tool-creat-methodology-guide). Last accessed January 27, 2022.

U.S. Forest Service (USFS) (2014). "i-Tree Hydro User's Manual v. 5.0." [\(http://www.itreetools.org/resources/manuals.php\)](http://www.itreetools.org/resources/manuals.php). Last accessed January 27, 2022.

U.S. Global Change Research Program (USGCRP) (2014). "Explore Regions & Topics." [\(http://www.globalchange.gov/explore\)](http://www.globalchange.gov/explore). Last accessed January 27, 2022.

U.S. Global Change Research Program (2018). "Fourth National Climate Assessment. Volume II: Impacts, Risks, and Adaptation in the United States." [\(https://nca2018.globalchange.gov/\)](https://nca2018.globalchange.gov/) Last accessed January 27, 2022.

U.S. National Oceanic and Atmospheric Administration (NOAA) Cooperative Observer Program (COOP) Hourly Precipitation Data (HPD), Version 2: [https://www.ncei.noaa.gov/access/metadata/landing](https://www.ncei.noaa.gov/access/metadata/landing-page/bin/iso?id=gov.noaa.ncdc:C00988)[page/bin/iso?id=gov.noaa.ncdc:C00988](https://www.ncei.noaa.gov/access/metadata/landing-page/bin/iso?id=gov.noaa.ncdc:C00988) Last accessed February 11, 2022.

U.S. National Oceanic and Atmospheric Administration (NOAA) Global Hourly - Integrated Surface Database (ISD): [https://www.ncei.noaa.gov/products/land-based-station/integrated-surface-database](https://www.ncei.noaa.gov/products/land-based-station/integrated-surface-database%20Last%20accessed%20February%2011) Last accessed February 11, 2022.

U.S. National Oceanic and Atmospheric Administration (NOAA) State Climate summaries: <https://statesummaries.ncics.org/>Last accessed January 31, 2022.

van Vuuren, D*.P., Edmonds, J., Kainuma, M. et al., (2011). The representative concentration pathways: an overview. Climatic Change* 109(1):5-31.<https://doi.org/10.1007/s10584-011-0148-z>.

Warrick R., (2009). From CLIMPACTS to SimCLIM: development of an integrated assessment model system. In: Integrated Regional Assessment of Global Climate Change. Editors: C. Gregory Knight, Jill Jäger. Cambridge University Press. Pgs. 280-311.

Wigley, T.M.L., (2008). "Model for the Assessment of Greenhouse-gas Induced Climate Change/SCENGEN 5.3." Boulder, Colorado: National Center for Atmospheric Research. <https://magicc.org/> Last accessed June 15, 2022.

World Climate Research Programme Coupled Model Intercomparison Project 5 (WCRP 5). <https://www.wcrp-climate.org/wgcm-cmip/wgcm-cmip5>Last accessed January 31, 2022.Yen, B.C., (2001). "Hydraulics of Sewer Systems." Chapter 6 in *Stormwater Collection Systems Design Handbook*, L.M. Mays, ed., McGraw-Hill, New York.